République Algérienne Démocratique et Populaire Ministère de l'Enseignement Supérieur et de la Recherche Scientifique Université Kasdi Merbah Ouargla Faculté de Nouvelle Technologie de l'Information et Communication Département de l'Electronique et Communication

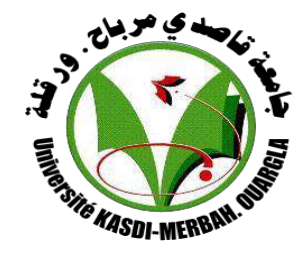

Mémoire de fin d'étude en vue de l'obtention du diplôme de **Master Académique**

**Domaine :** Sciences et Technologies **Filière :** Électronique **Spécialité :** Instrumentation et Systèmes

**Thème :**

### **CONTROLE/COMMANDE D'UNE ELECTROPOMPE PRINCIPALE D'EXPEDITION**

*PAR ALLEN BRADLEY 1756-L61 CONTROLLOGIX5561*

Présenté par : **AYACHE Abdelkahar**

Encadré par : **Mr. ROUABEH Boubakeur**

Examiné par :

 **Mr. Mahboub Mohamed Abdelbasset** Président de jury  **Mr. Kafi Mohamed Redouane** Examinateur

Année Universitaire 2020/2021

## **REMERCIEMENT**

Je remercie Dieu tout le puissant, qui m'a donné la force, le courage et la volonté afin de mener à bien ce travail Que tous ceux qui ont contribué de près ou de loin, à l'élaboration de ce travail

trouvent ici l'expression de ma sincère

gratitude.

#### **ملخـــــص**

العمل المقدم في هذه الأطروحة يندرج تحت إطار الإشراف والرقابة على الأنظمة الصناعية. تتمثل الفكرة في تطوير نظام تحكم للمضخة الرئيسية لضخ المكثفات في محطة الضخ 1NK1-SP التابعة للمديرية الجهوية حوض الحمراء – سوناطراك، باستخدام 5561ControlLogix 61L1756 5000RSLogix. الهدف هو إنشاء واجهة رسومية تسمح بمراقبة والتحكم في حالة المضخة ومختلف اإلعدادات كذلك تسهيل عملية التدخل في حالة حدوث أعطال أو مشاكل.

#### **الكلمات الدالــــة**

محطة ضخ المكثفات، مضخة الطرد المركزي SULZER MSD-D، جهاز تحكم صناعي قابل للبرمجة Allen Bradley 61L،1756 برنامج البرمجة 5000RSLogix، واجهة اإلنسان واآللة.

#### **Résumé**

Le travail présenté dans ce mémoire s'inscrit dans le cadre de la supervision et le contrôle des systèmes industriels. L'idée est de développer un système de contrôle de la pompe principale d'expédition du condensât de la station de pompage SP1-NK1 de la région de transport Haoud El Hamra de l'entreprise nationale SONATRACH, en utilisant le logiciel de programmation RSLogix5000 et le contrôleur 1756L61 ControlLogix5561. L'objectif étant de réaliser une interface graphique permettant le contrôle de l'état de fonctionnement de la pompe et autres paramètres auxiliaires tout en facilitant l'intervention de l'opérateur en cas de dysfonctionnements ou d'anomalies.

#### **Mots clés**

Station de pompage du condensât, pompe centrifuge SULZER MSD-D, automate programmable industriel Allen Bradley logix5000, logiciel de programmation RSLogix5000, interface homme machine.

#### **Abstract**

The work presented in this thesis is part of the supervision and control of industrial systems. The idea is to develop a control system for the main condensate dispatch pump of the SP1-NK1 pumping station of the Haoud El Hamra transport region of the national company SONATRACH, using the RSLogix5000 programming software and the 1756L61 ControlLogix5561 PLC, the objective being to create a graphical interface allowing the control of the operating state of the pump and other auxiliary parameters while facilitating the intervention of the operator in the event of malfunctions or anomalies.

#### **Key words**

Condensate pumping station, SULZER MSD-D centrifugal pump, Allen Bradley 1756L61 industrial programmable logic controller, RSLogix5000 programming software, human machine interface.

## **Liste des Acronymes**

- TRC : Transport par Canalisation
- HEH : Haoud El Hamra
- CDHL : Centre de Dispatching Hydrocarbure Liquide
- GPL : Gaz de Pétrole Liquéfie
- GNL : Gaz Naturel Liquéfie
- SP1 : Station de Pompage N°1
- NK1 : Oléoduc Nafta (condensât) HEH vers Skikda N°1
- OB1 : Oléoduc HEH vers Bejaia N°1
- OK1 : Oléoduc HEH Skikda N°1
- OZ1 : Oléoduc HEH vers Arzew N°1
- OZ2 : Oléoduc HEH vers Arzew N°2
- PK : Point Kilométrique
- UCP : Unité de Contrôle Pompe
- HMI : Interface Homme Machine
- DCS : Distributed Control System
- ESD : Arrêt d'urgence
- PSD : Arrêt du processus
- USD : Arrêt d'unité
- API : Automate Programmable Industriel
- MOV : Vanne motorisée
- E/S : Entrée/Sortie
- TOR : Tout Ou Rien
- RIUP : Removal and Insertion Under Power
- SCADA : Supervisory Control And Data
- RTU : Remote Terminal Unit
- MTU : Master Termina Unit
- DH+ : Data Highway Plus
- RIO : Remote Input Output

### **Table des matières**

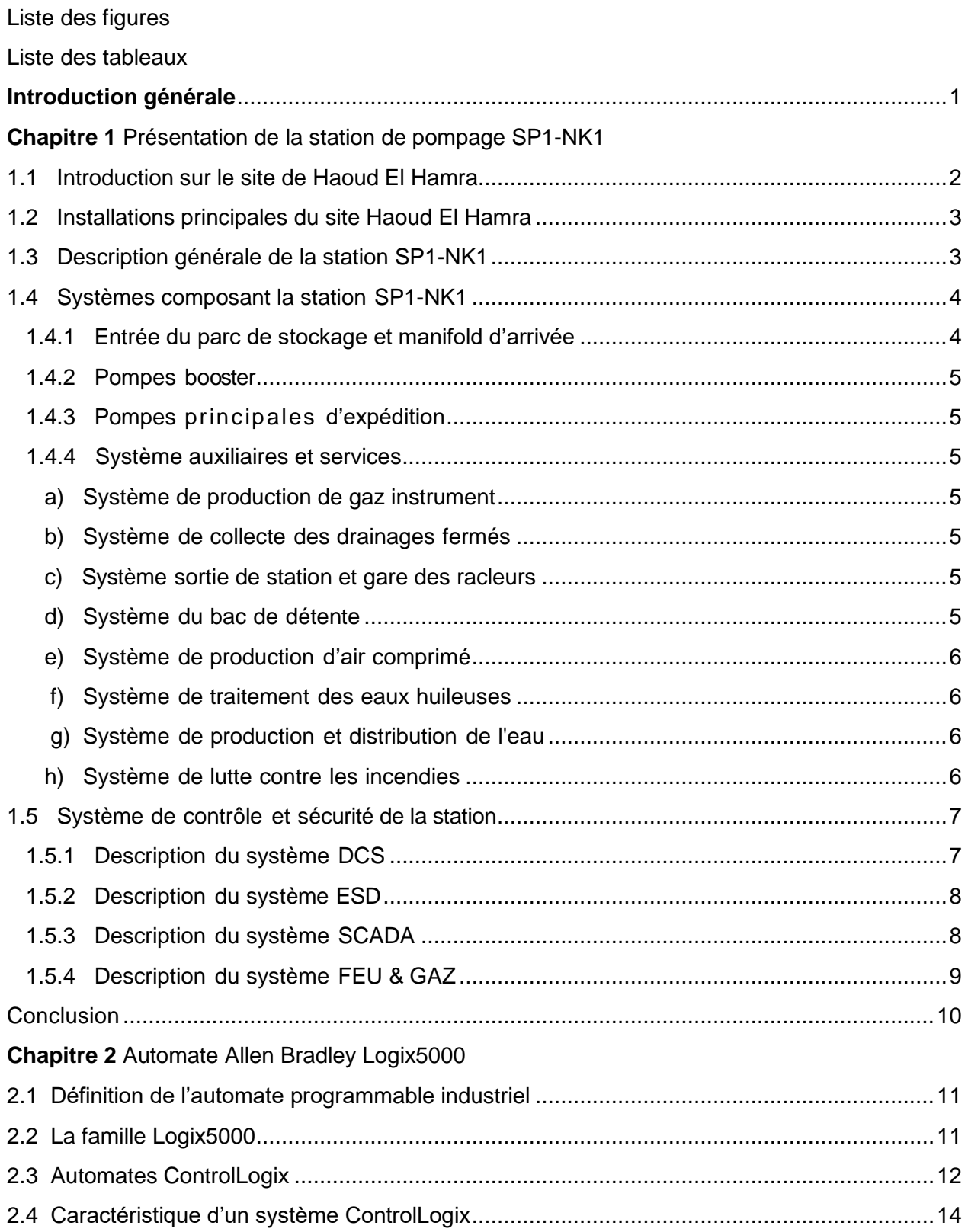

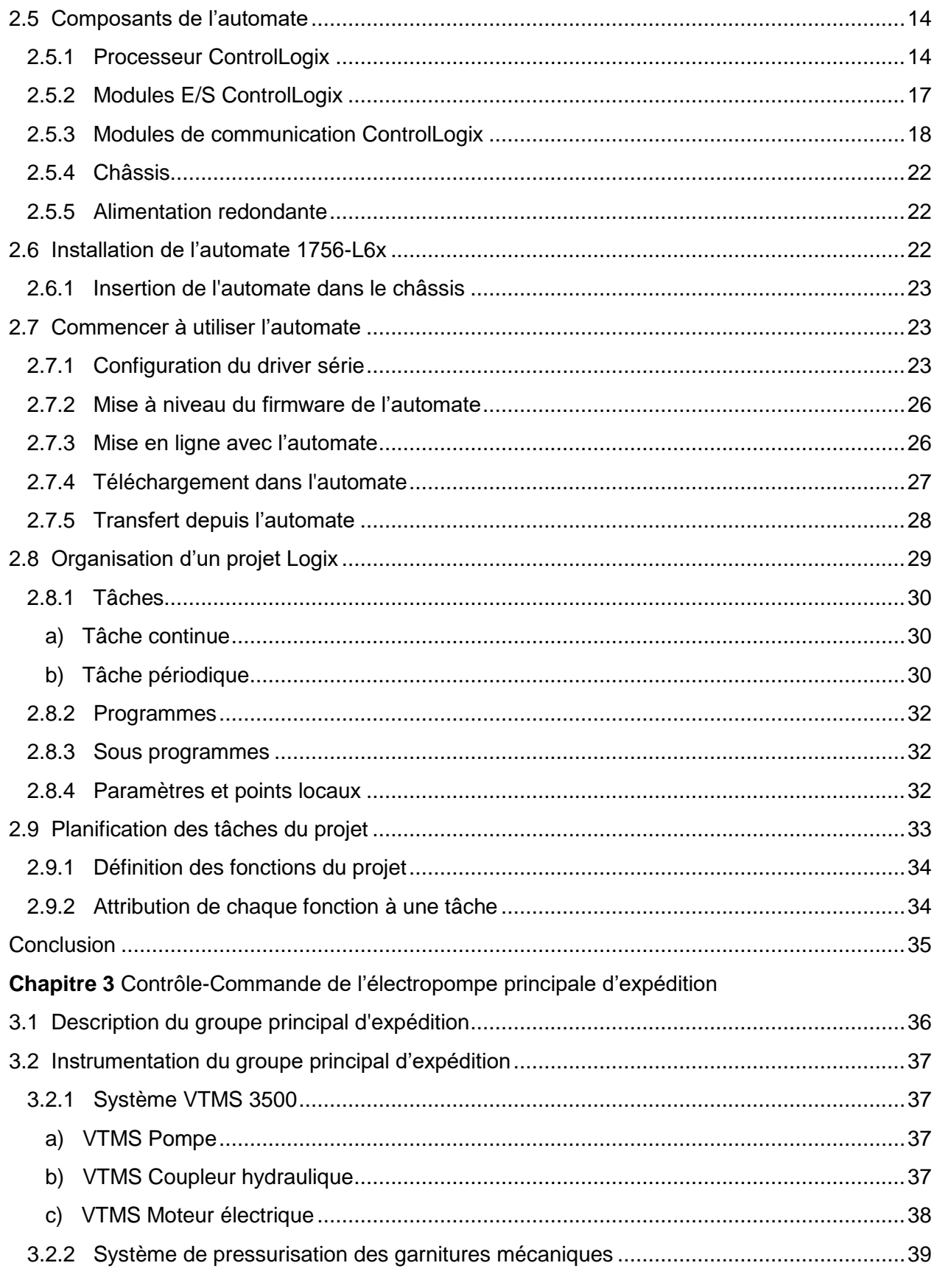

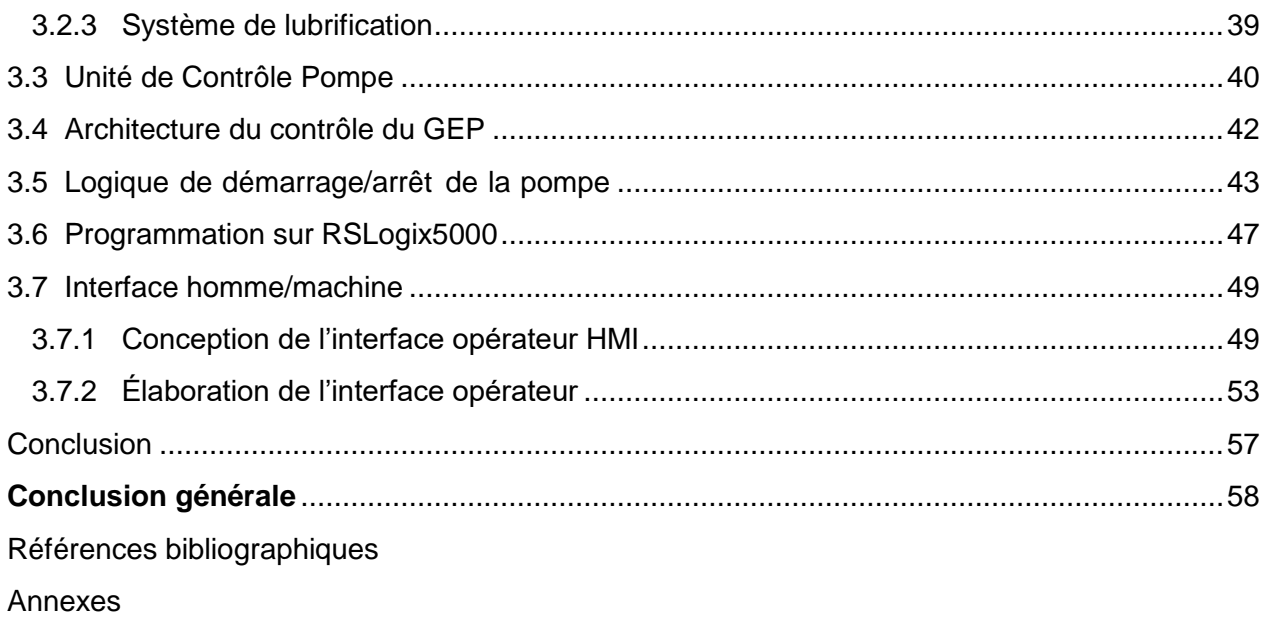

## **Liste des figures**

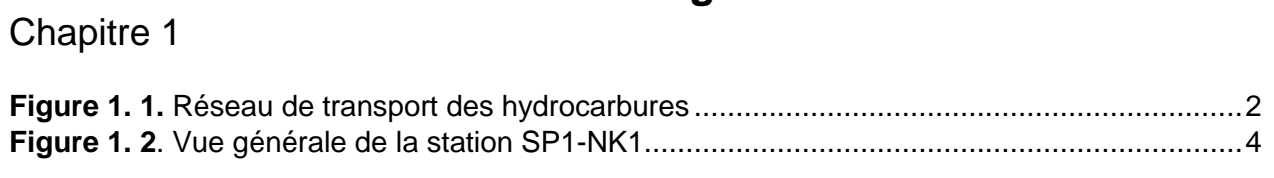

## Chapitre 2

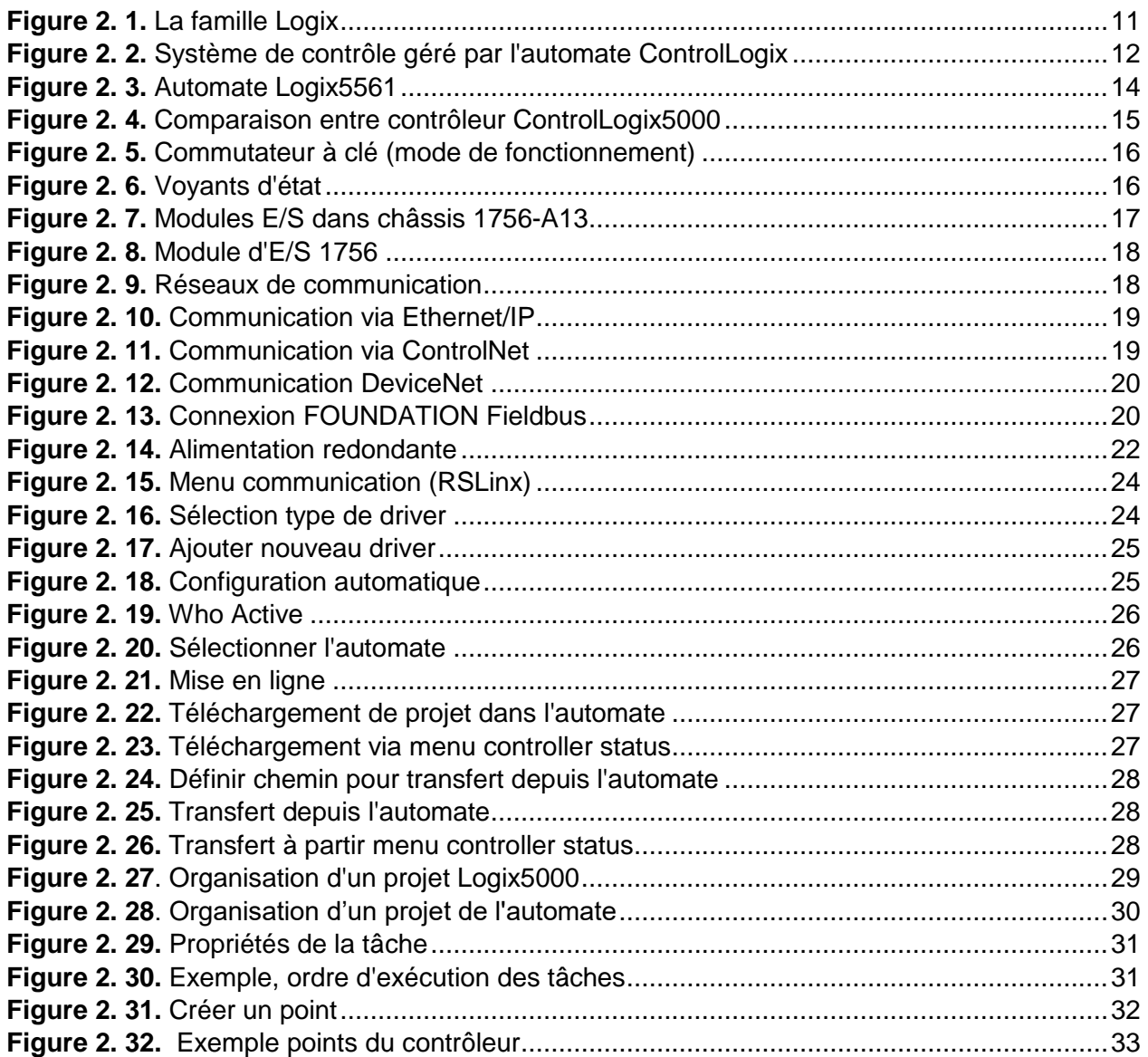

### Chapitre 3

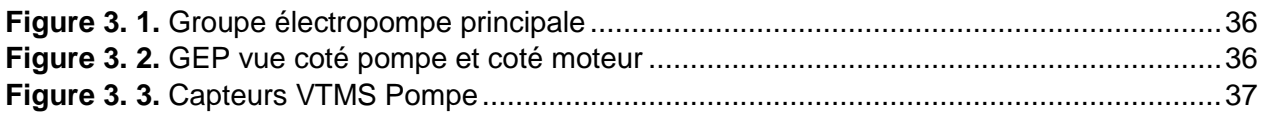

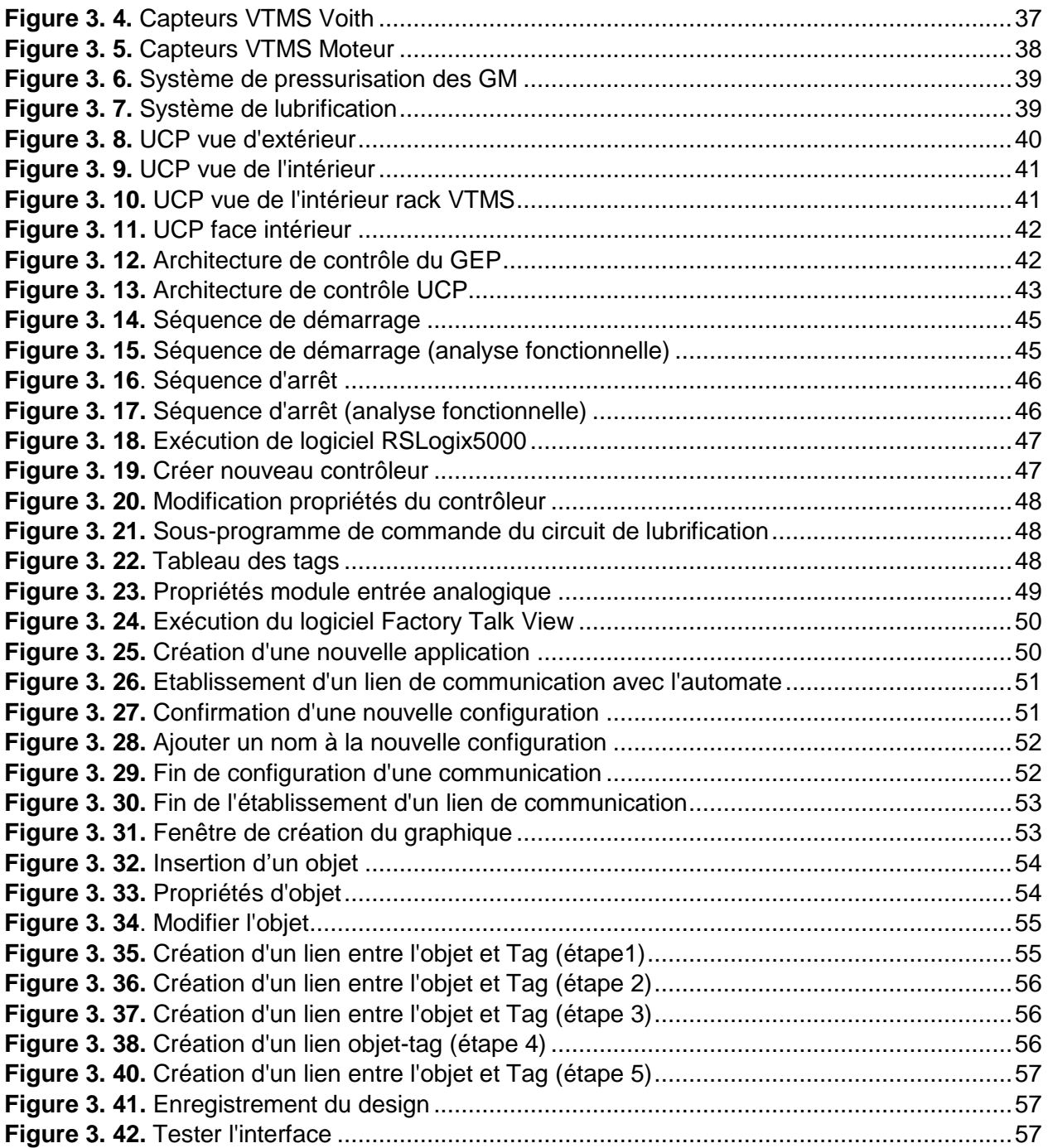

### **Liste des tableaux**

### Chapitre 2

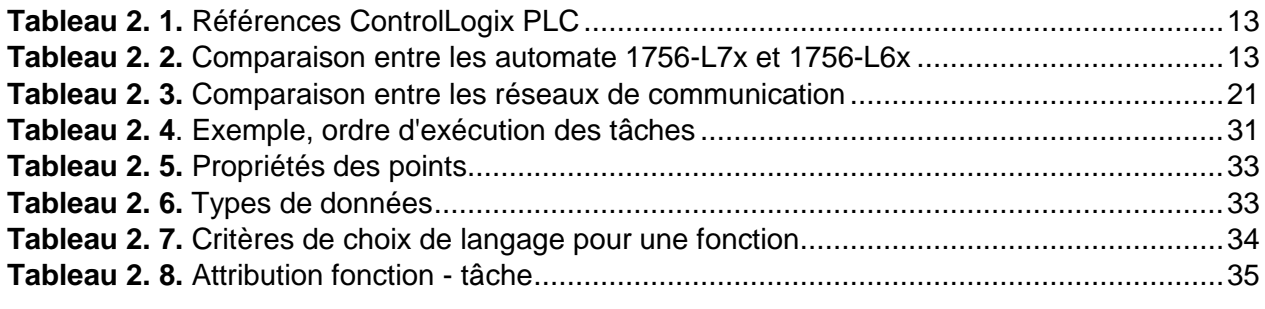

## Chapitre 3

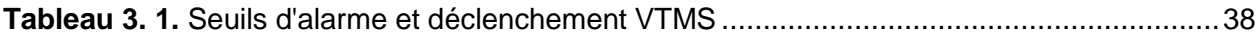

### **Introduction générale**

Dans un contexte de développement et de progression, les entreprises de la production pétrolière et gazière précisément SONATRACH, sont obligées d'automatiser de plus en plus leurs installations afin d'améliorer la supervision des unités et des machines entre dans ce contexte.

Cette supervision est une forme évoluée du dialogue Homme-Machine, qui consiste à surveiller l'état de fonctionnement d'un procédé dont les possibilités vont bien au-delà de celles des fonctions de conduite et de contrôle réalisées avec des interfaces.

L'entreprise SONATRACH n'échappe pas à cette réalité, et se voit dans l'obligation et la nécessité primordial de superviser ses stations et ses unités en développant des systèmes de contrôle distribués. Ceci se fait dans un but d'améliorer la gestion de ses ressources, de réduire les délais, d'optimiser ses dépenses et d'améliorer la fiabilité.

C'est dans cette optique que s'inscrit mon projet de fin d'études, il s'intéresse au contrôle et à la supervision des systèmes industriels. Mon travail s'intéresse au contrôle, commande d'une pompe principale d'expédition de la station de pompage de condensât SP1-NK1 de Haoud El Hamra.

A cet effet, un cahier de charge définit les exigences à respecter est nécessaire pour mener à bien cette étude. La solution proposée illustre une interface graphique implémentée sous le logiciel RSLogix 5000 et dédiée au contrôle du débit de la pompe et à la supervision de son mode de fonctionnement.

Ce mémoire s'étale sur trois chapitres encadré par une introduction générale et une conclusion générale. Le premier chapitre fait l'objet d'une présentation globale de la station SP1-NK1. Le chapitre suivant est consacré à l'automate ControlLogix5000, en décrivant ses propriétés et procédures d'utilisation. Le troisième chapitre est réservé au projet de contrôle/commande de la pompe via l'automate 1756L61 ControlLogix5561 en utilisant le logiciel de programmation RSLogix5000.

# **Chapitre 1**

## Présentation de la station

# de pompage SP1-NK1

#### **Introduction sur le site de Haoud El Hamra**  $1.1$

Dans les années 1930, commencent les premières spéculations sur la présence de pétrole dans le Sahara algérien. Pendant la lutte de libération nationale, à la fin des années 1950, des compagnies françaises y découvrent des gisements d'hydrocarbures (gisement de Hassi Messaoud et Hassi R'Mel).

Après la création de la compagnie nationale Sonatrach en 1963, entre 1970-1972, le gouvernement algérien prend le contrôle des ressources, à travers l'abolition graduelle du régime des concessions et la nationalisation des compagnies étrangères. Au sein du groupe Sonatrach, l'Activité Transport par Canalisation TRC est en charge de l'acheminement des hydrocarbures, (pétrole brut, gaz naturel, GPL et condensât), depuis les zones de production, jusqu'aux zones de stockage, aux complexes GNL (Gaz Naturel Liquéfié), GPL (Gaz de Pétrole Liquéfié), aux raffineries, aux ports pétroliers ainsi que vers les pays importateurs.

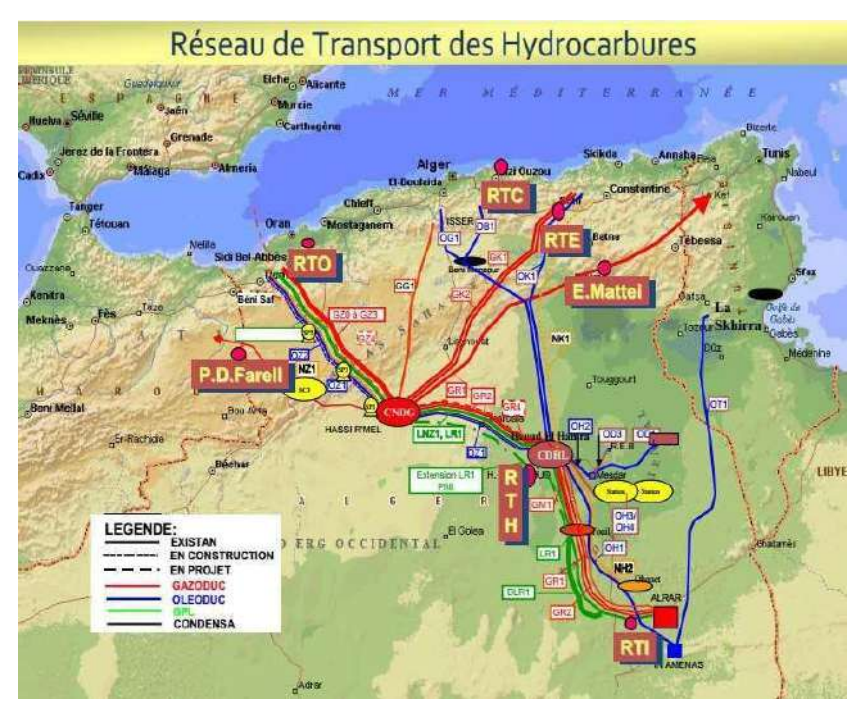

**Figure 1. 1.** Réseau de transport des hydrocarbures

Le site HEH est le cœur de l'Algérie pétrolière, possède un réseau de pipeline assure le transport du pétrole brut, du condensat et du GPL (gaz de pétrole liquéfié). Il est organisé sous la forme de plusieurs parcs de stockage et de stations de pompage.

La direction régionale de Haoud El Hamra (HEH) est située hors de la zone urbaine à 20 Km au Nord-Est de Hassi Messaoud, dont elle dépend administrativement, et à 850Km au Sud-Est d'Alger, sa superficie est de 4 711 117 m2.

Les activités principales du site de Haoud El Hamra sont :

- La réception d'hydrocarbures liquides et gazeux : provenant des champs de production par des réseaux de collecte à travers le CDHL pour le cas du pétrole brut et le Condensât, pour le GPL il provient des différents centres de production, puis il est expédié directement vers Hassi-R'mel.
- Le comptage de ces hydrocarbures : il se fait à travers des rampes de comptage et par jaugeage.
- Le contrôle qualité des produits réceptionnés au laboratoire.
- Le stockage des hydrocarbures liquides (condensât, pétrole brut).
- L'expédition des produits hydrocarbures liquides : elle se fait par les oléoducs vers les terminaux marins pour des besoins de raffinage et commercialisation.

#### **Installations principales du site Haoud El Hamra**

Le pétrole brut provient directement de l'exploitation d'un puits de pétrole, à l'issue des traitements de dessablage, de décantation de l'eau, et éventuellement de séparation de la phase gazeuse à pression et température ambiantes.

Le condensat est un produit liquéfié par condensation à partir de sa vapeur. Il est avant tout, du gaz naturel sous forme liquide obtenue à -160°C. Sa masse volumique est alors réduite de 600 fois. Cette transformation permet donc de transporter et/ou de stocker des quantités très importantes de gaz dans des volumes réduits.

Le gaz de pétrole liquéfié est un mélange d'hydrocarbures légers, stocké à l'état liquide et issu du raffinage du pétrole pour 40 % et de traitement du gaz naturel pour 60%.

Le site Haoud El-Hamra se décompose essentiellement à :

- Un centre de dispatching des hydrocarbures liquides.
- Parcs de stockage :
	- Parcs pétrole brut OB1, OK1, OZ2.
	- Parcs condensât OB1, OK1.
- Séparateurs API.
- Une centrale électrique.
- Stations de pompage (terminaux de départ) :
	- Station de pompage pétrole brut (OB1, OK1, OZ2).
	- Station de pompage condensât (NK1).

#### **Description générale de la station SP1-NK1**

La station principale de pompage de départ de Haoud El Hamra (SP1) située au PK0, comprenant trois électropompes principales, qui sont contrôlées chacune par l'unité propre de contrôle UCP sous le contrôle du DCS/ESD de station.

La station SP1 a le but d'alimenter le condensât à l'oléoduc NK1 de Hassi Messaoud vers le terminal d'Skikda. La station SP1 est la première station de l'oléoduc, donc elle est très importante: de cette station il est possible de décider le débit d'expédition. En cas d'arrêt de cette station, tout l'oléoduc devra être arrêté.

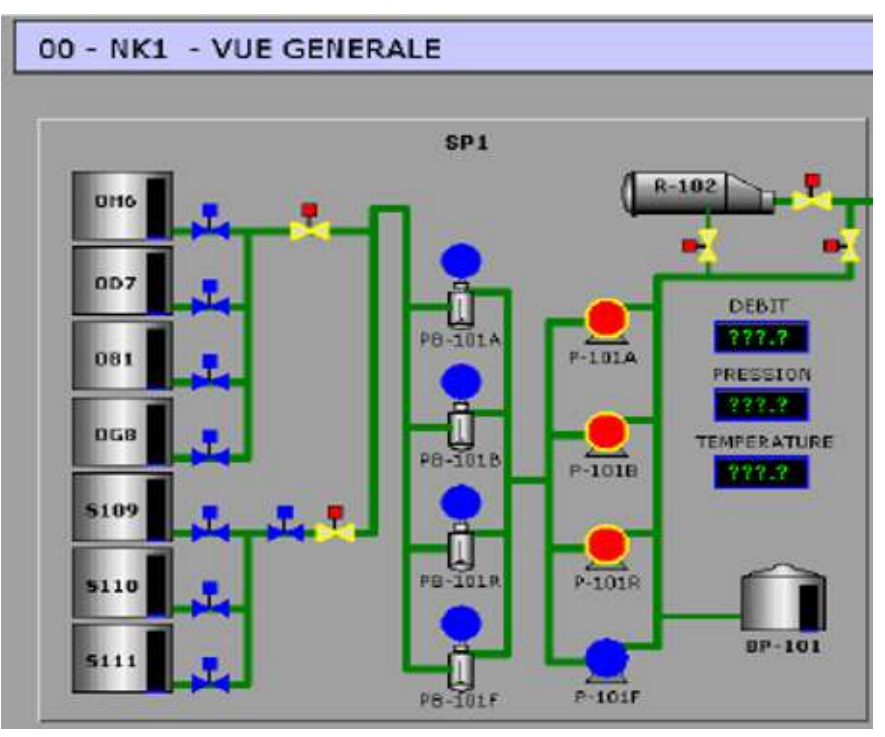

#### **Systèmes composant la station SP1-NK1**

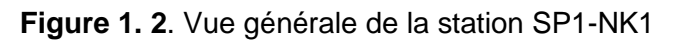

#### <span id="page-14-0"></span>**1.4.1 Entrée du parc de stockage et manifold d'arrivée**

L'alimentation à la station SP1 est garantie de deux parcs de stockage ; le parc 24" OB1 et le parc 34" OK1. Les signaux et alarmes de niveau de chaque réservoir des deux parcs sont répétés dans la salle de contrôle de NK1.

**EXECUTE:** Parc de Stockage OB1 :

Les réservoirs du parc OB1 qui peuvent envoyer du produit vers l'oléoduc NK1 sont OD7, OH6, OB1 et OG8.

**EXECUTE:** Parc de Stockage OK1 :

Les réservoirs du parc OK1 qui peuvent envoyer du produit vers l'oléoduc NK1 sont S109, S110 et S111.

#### **1.4.2 Pompes booster**

Le but des pompes booster est d'élever la pression du condensât en arrivée du parc de stockage jusqu'à la pression minimale requise pour le bon fonctionnement des pompes principales.

Un banc de filtration (F-101A/B/R) est installé en aval des pompes booster, pour enlever du condensât toutes les particules plus grands que 400 microns.

#### **1.4.3 Pompes principales d'expédition**

Les trois pompes d'expédition (P-101 A/B/R) sont le cœur de la station de pompage et de l'oléoduc, vu qu'un mauvais fonctionnement de ces pompes peut préjuger le débit d'envoi de l'oléoduc. Le but des pompes principales est de donner au fluide la pression nécessaire pour rejoindre la station de pompage suivante, les pompes sont connectées en parallèle.

#### **1.4.4 Système auxiliaires et services**

#### *a) Système de production de gaz instrument*

Quelques vannes de contrôle dans la station SP1 ont besoin du gaz moteur pour pouvoir être actionnées, le gaz moteur est gaz naturel, qui doit être traité pour baisser son point de rosée.

#### *b) Système de collecte des drainages fermés*

La station SP1 est douée de deux systèmes distincts de collecte des purges: le premier dédié à la zone des pompes booster, le deuxième pour la station de pompage. La conception des deux systèmes est similaire.

#### *c) Système sortie de station et gare des racleurs*

Le système comprend les appareillages suivants :

- gare des racleurs (départ) R-102
- vanne automatique de pressurisation de la gare des racleurs.
- vanne automatique pour l'alimentation de sortie station.
- système de sécurité contre le coup de bélier.
- collecteur de décharge du liquide vers le bac de détente.

#### *d) Système du bac de détente*

Le système du bac de détente est constitué de :

- réservoir de stockage de 5000 m<sup>3</sup>

- deux pompes de vidange qui envoient l'huile du bac de détente au collecteur d'aspiration des pompes principales, en amont du banc de filtration.

#### *e) Système de production d'air comprimé*

Le système de l'air comprimé est constitué de :

- package de compression de l'air.
- ballon d'air service.

#### *f) Système de traitement des eaux huileuses*

Le but du système eaux huileuses est celui de traiter toutes les eaux de l'installation potentiellement polluées d'huile.

Le système est constitué de :

- fosse de collecte des eaux huileuses, avec pompes de vidange.
- séparateur API.
- séparateur lamellaire.
- fosse de collecte de l'huile récupérée, avec pompe de vidange.
- système de collecte et traitement des boues.
- filtres à charbon actif.

#### *g) Système de production et distribution de l'eau*

Le système de production et distribution de l'eau est composé des sous-systèmes suivants:

- Système de production eau brute
- Système de stockage et distribution eau anti-incendie
- Système de production, stockage et distribution eau potable

#### *h) Système de lutte contre* **les** *incendies*

La protection contre les incendies est constituée par des systèmes différents d'extinction automatiques ou manuels selon la typologie du risque. Ces systèmes peuvent être subdivisés en :

- Systèmes de refroidissement avec décharge d'eau, pour le bac de détente BP-101 et les réservoirs de slop D-102 et D-104
- Systèmes d'extinction avec décharge d'eau, pour les transformateurs électriques.
- Systèmes d'extinction avec décharge de mousse, pour les bassins des BP-101, D-102 et D-104, pour l'intérieur du bac de détente BP-101, pour les pompes booster et les pompes principales d'expédition

• Systèmes d'extinction avec décharge de gaz (CO<sub>2</sub>), pour les locaux où des appareillages électriques sont installés.

#### **Système de contrôle et sécurité de la station**

L'exploitation, le contrôle et la protection de la station sont assurés en local par le système DCS/ESD de station aux différant niveaux de l'installation (zone Station SP1 centrale, zone boosters et zone manifolds OB1 et OK1) pour le contrôle/commande de l'instrumentation de station et des UCP des équipements de station en communication avec le DCS (pompes booster, pompes principales d'expédition, système de lutte contre les incendies, unité de traitement du gaz, autres packages).

La modalité d'exploitation à distance de la station est assurée par le système SCADA à partir du centre SCADA de l'Oléoduc NK1 à Skikda.

En cas de défaillance du DCS, l'exploitation et le contrôle de station sont assurés en modalité de marche dégradée par le synoptique de station en salle de contrôle et la protection de station est assurée par le système ESD.

#### **1.5.1 Description du système DCS**

Le système DCS de la station assure le contrôle, le fonctionnement et la sécurité des services de station, y compris la supervision du système électrique, assure la supervision et le contrôle global des opérations de pompage de station, y compris le calcul et la présentation à l'opérateur de l'efficacité du pompage, et la communication avec le SCADA par l'unité RTU locale et le système télécom à fibre optique.

L'objectif principal du système de contrôle de station (DCS) est de maintenir une pression constante dans le collecteur de décharge des pompes principales et un débit régulier pour tout l'oléoduc sur la base d'une capacité maximale de livraison. Le point de pression requis dans chaque sortie de station est calculé sur la base du débit requis pour l'oléoduc. Cela produit un point opérationnel spécifique sur la courbe de performance de la pompe, qui corresponde à une vitesse spécifique.

Le système DCS a les fonctions principales suivantes:

- **-** Acquisition et gestion des signaux provenantes du champ
- **-** Acquisition et gestion des alarmes provenantes du champ
- **-** Acquisition des signaux et des alarmes provenantes des UCP de chaque package et manifold
- **-** Démarrage / arrêt de la station
- **-** Contrôle de station en débit station, pression d'aspiration et pression de refoulement station
- **-** Contrôle/commande des pompes booster et des pompes principales d'expédition
- **-** Contrôle/commande des systèmes principaux de station et de la gare des racleurs
- **-** Gestion de l'ouverture et/ou de la fermeture des vannes motorisées de la station
- **-** Gestion des signaux et alarmes provenantes du système d'eau incendie et F&G
- **-** Interface au SCADA par l'unité terminale du SCADA de SP1 pour l'exploitation à distance de la station à partir du centre SCADA à Skikda.

Un sélecteur local/distance sur l'interface opérateur du DCS de station peut définir le niveau de contrôle opérationnel de station, soit de l'interface opérateur DCS de station soit au centre SCADA de Skikda.

Aux différents niveaux du DCS de station (abris OB1 et OK1, manifolds OB1 et OK1, zone booster, DCS station) des sélecteurs local/distance sont prévus pour définir le niveau de contrôle opérationnel à l'interface opérateur.

#### **1.5.2 Description du système ESD**

Le système ESD a la fonction de gérer les logiques et les séquences de sécurité de la station. Les fonctions de sécurité consistent dans la mise en sécurité de la station et du procédé pour les principaux mauvais fonctionnements de l'alimentation électrique et des principaux équipements de procédé (pompes, moteurs, vannes motorisées, vannes de contrôle, etc.) et particulièrement :

- L'exécution des procédures d'arrêt d'urgence de station (ESD Emergency Shut Down)
- L'exécution des procédures d'arrêt d'urgence de procédé de station (PSD Process Shut Down)
- L'exécution des procédures d'arrêt d'urgence d'unités ou de zones de station (USD – Unit Shut Down).

L'interface opérateur du système de contrôle de station et les boutons poussoirs d'urgence sont placés soit dans la salle de contrôle soit en champ.

Le panneau ESD inclut :

- Le commutateur principal d'opération DCS-SCADA.
- Les alarmes de panne et d'arrêt d'urgence.
- Les boutons poussoirs de remise à zéro des procédures d'urgence.
- Les boutons poussoirs pour l'arrêt d'urgence de station, les arrêts d'urgence de chaque machine, le démarrage de la pompe incendie principale.

#### **1.5.3 Description du système SCADA**

Le but du système SCADA est le télé-contrôle, la supervision et l'acquisition des données nécessaires à l'exploitation de l'Oléoduc NK1 à partir du centre SCADA dans la salle de contrôle du terminal arrivé à Skikda.

Les RTU ("Remote Terminal Unit"), situées dans les sites lointains, assurent le contrôle des postes locaux comme les postes de sectionnement et les postes de coupure, y compris les acquisitions des données locales, les séquences et les logiques d'arrêt, aussi bien que la supervision et le contrôle des stations de pompage SP1 et SP3. Les RTU sont autonomes et sont capables de travailler même si la communication avec le serveur SCADA MTU vient à tomber en panne.

Chaque RTU peut travailler indépendamment des autres et il peut fonctionner normalement sans communiquer avec les autres RTU lointaines, y compris l'unité serveur SCADA MTU au site terminal arrivée, pour garantir la sécurité en cas de pertes de communication aussi.

Les systèmes SCADA et DCS/ESD du site sont connectés pour l'échange des données de contrôle et de supervision du site et la gestion du panneau synoptique du centre SCADA.

Des permissives pour gérer le passage de la commande entre UCP-DCS-synoptique et SCADA sont prévus.

Le contrôle de station à partir du SCADA inclut :

- L'exploitation de l'oléoduc NK1 et du gazoduc 8''
- Eles contrôles des postes de coupure et de sectionnement
- **Executions** du contrôle des stations
- Les contrôles des vannes MOV d'entrée et sortie station
- Les contrôles des vannes des parcs de stockage OB1 et OK1
- $\triangleright$  Le contrôle de chaque machine de pompage
- Les arrêts d'urgence de station et des équipements.

#### **1.5.4 Description du système FEU & GAZ**

Le but du système du feu et gaz est celui de prévoir ou détecter le feu et d'activer les alarmes afin d'entreprendre les actions nécessaires pour garantir la protection du personnel et des installations.

La sélection des détecteurs, les principes des opérations, la qualité et la localisation sont considérés en fonction du matériel combustible et/ou inflammable prédominant, la typologie d'incendie qui peut se vérifier et la présence du gaz inflammable à l'intérieur des bâtiments.

Le système de détection de feu et gaz est constitué des parties suivantes:

- Système de détection incendie (détecteurs de fumées et chaleur) et gaz pour salle de contrôle, salle technique, bureaux, salle électrique, salle batteries, bâtiment de sécurité et la salle des pompes.
- $\checkmark$  Système de détection incendie (câble thermosensible) pour les transformateurs électriques, bacs du condensât, skid pour le traitement du gaz, groupe électrogène
- $\checkmark$  Boutons poussoirs d'alarme (bris de glace), alarme acoustique et visuelle pour aire extérieur.

Les systèmes de détection incendie activent par des panneaux de contrôle dédiés les systèmes automatiques d'extinction.

Le panneau F&G a le but de:

- $\checkmark$  Recevoir toutes les actions des détecteurs provenantes du site
- $\checkmark$  Traiter ces actions
- $\checkmark$  Transmettre les commandes d'interventions automatiques ou manuelles.
- $\checkmark$  Signaler des renseignements essentiels pour la surveillance des installations, tous les états et actions sur le synoptique
- $\checkmark$  Signaler tous les états et actions sur les pages écran du DCS
- $\checkmark$  Envoyer au système ESD les alarmes principales détectées pour arrêter la station ou les équipements
- $\checkmark$  Arrêter le système de climatisation/ventilateur en cas d'incendie ou gaz détecté.

Le panneau principal du système de détection gaz et incendie est logé à l'intérieur de la salle de contrôle dans le bâtiment de contrôle.

#### **Conclusion**

Dans ce chapitre, J'ai découvert les différents systèmes composant la station et l'importance de chaque système, vu que le système de sécurité a la grande importance dans le domaine de l'exploitation des hydrocarbures pour diminuer les risques humain et matériel.

## **Chapitre 2**

## Automate Allen Bradley

## Logix5000

#### $2.1$ **Définition de l'automate programmable industriel**

Un automate programmable industriel (API) est une machine électronique spécialisée dans la conduite et la surveillance en temps réel de processus industriels. Il exécute une suite d'instructions introduites dans ses mémoires sous forme de programmes, et s'apparente par conséquent aux machines de traitement de l'information.

- Il peut être directement connecté aux capteurs et pré-actionneurs grâce à ses entrées/sorties industrielles.

- Il est conçu pour fonctionner dans des ambiances industrielles sévères (Température, vibrations, microcoupures de la tension d'alimentation, parasites, etc…).

- Sa programmation à partir de langages spécialement développés pour le traitement de fonctions d'automatisme facilite son exploitation et sa mise en œuvre.

#### **La famille Logix5000**

Le terme automate Logix5000 fait référence à tous les automates fonctionnant avec le système d'exploitation RSLogix5000, tels que :

- les automates CompactLogix
- les automates ControlLogix
- les automates FlexLogix
- les automate SoftLogix

<span id="page-22-0"></span>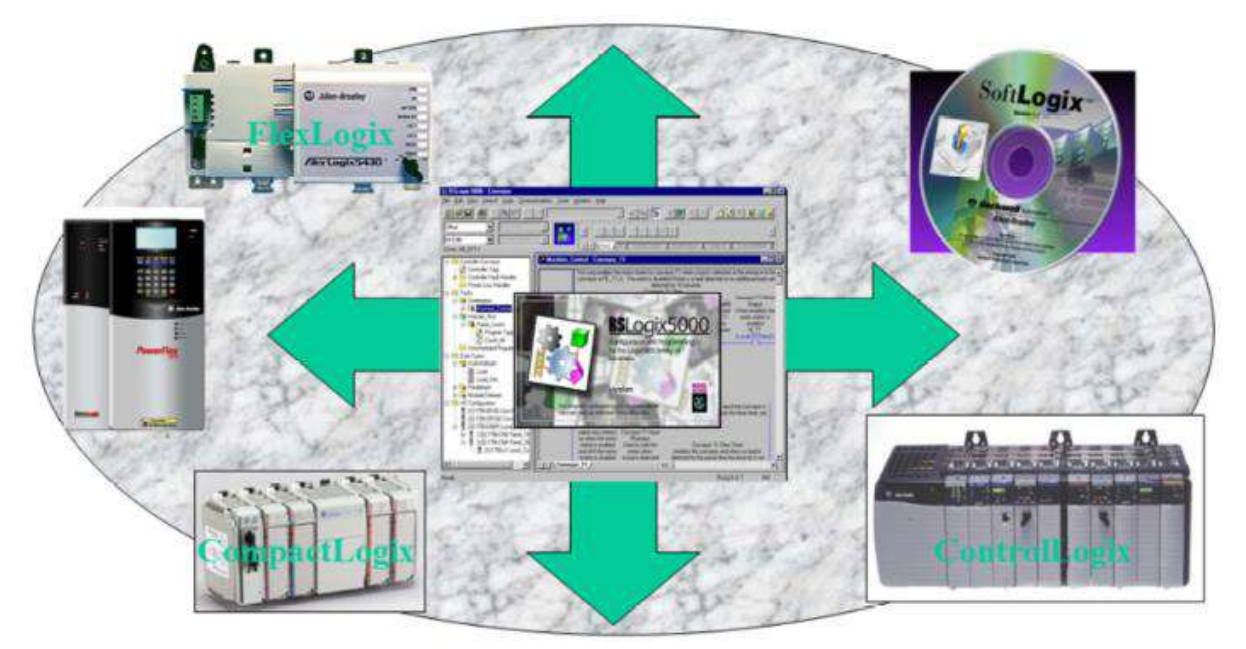

**Figure 2. 1.** La famille Logix

#### **Automates ControlLogix**

L'automate ControlLogix fait partie de la gamme d'automates Logix 5000. Il comprend les éléments suivants :

• Le contrôleur ControlLogix, disponible dans différentes combinaisons de mémoire utilisateur.

- Environnement Studio 5000.
- Modules d'E/S ControlLogix 1756 installés dans un châssis 1756.
- Modules de communication séparés pour la communication en réseau.
- Alimentations.

L'automate peut être placé dans n'importe quel logement d'un châssis ControlLogix et plusieurs automates peuvent être installés dans le même châssis. Plusieurs automates dans un même châssis communiquent entre eux par le bus intermodules, mais ils fonctionnent de manière indépendante.

Les automates ControlLogix peuvent surveiller et commander des E/S sur le bus intermodules et par liaisons d'E/S. Les automates ControlLogix peuvent communiquer par réseaux EtherNet/IP, ControlNet, DeviceNet, DH+, d'E/S décentralisées et RS-232-C (protocole DF1/DH-485), et par le biais de nombreux réseaux de procédé et d'appareils tiers. Pour apporter la fonction de communication à un automate ControlLogix, installez le module d'interface de communication approprié dans le châssis.

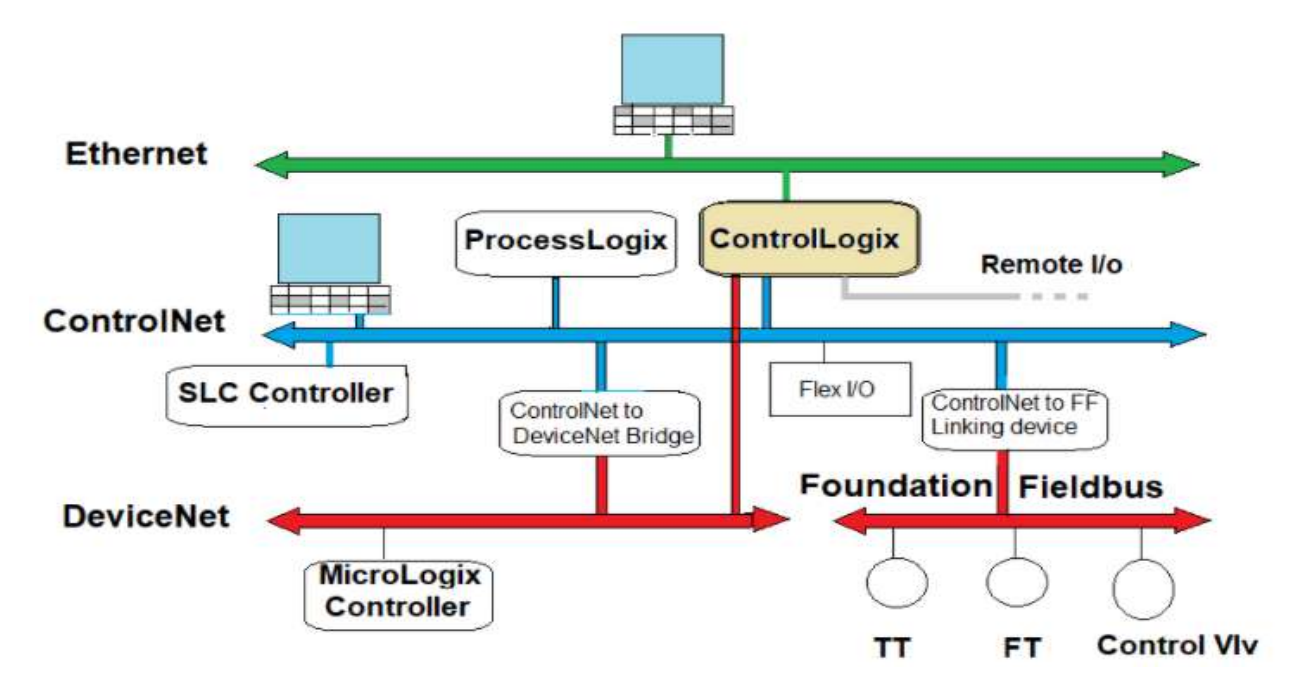

<span id="page-23-0"></span>**Figure 2. 2.** Système de contrôle géré par l'automate ControlLogix

Le système ControlLogix fournit une commande de variateurs, de mouvement, de procédé et de sécurité discrète, ainsi que des modules d'E/S et de communication de pointe au sein d'une solution compacte et économique. ControlLogix est une plate-forme flexible qui permet d'associer plusieurs processeurs, réseaux et E/S sans restriction. Ce système est modulaire. Vous pouvez donc le concevoir, le configurer et le modifier efficacement en réalisant d'importantes économies en termes de formation et d'ingénierie.

Il existe cinq types d'automates ControlLogix disponibles. Ces types sont les suivants :

- Automates ControlLogix standard
- Automates ControlLogix pour environnements extrêmes
- Automates Armor ControlLogix
- Automates GuardLogix standard
- Automates Armor GuardLogix

#### **Automates ControlLogix standard**

Deux familles d'automates ControlLogix standard. Ces automates sont identifiés par les références1756-L6*x* et 1756-L7*x*, selon les abréviations de leurs références complètes.

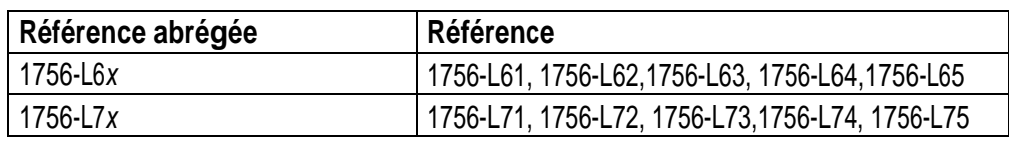

<span id="page-24-0"></span>**Tableau 2. 1.** Références ControlLogix PLC

Les automates ControlLogix standard ont en commun de nombreuses caractéristiques, mais ils présentent également certaines différences.

<span id="page-24-1"></span>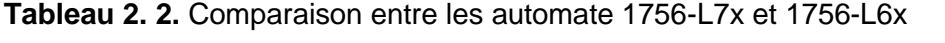

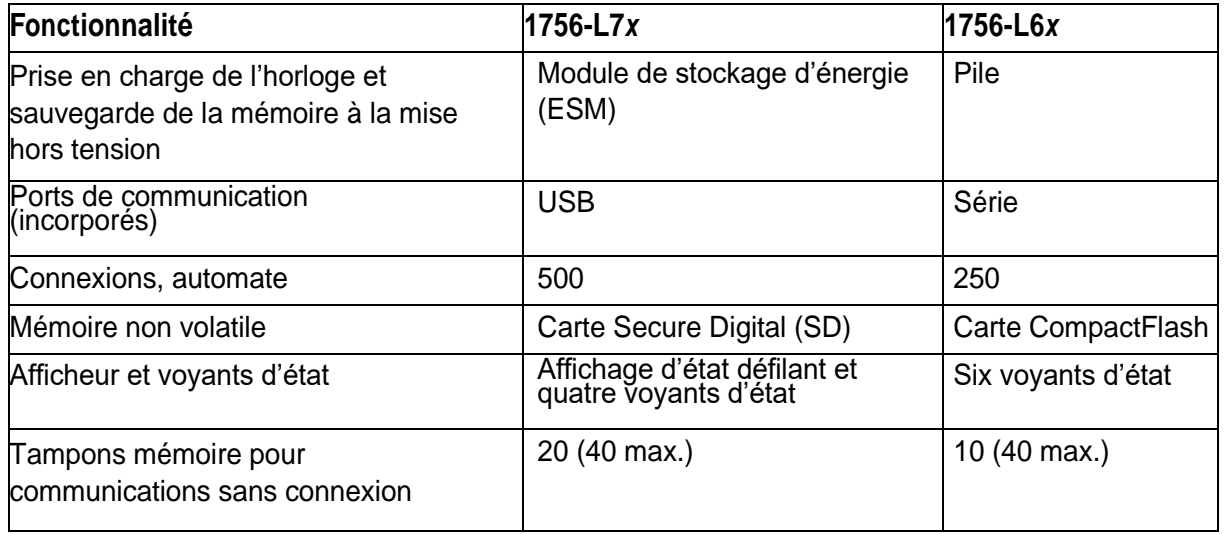

#### **Caractéristique d'un système ControlLogix**

- Architecture modulaire
- Bus passif multiprocesseurs hautes performances
- Pas de dépendance/ aux emplacements
- Multiprocesseurs dans le châssis
- Fonction "Gateway" indépendante du processeur (passerelle de réseaux)
- Insertion et retrait d'un module sous tension sans perturber les autres modules (RIUP)
- Mise à jour des versions des modules par téléchargement logiciel (Firmware)
- Configuration logicielle des modules d'E/S point par point
- Vérification des modules par clé électronique
- E/S isolées avec diagnostic évolué

#### **Composants de l'automate**

L'automate comprend les éléments suivants :

• Le contrôleur ControlLogix, disponible dans différentes combinaisons de mémoire utilisateur

- Modules d'E/S ControlLogix 1756 installés dans un châssis 1756
- Modules de communication séparés pour la communication en réseau

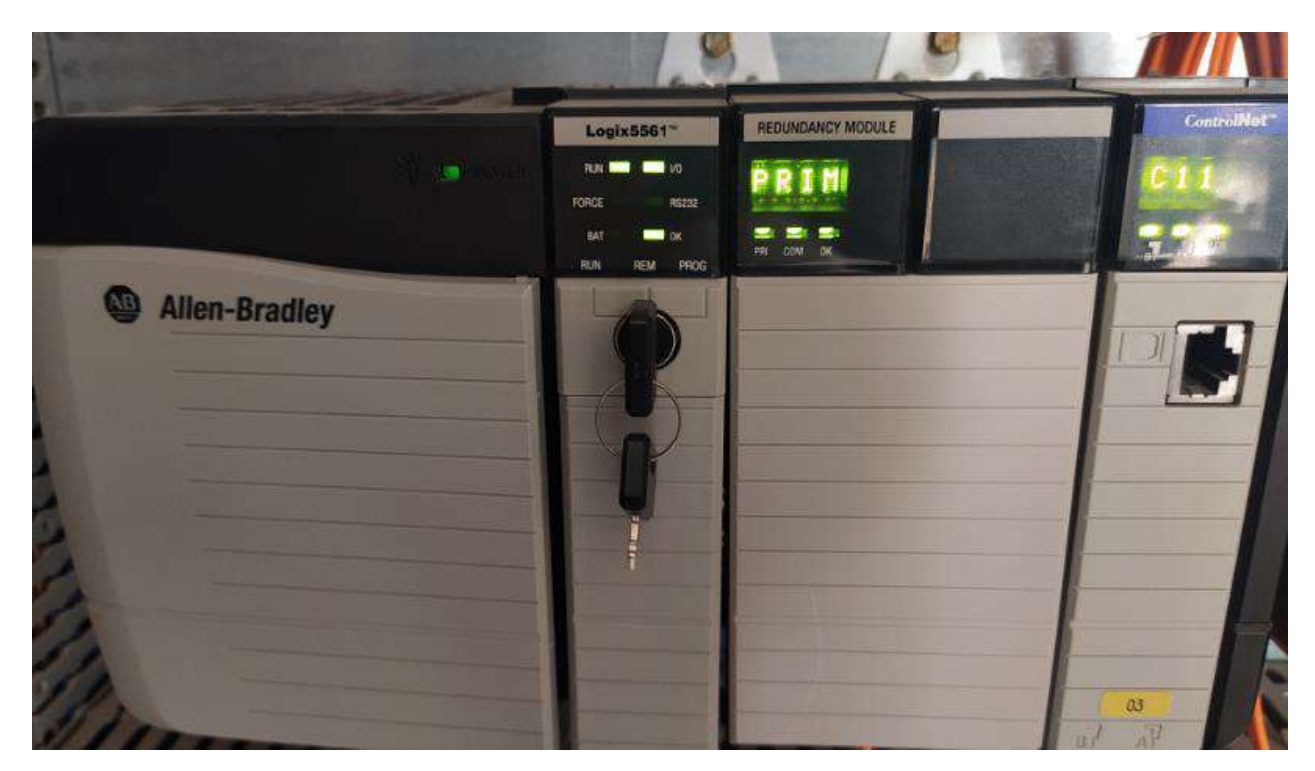

#### **2.5.1 Processeur ControlLogix**

<span id="page-25-0"></span>**Figure 2. 3.** Automate Logix5561

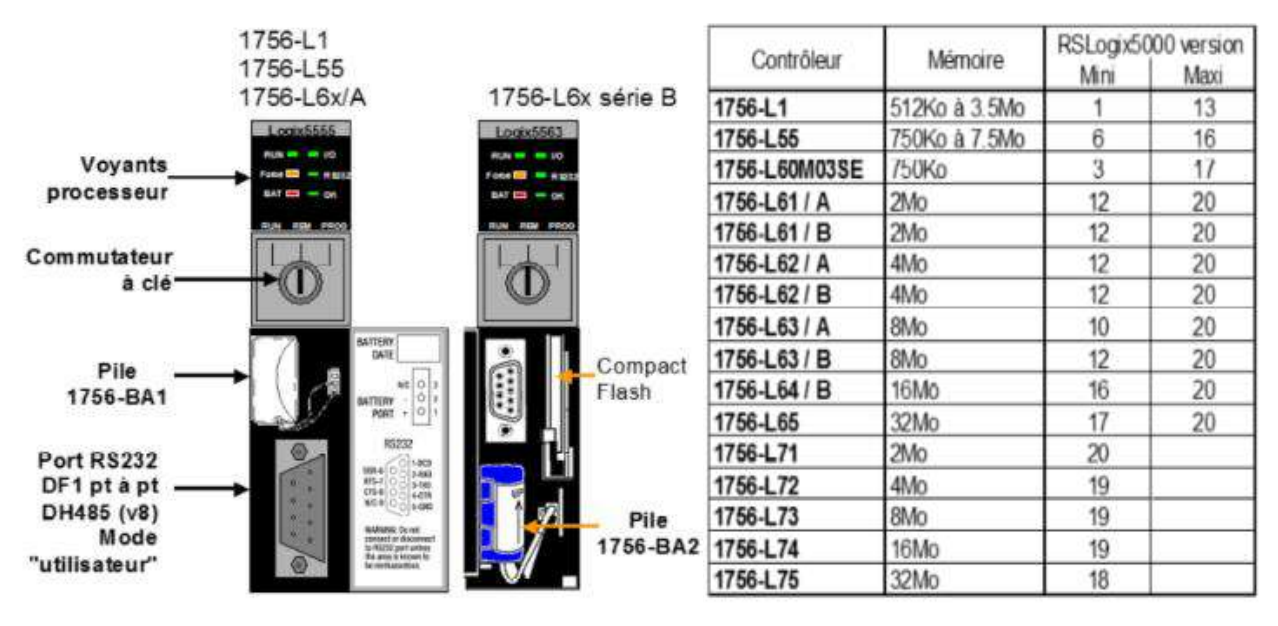

**Figure 2. 4.** Comparaison entre contrôleur ControlLogix5000

*Estimation mémoire (comparaison avec PLC/SLC) Nombre de mots PLC/SLC \* 18 = Nombre d'octets Logix*

*Performances 1756-L1*

- *1 ms pour exécution de 1K prog, 128 E et 128 S*
- *Temps d'exécution Ladder: rung faux: 0.06 µs / rung vrai: 0.11 µs (3 à 4 x plus rapide / PLC5 en logique séquentielle)*

*Performances 1756-L55*

*• 30% plus rapide que 1756-L1 (Motion & FBD)*

*Performances 1756-L61, L62, L63*

- *2 x plus rapide que 1756-L55 (Ladder)*
- *4 x plus rapide que 1756-L55 (Motion & FBD)*

*Performances 1756-L7x*

*• 250-300% plus de performance en Motion*

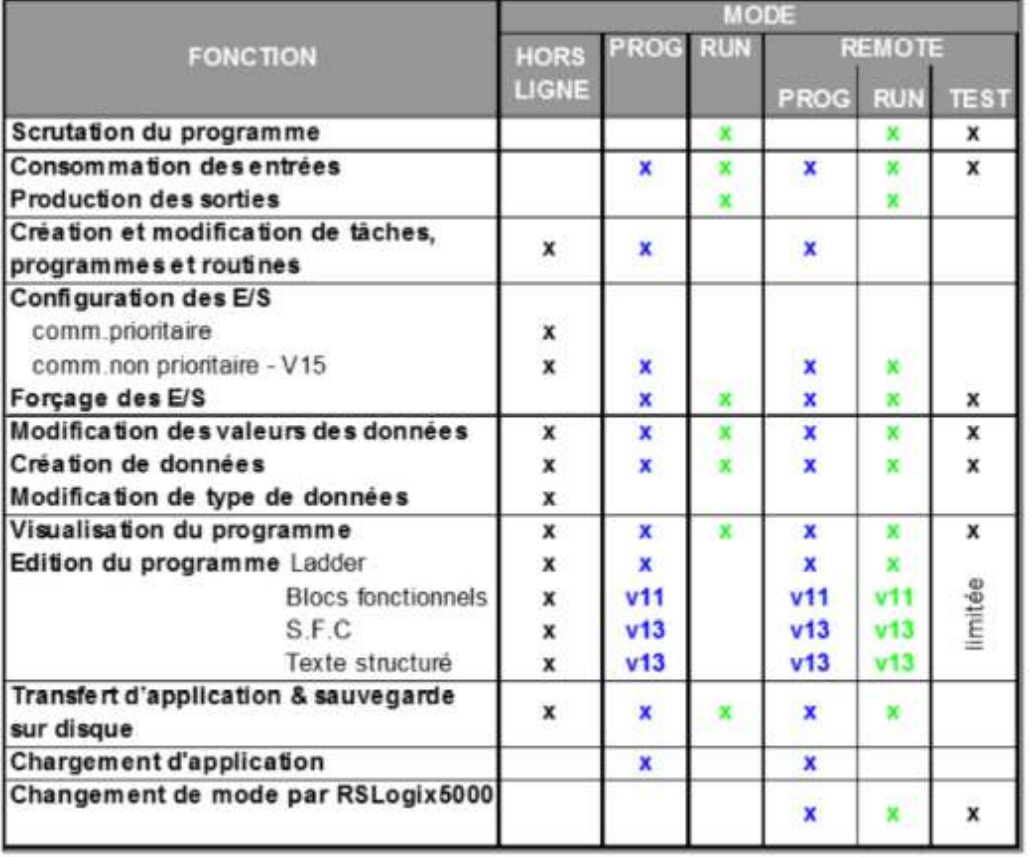

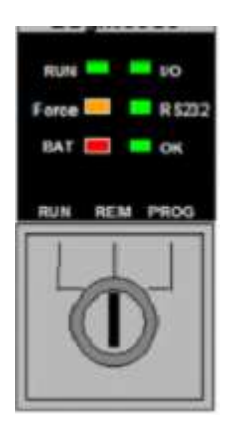

#### **Figure 2. 5.** Commutateur à clé (mode de fonctionnement)

<span id="page-27-0"></span>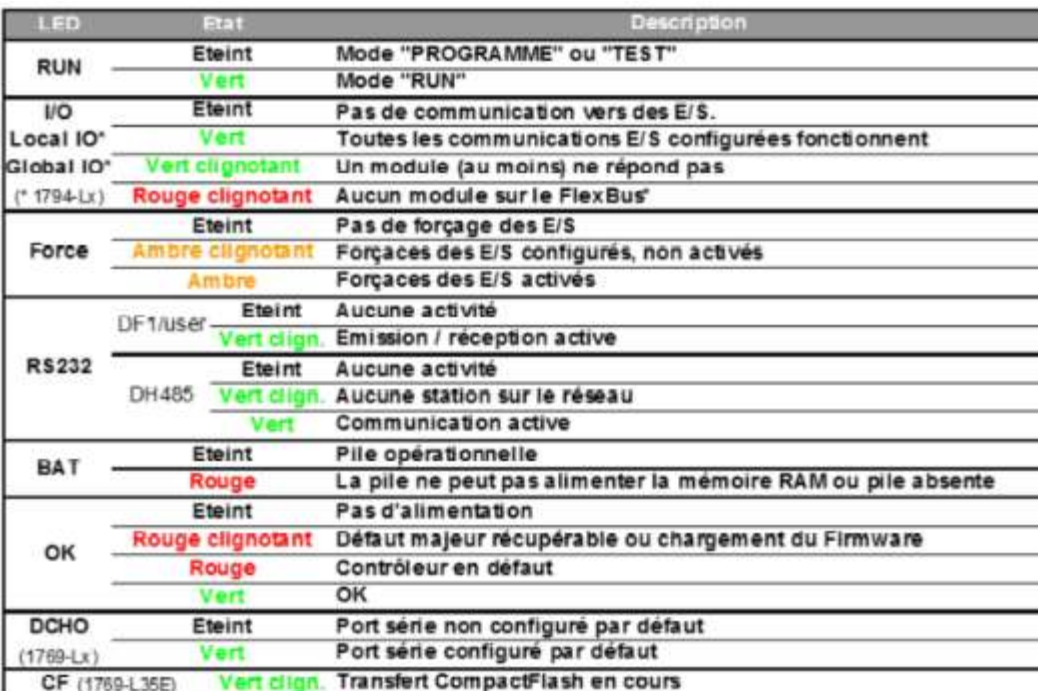

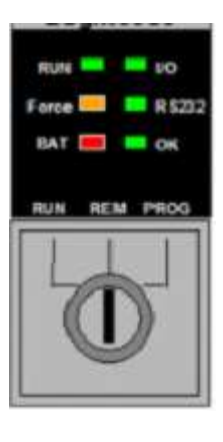

<span id="page-27-1"></span>**Figure 2. 6.** Voyants d'état

#### **2.5.2 Modules E/S ControlLogix**

L'architecture ControlLogix fournit un vaste éventail de modules d'entrées et de sorties adaptés à de nombreuses applications, qu'elles soient numériques à haute vitesse ou concernent le contrôle des procédés. Les modules E/S caractérisés par :

- $\checkmark$  RIUP (Remove and Insert Under Power):
- Retrait et insertion des modules sous tension

 $\checkmark$  Modules TOR avec diagnostic évolué :

- Détection fil coupé
- Vérification sortie
- Impulsion de test de sortie
- Vérification surcharge
	- $\checkmark$  Modules analogiques :
- Résolution 16 bits
- Mise à l'échelle en flottant
- Gestion des alarmes
- Détection de dépassement de la plage
- Isolement individuel des voies
	- $\checkmark$  Configuration logicielle des modules :
- Temps de filtrage ajustables
- Format de données configurables
	- Détrompage par clé électronique.

<span id="page-28-0"></span>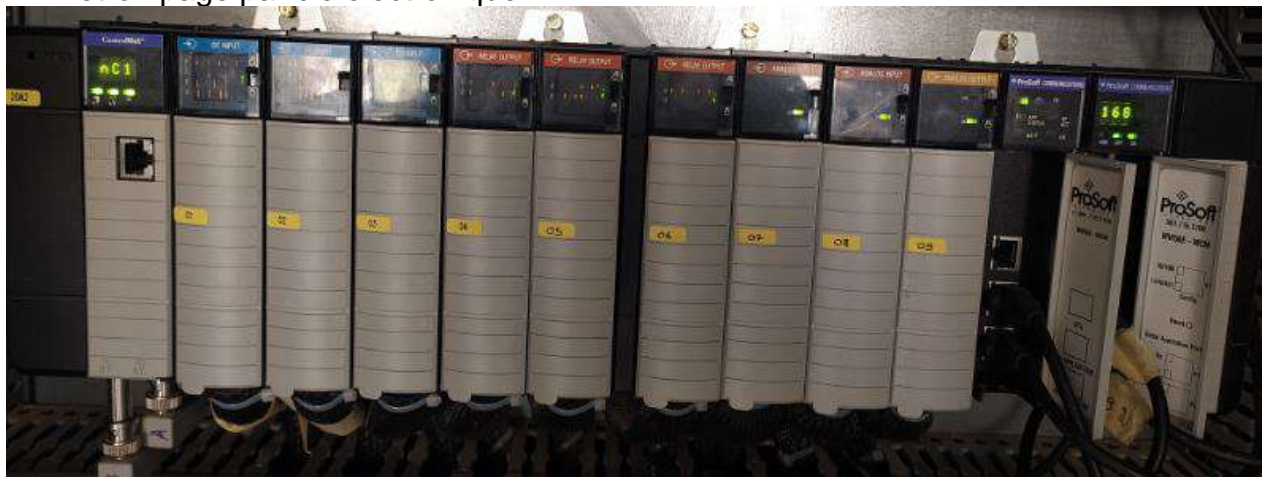

**Figure 2. 7.** Modules E/S dans châssis 1756-A13

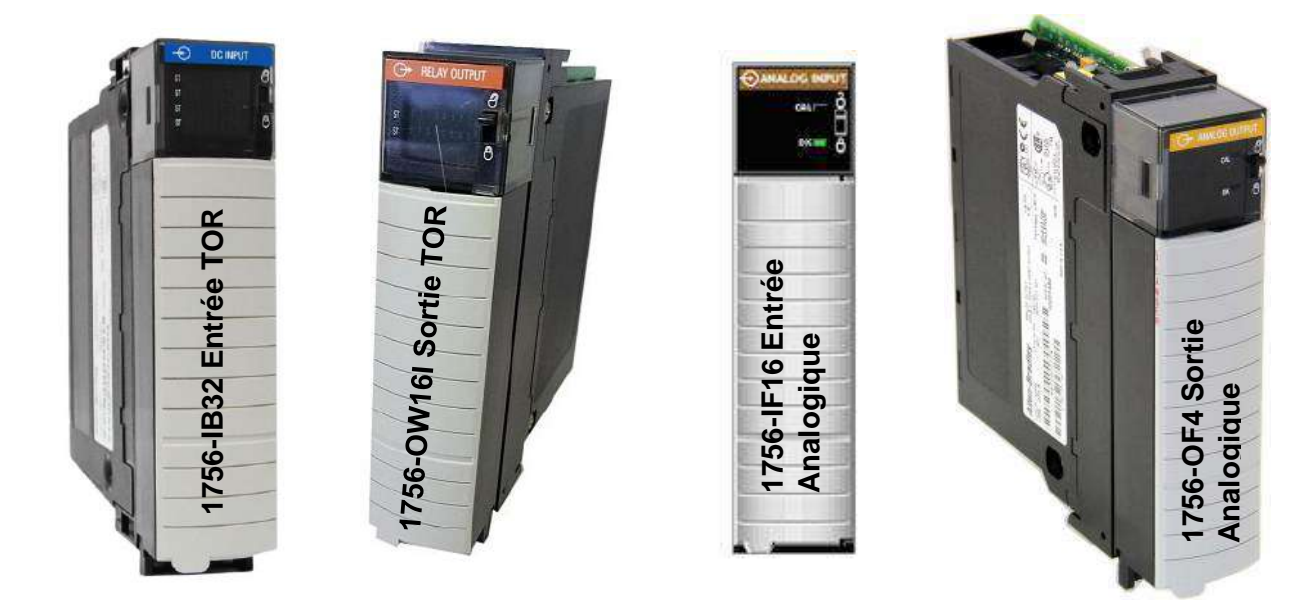

**Figure 2. 8.** Module d'E/S 1756

#### <span id="page-29-0"></span>**2.5.3 Modules de communication ControlLogix**

Des modules de communication séparés sont disponibles pour différents réseaux. Installez plusieurs modules de communication sur le bus intermodules ControlLogix afin d'établir une passerelle ou d'acheminer des données de commande et d'information d'un réseau à un autre. Vous pouvez acheminer un message par le biais d'un maximum de quatre châssis (huit sauts de communication). La présence d'un automate ControlLogix dans le châssis n'est pas nécessaire.

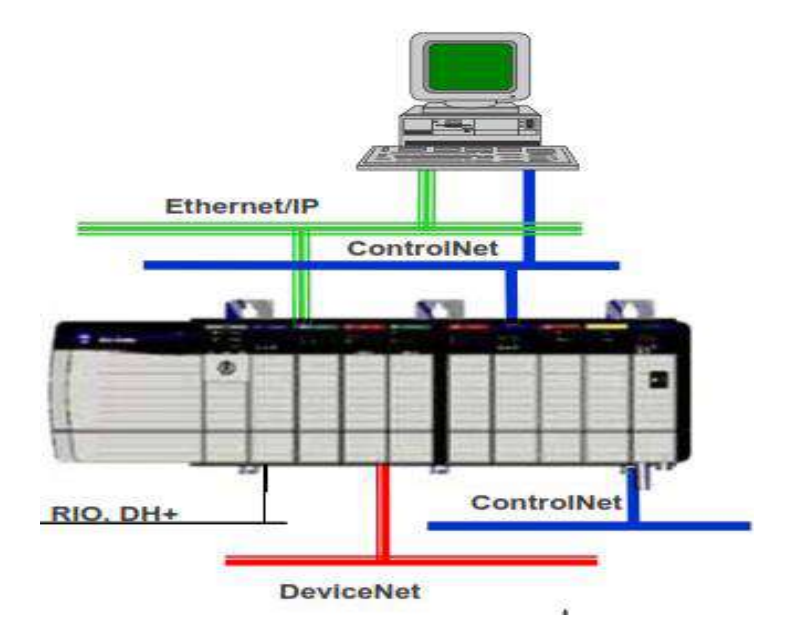

<span id="page-29-1"></span>**Figure 2. 9.** Réseaux de communication

#### **Module de communication EtherNet/IP**

EtherNet/IP (Ethernet Industrial Protocol) est une norme ouverte de mise en réseau industrielle qui prend en charge les fonctions de messagerie d'E/S et l'échange de messages en temps réel. Le réseau EtherNet/IP utilise des puces de communication Ethernet et des équipements physiques standard.

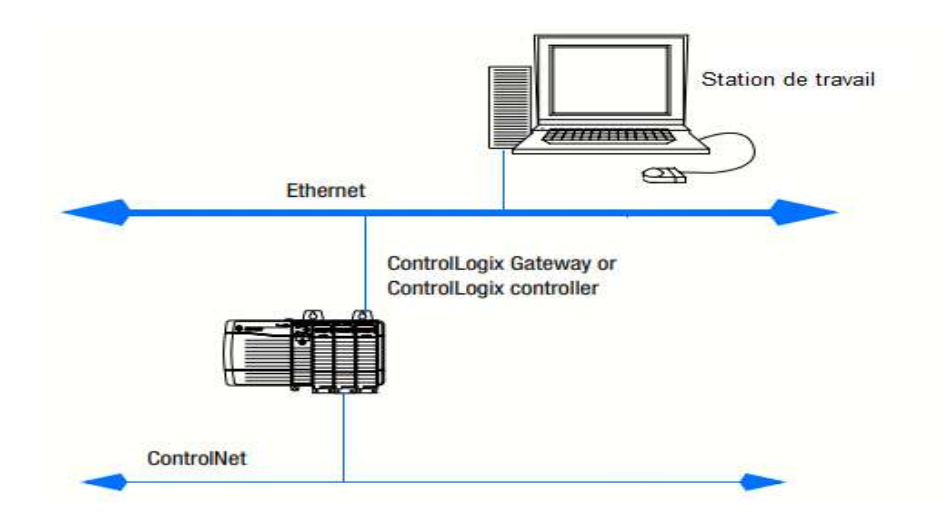

**Figure 2. 10.** Communication via Ethernet/IP

#### <span id="page-30-0"></span>**Modules de communication ControlNet**

Le réseau ControlNet associe la fonctionnalité d'un réseau d'E/S à un réseau poste à poste, pour des performances haute vitesse. Le réseau ControlNet fournit des transferts reproductibles déterministes des données de commande critiques.

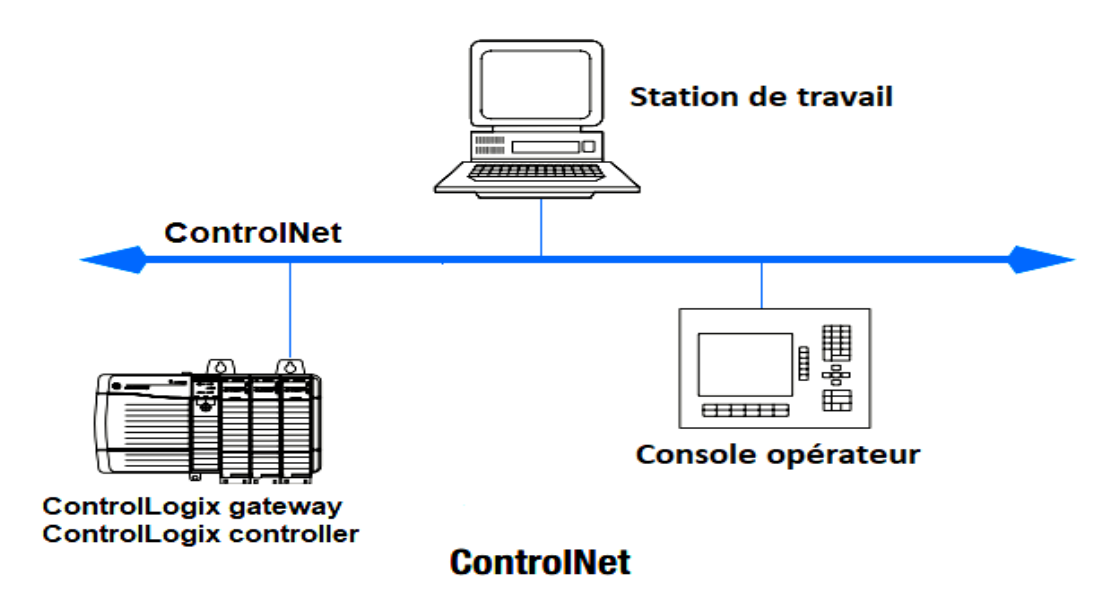

<span id="page-30-1"></span>**Figure 2. 11.** Communication via ControlNet

#### **Module de communication DeviceNet**

Le réseau DeviceNet établit des connexions entre des appareils industriels simples (tels que des capteurs et des actionneurs) et des appareils-de niveau supérieur (tels que des automates et des ordinateurs).

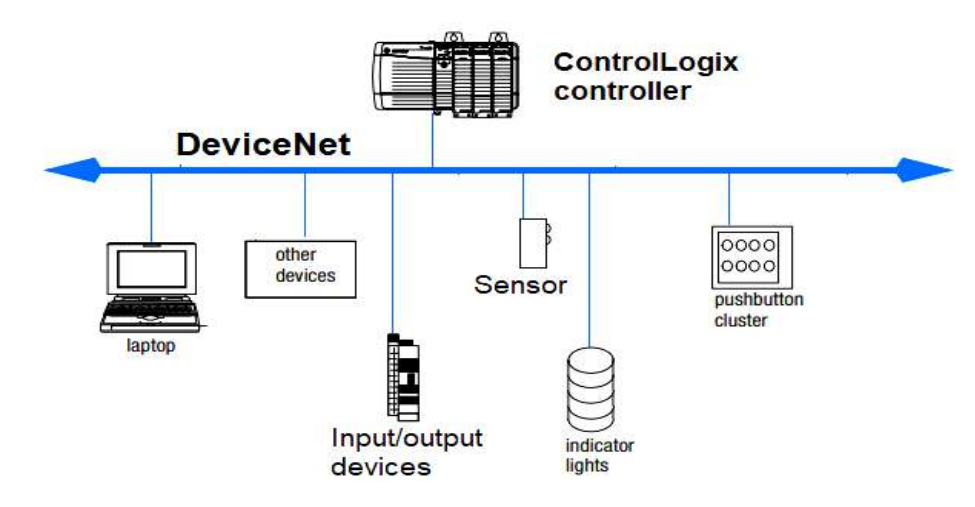

**Figure 2. 12.** Communication DeviceNet

#### <span id="page-31-0"></span>**Modules de communication Data Highway Plus et RIO**

Le réseau Data Highway Plus prend en charge la messagerie entre les appareils. La liaison d'E/S décentralisées permet une connexion au châssis d'E/S décentralisées et à d'autres appareils intelligents. Le module 1756-DHRIO prend en charge la messagerie entre des appareils sur des réseaux DH+.

#### **Interfaces de connexion FOUNDATION Fieldbus**

Le protocole FOUNDATION Fieldbus est un réseau conçu pour la commande distribuée des applications axées sur les processus.

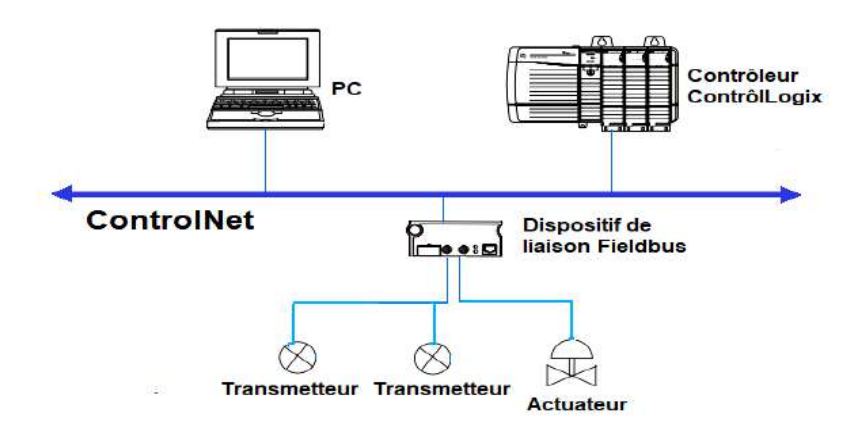

<span id="page-31-1"></span>**Figure 2. 13.** Connexion FOUNDATION Fieldbus

#### <span id="page-32-0"></span>**Tableau 2. 3.** Comparaison entre les réseaux de communication

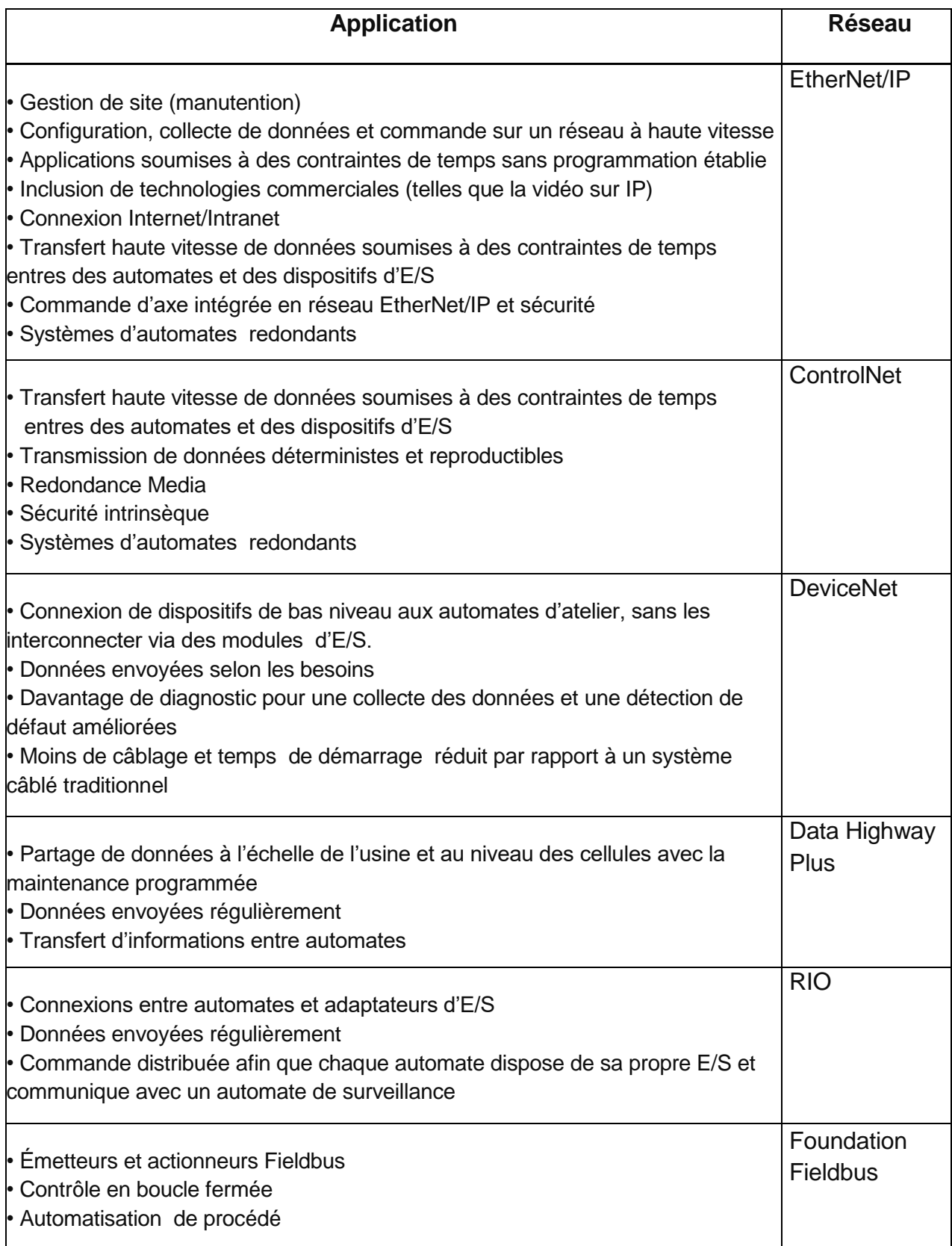

#### **2.5.4 Châssis**

Le système ControlLogix est un système modulaire qui requiert. Placez n'importe quel module dans n'importe quel logement. Le bus intermodules de châssis fournit un chemin de communication haute vitesse entre les modules et assure la distribution d'alimentation à chacun des modules du châssis. Le châssis est à 4, 7, 10, 13, ou 17 emplacements.

#### **2.5.5 Alimentation redondante**

Les alimentations ControlLogix sont utilisées avec des châssis 1756 pour fournir une alimentation de 1,2V, 3,3V, 5V et 24Vcc directement au bus intermodules du châssis.

Un système avec alimentation redondante fournit une protection supplémentaire de fonctionnement pour les châssis utilisés dans des applications critiques. Les alimentations redondantes acheminent l'alimentation jusqu'au bus intermodules du châssis Série B ControlLogix via l'adaptateur de châssis. Pour configurer un système d'alimentation redondante, vous devez disposer des composants suivants :

- Deux alimentations redondantes toute combinaison de 1756-PA75R et 1756-PB75R
- Module adaptateur pour châssis 1756-PSCA,à la place de l'alimentation standard

• Deux câbles 1756-CPR pour connecter les alimentations à l'adaptateur pour châssis 1756-PSCA

• Câblage d'avertisseur fourni par l'utilisateur pour connecter les alimentations aux modules d'entrées, si nécessaire

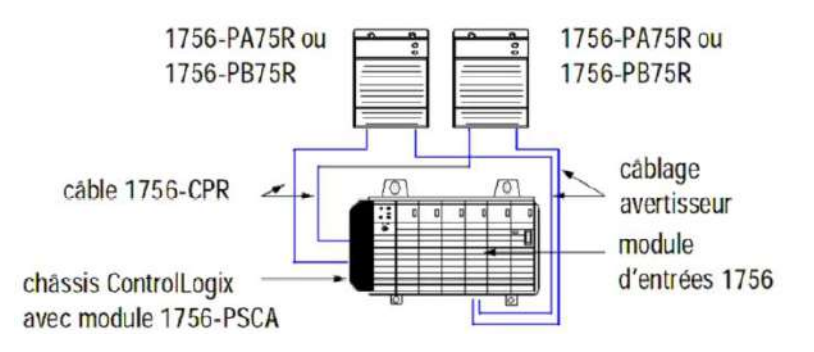

**Figure 2. 14.** Alimentation redondante

#### <span id="page-33-0"></span>**Installation de l'automate 1756-L6x**

L'installation de l'automate dans le châssis passe par les étapes suivantes :

- Installation de la carte CompactFlash dans l'automate
- Installation de la pile dans l'automate (mentionner la date d'installation de la pile sur l'étiquette et attachez à l'intérieur de la porte de l'automate)
- Insertion de l'automate dans le châssis

#### **2.6.1 Insertion de l'automate dans le châssis**

Pour l'installation d'un automate ControlLogix, les options suivantes sont possibles :

- Placer l'automate dans n'importe quel logement.
- Utiliser plusieurs automates dans un même châssis.

Il est possible d'installer un automate ControlLogix même lorsque le châssis est sous tension et que le système est en fonctionnement.

Suivez ces étapes pour insérer l'automate dans le châssis.

- 1. Insérez la clé dans l'automate.
- 2. Tournez la clé en position PROG.
- 3. Alignez le circuit imprimé sur les guides supérieur et inférieur du châssis.
- 4. Insérez le module dans le châssis.

5. Vérifiez que l'automate est au même niveau que l'alimentation ou tout autre module installé.

6. Vérifiez que les loquets de fixation supérieur et inférieur sont enclenchés. Après avoir inséré l'automate dans le châssis, vérifiez l'état des informations de l'automate.

#### **Commencer à utiliser l'automate**

Avant de pouvoir commencer à utiliser l'automate, il faut d'abord le connecter.

L'automate 1756-L6x ControlLogix utilise un port série pour ses connexions à une station de travail. Pour connecter une station de travail au port série, vous pouvez utiliser votre propre câble série (longueur<15,2 m) ou utiliser l'un des câbles suivants :

• câble série 1756-CP3.

• câble 1747-CP3 de la famille des produits SLC.

#### **2.7.1 Configuration du driver série**

Utilisez le logiciel RSLinx pour configurer le driver de dispositif RS-232 DF1 pour la communication série. Pour configurer ce driver, exécutez cette procédure :

1. Dans le logiciel RSLinx, choisissez Configure Drivers (Configuration des drivers) dans le menu Communications.

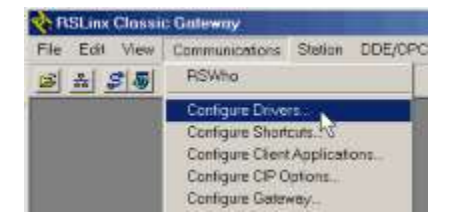

**Figure 2. 15.** Menu communication (RSLinx)

<span id="page-35-0"></span>2. Dans le menu déroulant Available Driver Types (Types de drivers disponibles), sélectionnez le driver de dispositif RS-232 DF1.

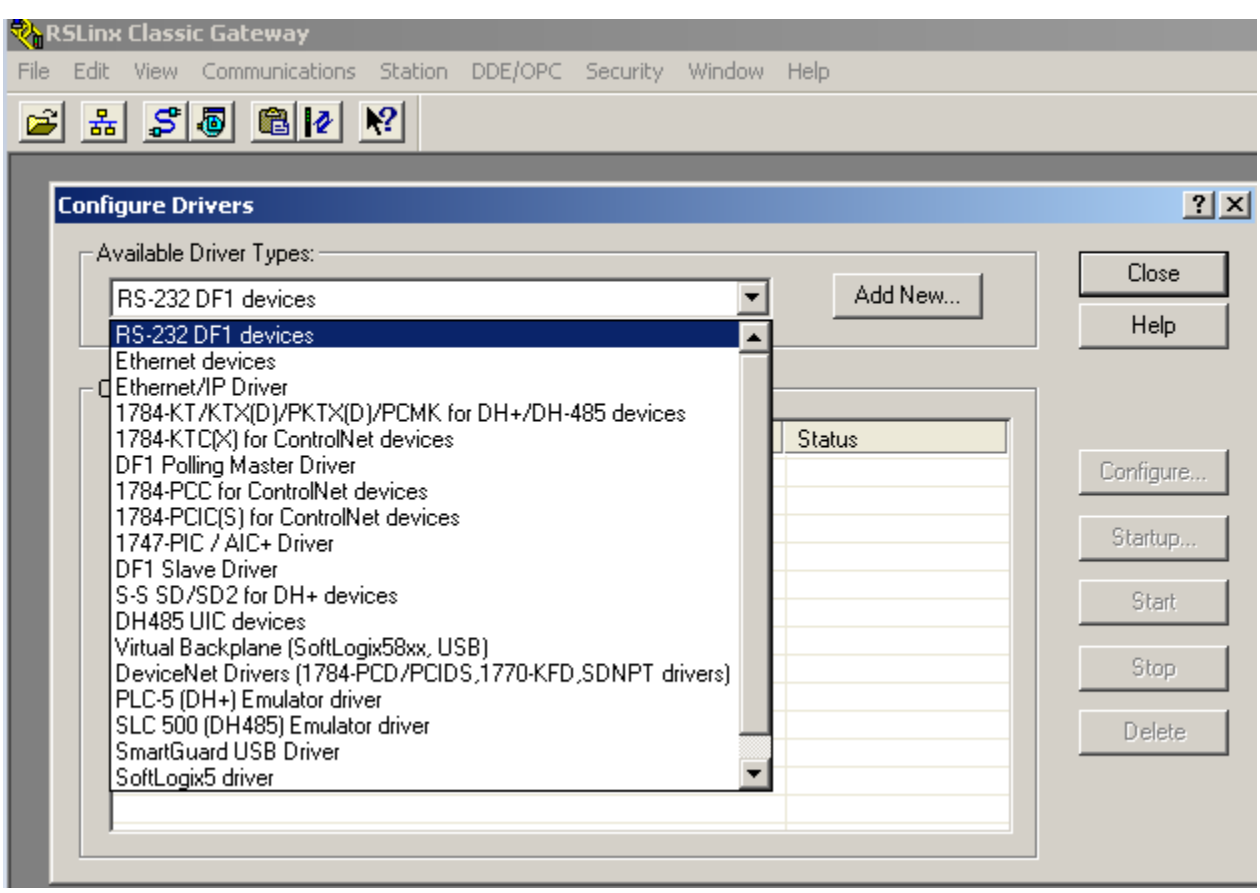

**Figure 2. 16.** Sélection type de driver

- <span id="page-35-1"></span>3. Cliquez sur « Add New » (Ajouter nouveau).
- 4. La boîte de dialogue Add New RSLinx Driver (Ajouter un nouveau driver RSLinx) apparaît. Tapez le nom de ce driver et cliquez sur OK.
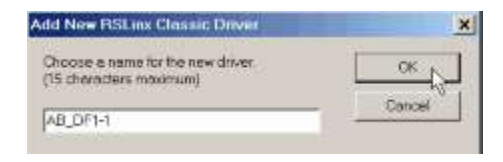

**Figure 2. 17.** Ajouter nouveau driver

5. Spécifiez les réglages du port série.

a. Dans le menu déroulant Comm Port (Port de communication), sélectionnez le port série de la station de travail auquel le câble est raccordé.

b. Dans le menu déroulant Device (Dispositif), sélectionnez Logix5561/ContrôltLogix.

c. Cliquez sur Auto-Configure (Configuration automatique).

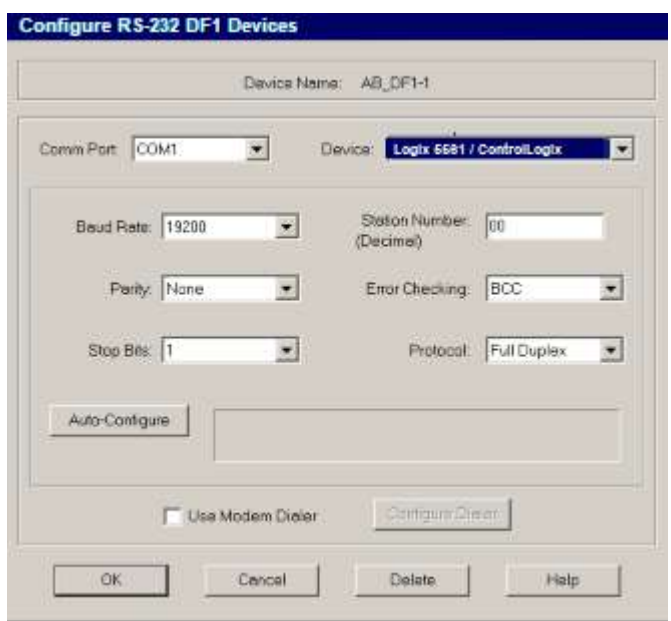

**Figure 2. 18.** Configuration automatique

- 6. Si la configuration automatique a été réalisée correctement cliquez sur OK. Si la configuration automatique a échoué, vérifiez que le bon port Comm a été sélectionné.
- 7. Cliquez sur Close (Fermer).

## **2.7.2 Mise à niveau du firmware de l'automate**

On peut procéder à la mise à niveau du firmware de l'automate à l'aide de l'un des outils suivants :

• Le logiciel ControlFLASH intégré à l'environnement Studio 5000

• La fonction AutoFlash de l'application Logix Designer.

Pour mettre à niveau le firmware de l'automate :

- Identifier le firmware de l'automate requis.
- Obtention d'un firmware d'automate.
- Utilisation du logiciel ContrôlFlash pour mettre à niveau le firmware.
- Utilisation d'AutoFlash pour mettre à niveau le firmware.

## **2.7.3 Mise en ligne avec l'automate**

Pour mettre l'automate en ligne, vous devez spécifier un chemin de communication dans l'application Logix Designer. Ce chemin de communication devra être défini après avoir créé un programme d'automate.

1. Cliquez sur Who Active.

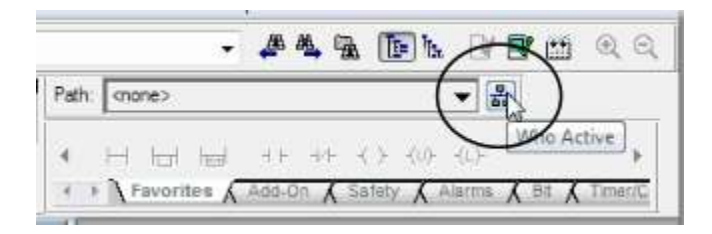

**Figure 2. 19.** Who Active

2. Développez le chemin de communication et sélectionnez l'automate.

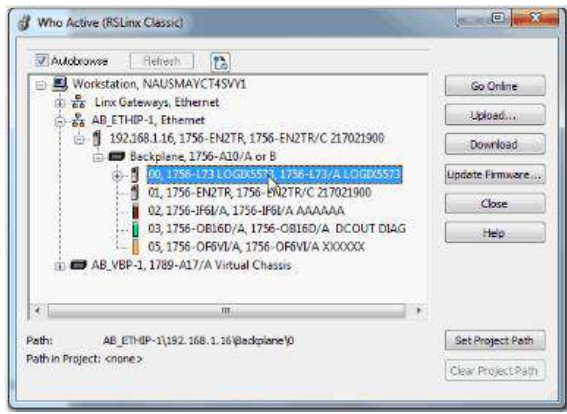

**Figure 2. 20.** Sélectionner l'automate

- 3. Cliquez sur Set Project Path (Définir le chemin d'accès au projet).
- 4. Après avoir défini le chemin de communication, cliquez sur Go Online (Mise en ligne) dans la boîte de dialogue Who Active.

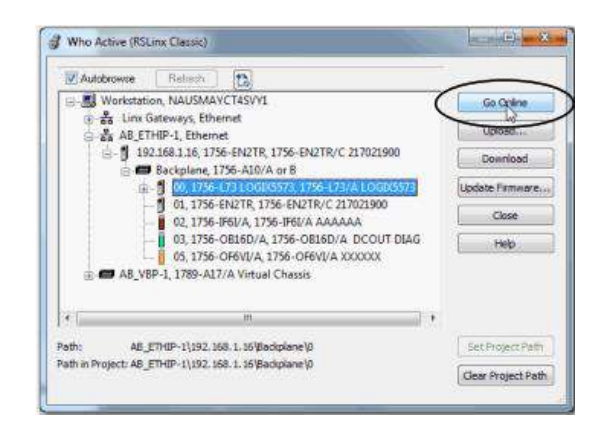

**Figure 2. 21.** Mise en ligne

## **2.7.4 Téléchargement dans l'automate**

Le téléchargement d'un projet dans l'automate transfère le projet de l'application Logix Designer à l'automate.

Après avoir défini le chemin de communication, cliquez sur Download (Télécharger) dans la boîte de dialogue Who Active. Lisez les avertissements de la boîte de dialogue Download et cliquez sur Download.

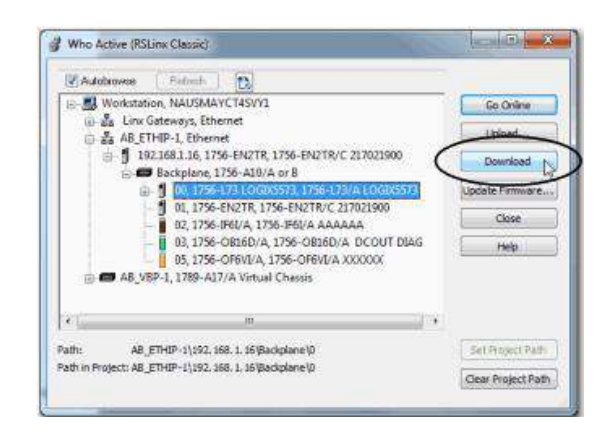

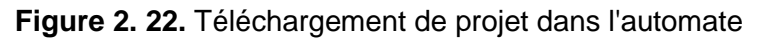

 $\checkmark$  Utilisation du menu Controller Status :

Pour effectuer un téléchargement, choisissez Download (Télécharger) dans le menu Controller Status.

| Offline            | <b>RUN</b> |
|--------------------|------------|
| No Forces          | Go Online  |
| No Edits           | Upload     |
| <b>Fiedundancy</b> | Download   |
|                    |            |

**Figure 2. 23.** Téléchargement via menu controller status

## **2.7.5 Transfert depuis l'automate**

Pour transférer un projet, utilisez l'une des méthodes suivantes :

- $\checkmark$  Utilisation Who Active
- 1. Après avoir défini le chemin de communication, cliquez sur Upload (Transfert) dans la boîte de dialogue Who Active.

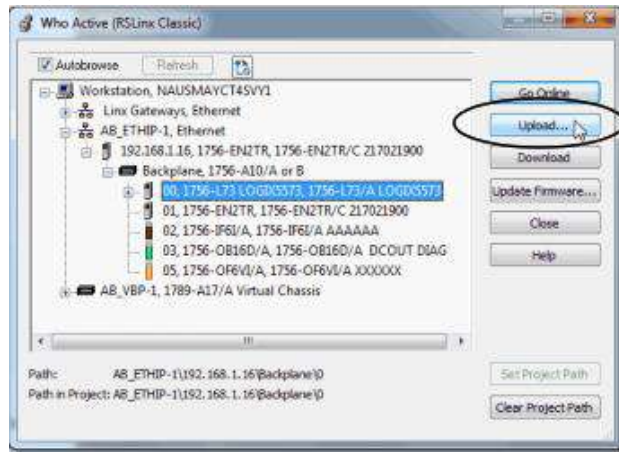

**Figure 2. 24.** Définir chemin pour transfert depuis l'automate

2. Cliquez sur Upload (Transfert) après avoir vérifié le projet que vous voulez transférer dans la boîte de dialogue Connected to Upload (En ligne pour transférer).

|                                    |                                              |                                                                                                    |  | Options General Date/Time Major Faulty Minor Faulty Project Redundancy Normslatin Memory |  |
|------------------------------------|----------------------------------------------|----------------------------------------------------------------------------------------------------|--|------------------------------------------------------------------------------------------|--|
|                                    |                                              | Condition: You can go online without uploading: (So Online is recommended, unless<br>SSV instructions have made changes to the controller, and you want to<br>update the open project with those changes ) |  |                                                                                          |  |
| Connected Controller<br>Comm Path: | Controller Type:<br>Send Number<br>Security: | Controller Name: ControlLogix 5570 application<br>1756 L73/A ControlLogic® 5570 Controller<br>AB ETHIP-1\192.168.1.16\Backplane\0<br>006701CB<br>No Protection                                             |  |                                                                                          |  |
| Offine Project:                    |                                              | Controller Name: ControlLogix 5570 application.<br>Controller Type: 1756-L73 ControlLogic® 5570 Controller                                                                                                 |  |                                                                                          |  |
| File:<br>Security:                 | Secol Number                                 | esidop\L73 application\ControlLogix 5570 application ACD<br>00670108<br>No Protection                                                                                                    |  |                                                                                          |  |
|                                    |                                              |                                                                                                    |  |                                                                                          |  |
|                                    |                                              |                                                                                                    |  |                                                                                          |  |
|                                    |                                              |                                                                                                    |  |                                                                                          |  |

**Figure 2. 25.** Transfert depuis l'automate

 $\checkmark$  Utilisation du menu Controller Status :

Pour effectuer un transfert, choisissez Upload (Transfert) dans le menu Controller Status

| <b>ERUN</b>            |
|------------------------|
| Go Online              |
| Upload.                |
| Download <sup>45</sup> |
|                        |

**Figure 2. 26.** Transfert à partir menu controller status

## **Organisation d'un projet Logix**

Un projet est constitué de plusieurs éléments nécessitant une planification pour une exécution efficace de l'application. Les éléments d'une application sont les suivants :

- Tâches
- Programmes
- Sous-programmes et sous programmes principals
- Paramètres et points locaux

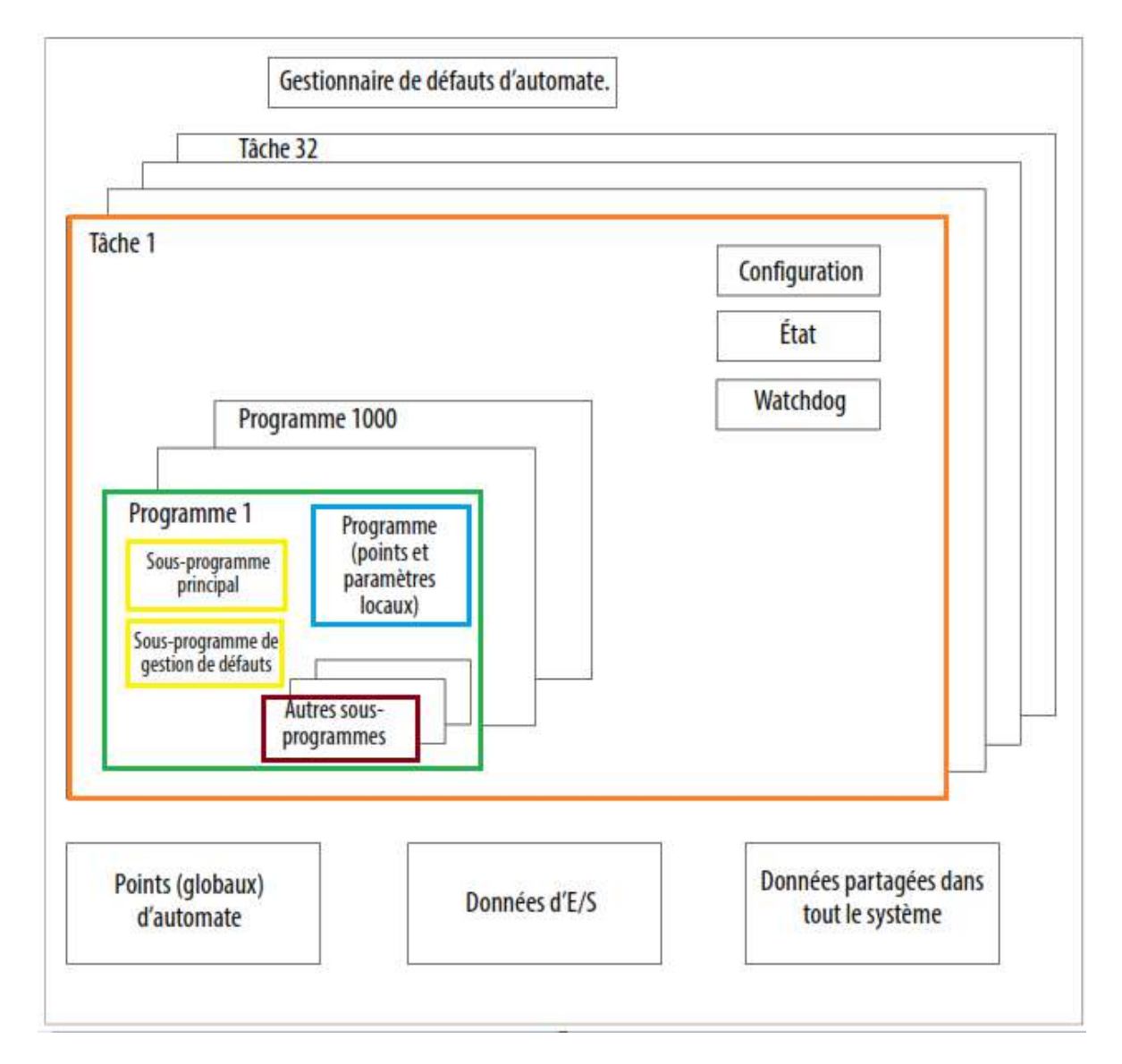

**Figure 2. 27**. Organisation d'un projet Logix5000

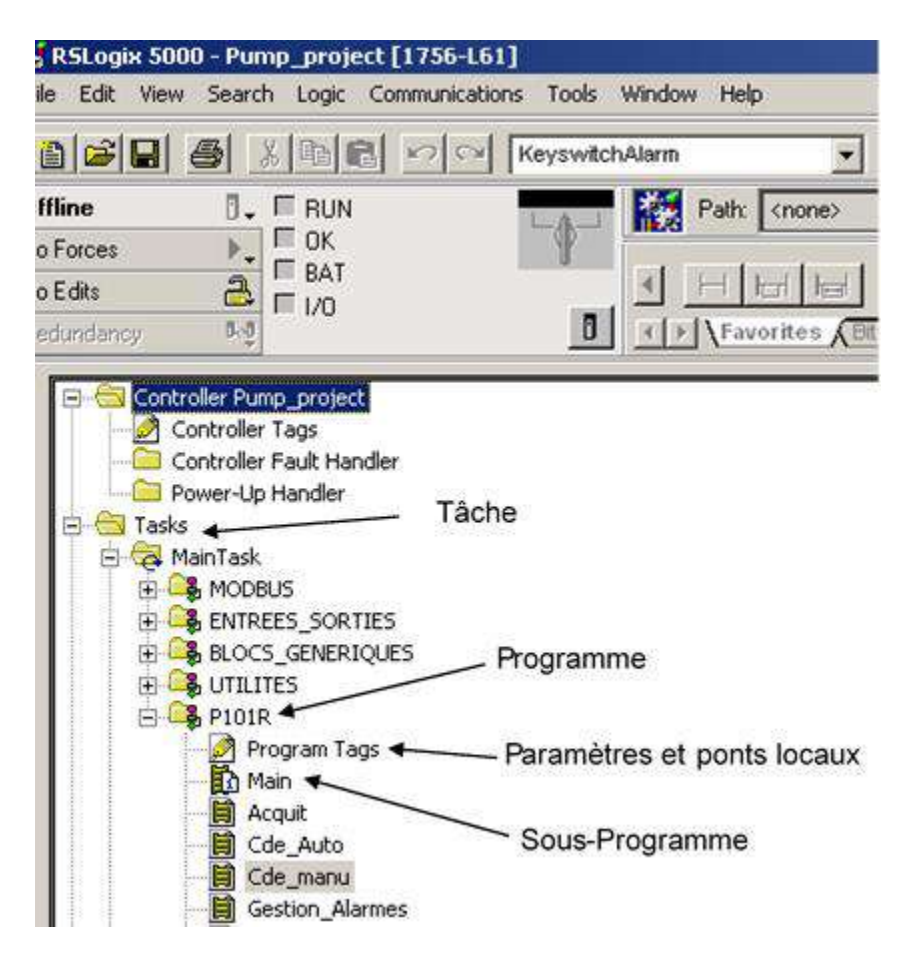

**Figure 2. 28**. Organisation d'un projet de l'automate

## **2.8.1 Tâches**

Une tâche fournit des informations de planification et de priorité pour un ou plusieurs programmes qui s'exécutent en fonction de critères particuliers. Une fois qu'une tâche est déclenchée (activée), tous les programmes attribués (planifiés) à la tâche sont exécutés dans l'ordre dans lequel ils sont affichés dans la fenêtre d'organisation de l'automate.

## *a) Tâche continue*

La tâche continue est exécutée en arrière-plan. Tout temps processeur non alloué à d'autres opérations est utilisé pour l'exécution des programmes de la tâche continue.

- La tâche continue est exécutée en permanence. Lorsqu'elle a terminé une scrutation complète, elle recommence immédiatement.
- Un projet ne requiert pas de tâche continue. Le cas échéant, il ne peut y avoir qu'une seule tâche continue.

## *b) Tâche périodique*

Une tâche périodique exécute une fonction à une fréquence donnée.

• Lorsque le délai alloué à une tâche périodique arrive à terme, celle-ci interrompt la tâche continue, est exécutée une fois, puis redonne la commande à la tâche continue, là où cette dernière a été interrompue.

• L'intervalle est limité d'1ms à 2000s. La valeur par défaut est de 10 ms.

On peut créer jusqu'à 32 tâches périodiques et attribuer une priorité à chacune d'elle : **-** la tâche ayant la priorité la plus élevée interrompt toutes les tâches de moindre priorité, et elle peut interrompre plusieurs fois une tâche de moindre priorité.

**-** les tâches de même priorité sont exécutées par intervalles d'1 ms.

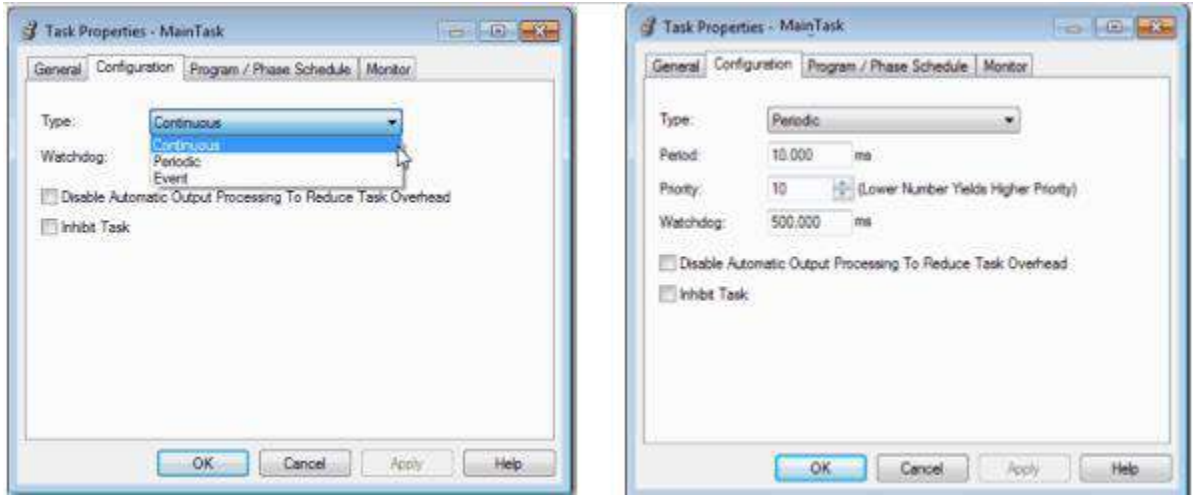

**Figure 2. 29.** Propriétés de la tâche

| Tableau 2. 4. Exemple, ordre d'exécution des tâches |  |  |  |  |
|-----------------------------------------------------|--|--|--|--|
|-----------------------------------------------------|--|--|--|--|

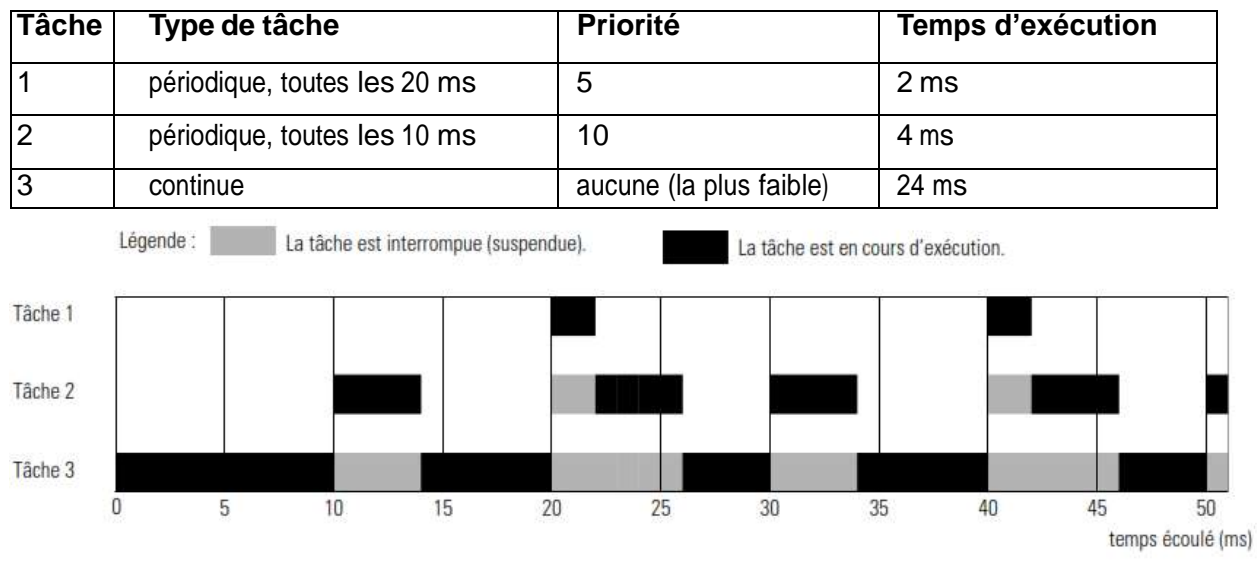

**Figure 2. 30.** Exemple, ordre d'exécution des tâches

## **2.8.2 Programmes**

Un programme est une subdivision d'une tâche. Lorsqu'une tâche est déclenchée, les programmes planifiés de la tâche sont exécutés intégralement du premier au dernier. Chaque programme contient des points, un sous-programme principal, d'autres sousprogrammes et un sous-programme de gestion des défauts en option.

## **2.8.3 Sous programmes**

Un sous-programme est un jeu d'instructions logiques rédigées dans un langage de programmation, tel que la logique à relais. Les sous-programmes fournissent le code exécutable du projet dans un automate.

Chaque programme possède un sous-programme principal. Il s'agit du premier sousprogramme exécuté lorsque l'automate déclenche la tâche correspondante et appelle le programme associé. Pour exécuter un autre sous-programme dans le programme, utilisez une instruction JSR (Saut vers sous-programme).

Il est également possible de spécifier un sous-programme de gestion des défauts facultatif. L'automate exécutera ce sous-programme s'il rencontre une erreur d'exécution d'une instruction dans n'importe quel sous-programme associé au programme.

## **2.8.4 Paramètres et points locaux**

Le nom du point permet d'identifier la donnée et d'effectuer les actions suivantes :

- d'organiser les données pour reproduire le mécanisme.
- Documenter l'application au fur et à mesure de son développement.

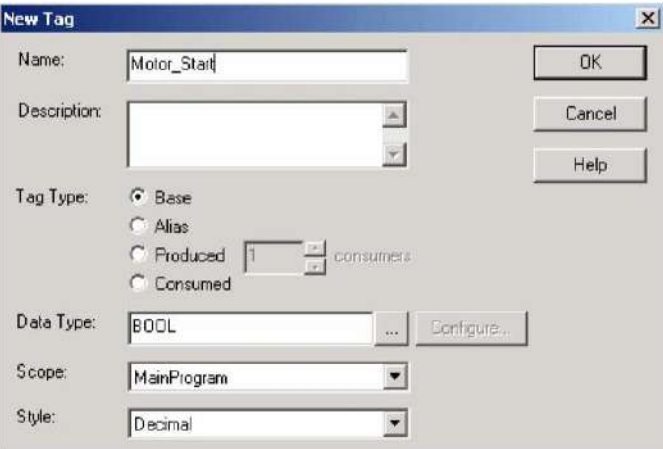

**Figure 2. 31.** Créer un point

## **Tableau 2. 5.** Propriétés des points

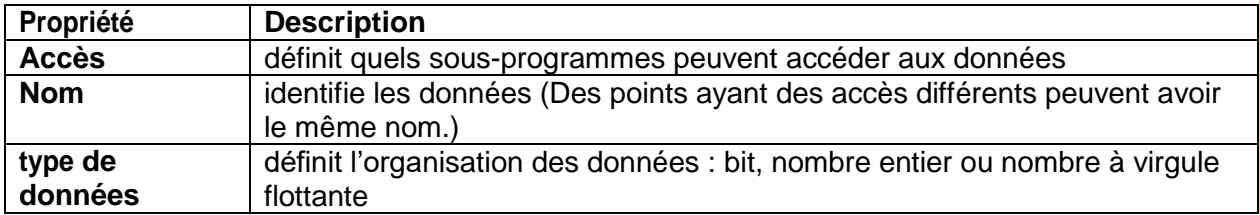

## **Tableau 2. 6.** Types de données

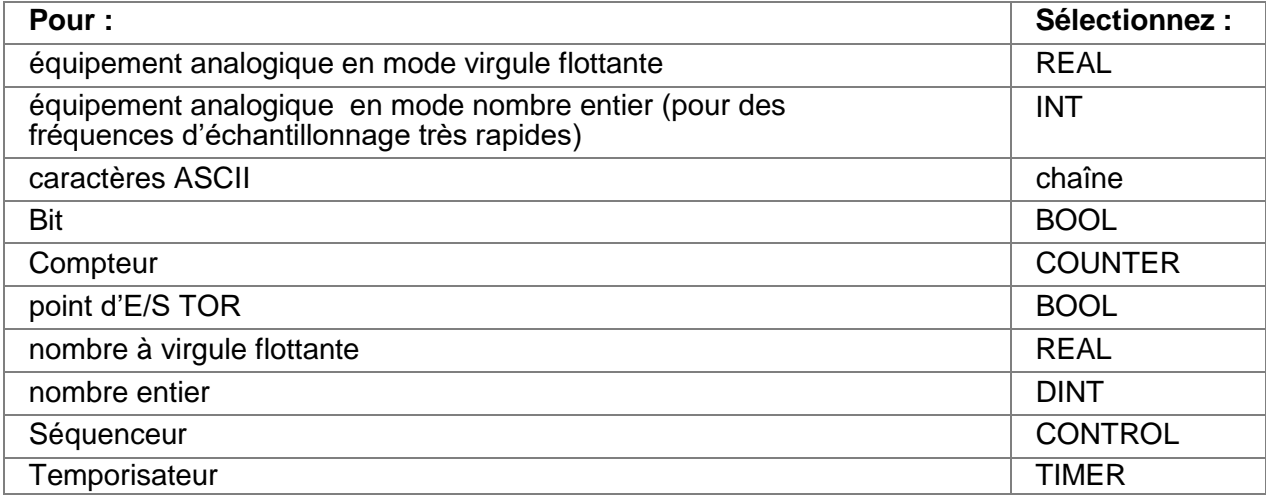

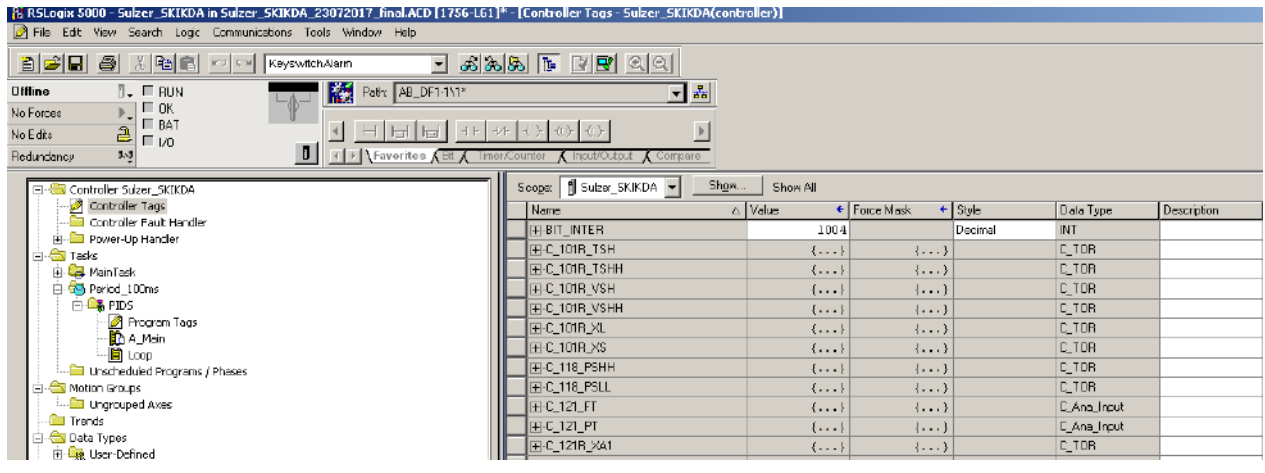

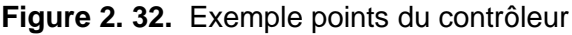

## **Planification des tâches du projet**

Pour identifier les tâches, les programmes et les sous-programmes de la logique, il faut effectuer les étapes suivantes :

- $\checkmark$  Définition des fonctions du projet
- $\checkmark$  Attribution de chaque fonction à une tâche

## **2.9.1 Définition des fonctions du projet**

L'un des premiers choix à faire pour développer un projet Logix5000 est de définir les fonctions (opérations) de la machine ou du procédé.

1. Identifiez les fonctions (opérations) importantes de la machine ou du procédé.

2. Choisissez le langage de programmation qui correspond le mieux à chacune des fonctions.

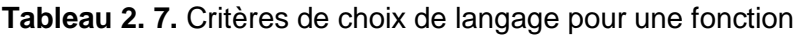

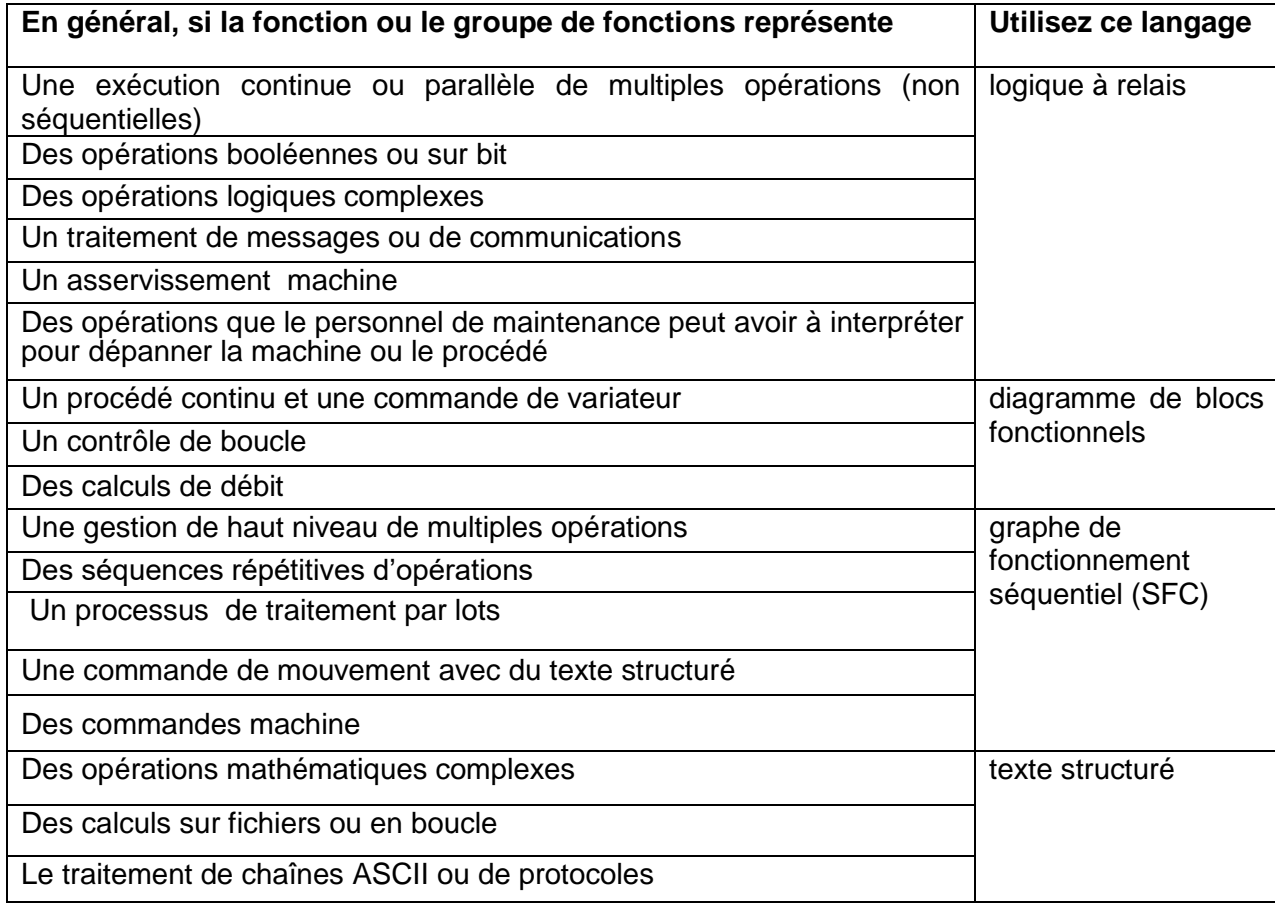

## **2.9.2 Attribution de chaque fonction à une tâche**

Une fois défini les fonctions (opérations) d'un projet, utiliser les différentes options de la tâche pour lancer l'exécution de chaque fonction.

1. Déterminez le déclencheur pour chaque fonction (lorsque la fonction doit être exécutée).

2. Selon le déclencheur de la fonction, choisissez une tâche dans laquelle exécuter la fonction.

## **Tableau 2. 8.** Attribution fonction - tâche

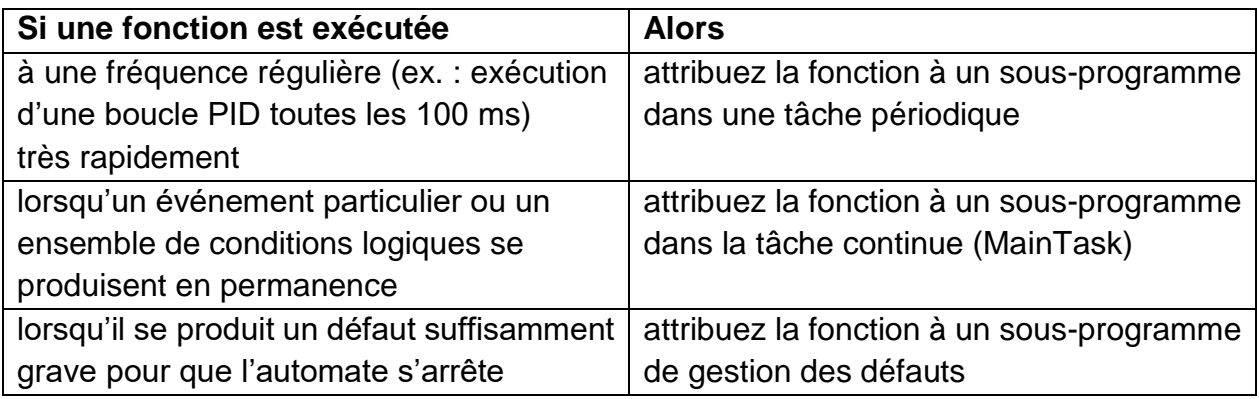

## **Conclusion**

Au début de ce chapitre, on a parlé de l'automate logix5000 en citons ces caractéristiques et différents modules (contrôleur logix5561, modules de communication, E/S, alimentation). Ensuit on arrive a expliqué les différentes étapes pour la configuration et la création d'un programmable.

## **Chapitre 3**

# Contrôle-Commande de l'électropompe principale d'expédition

#### $3.1$ **Description du groupe principal d'expédition**

Le groupe principal d'expédition constitué d'une pompe principale SULZER, modèle 14x14x19C MSD–D à deux étages, couplée à un moteur électrique ABB modèle AMD 710X2T BSBM de 2450 kW à 2983 RPM, à travers un variateur de tours du type VOITH 562 SVNL 33G2. Le réducteur hydraulique a la possibilité de modifier le nombre de tours de la pompe par rapport au moteur, en garantissant la possibilité d'envoyer plus ou moins produit selon la requête de l'opérateur.

Vu que la performance du moteur électrique n'est pas influencée par le pourcentage de charge demandée, on peut affirmer que la performance totale du système pompe/moteur/réducteur dépend exclusivement de la performance hydraulique de la pompe et des pertes du réducteur hydraulique.

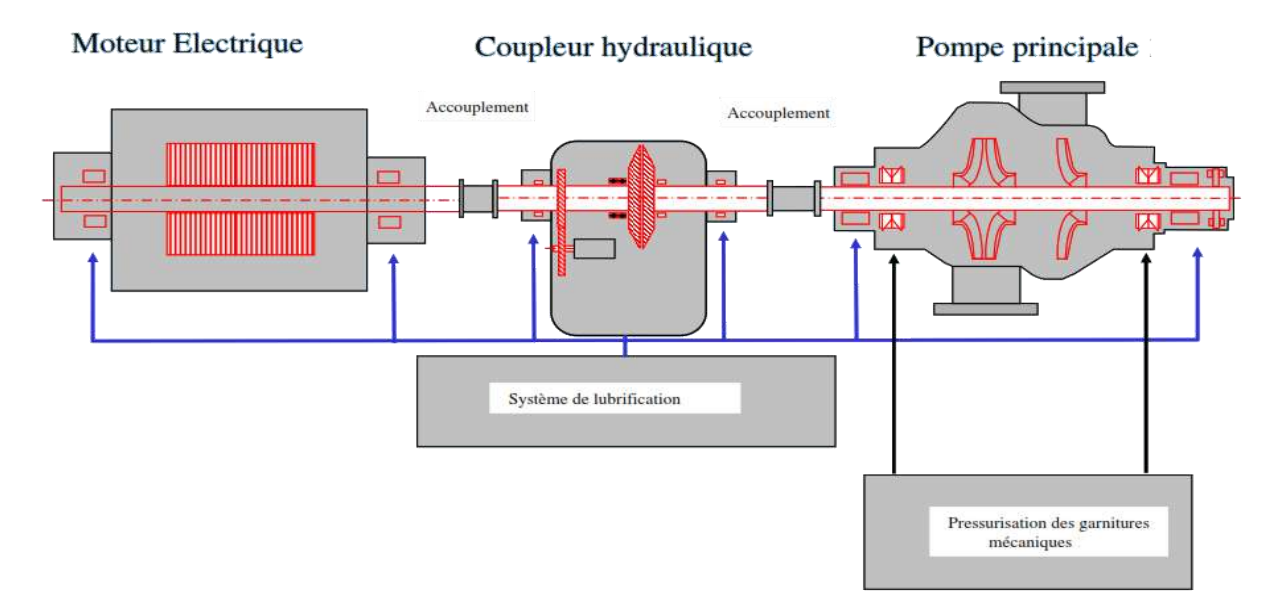

**Figure 3. 1.** Groupe électropompe principale

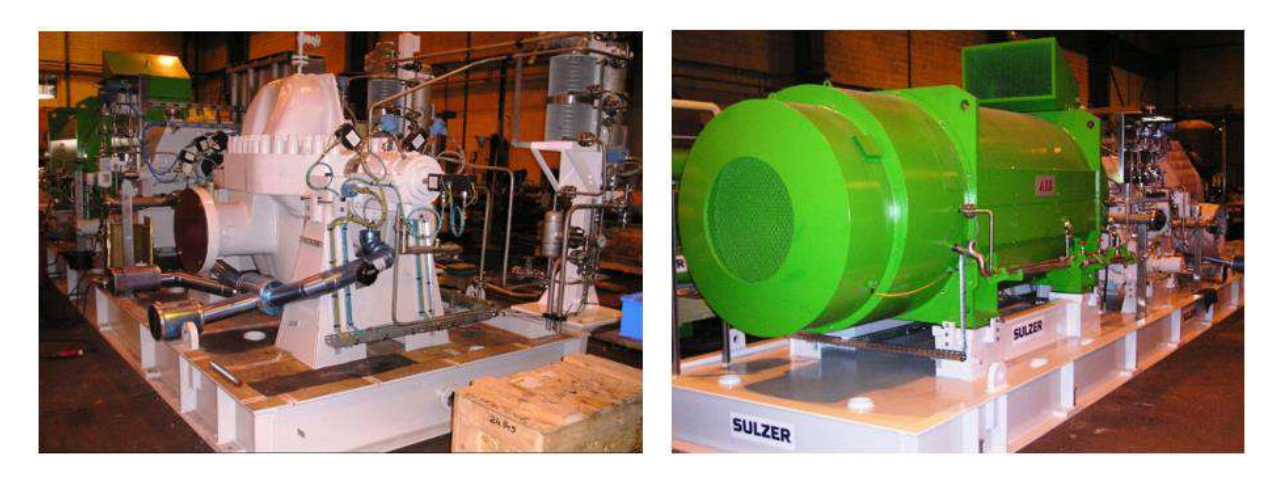

**Figure 3. 2.** GEP vue coté pompe et coté moteur

#### **Instrumentation du groupe principal d'expédition**  $3.2$

## **3.2.1 Système VTMS 3500**

Les paramètres de vibration, déplacement et température sont contrôlés par un Rack Bentley Nevada 3500. La communication entre l'automate Allen Bradley et Rack VTMS assurée via un réseau ModBus.

## *a) VTMS Pompe*

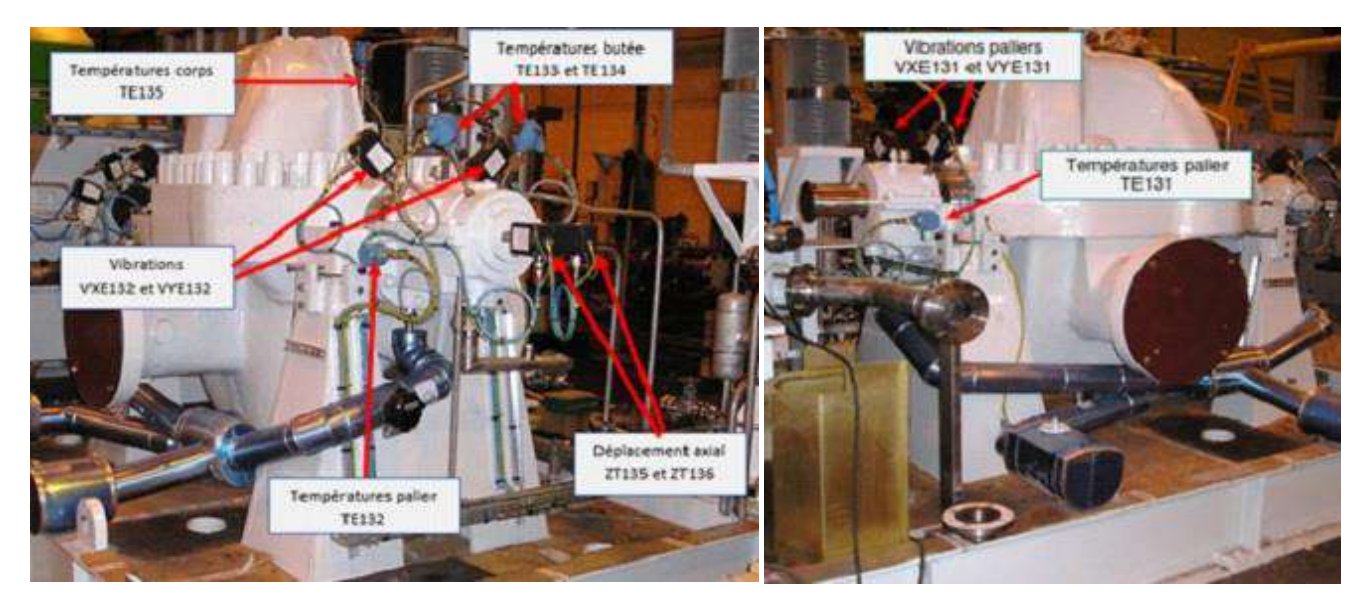

**Figure 3. 3.** Capteurs VTMS Pompe

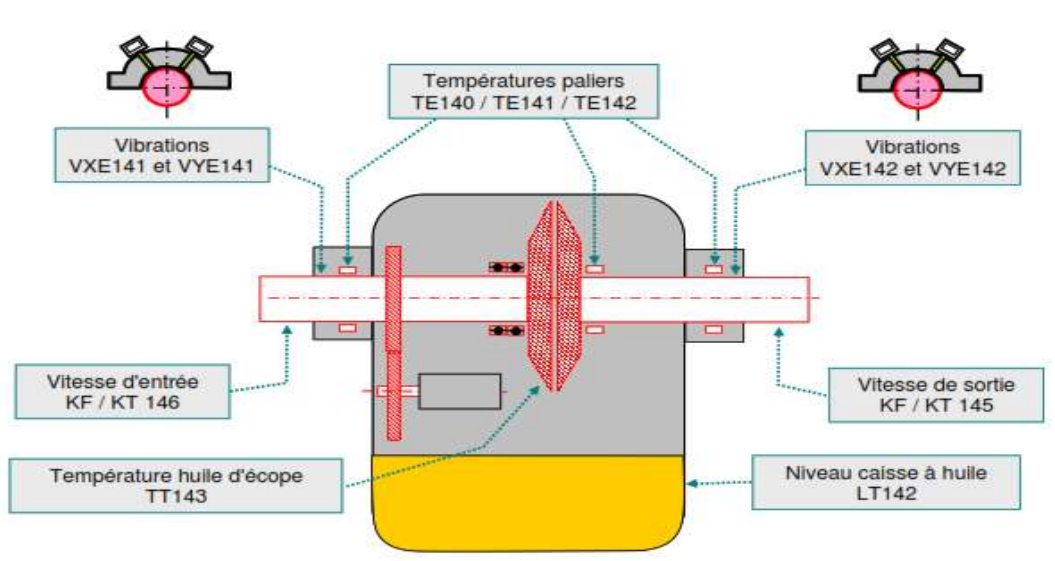

*b) VTMS Coupleur hydraulique*

**Figure 3. 4.** Capteurs VTMS Voith

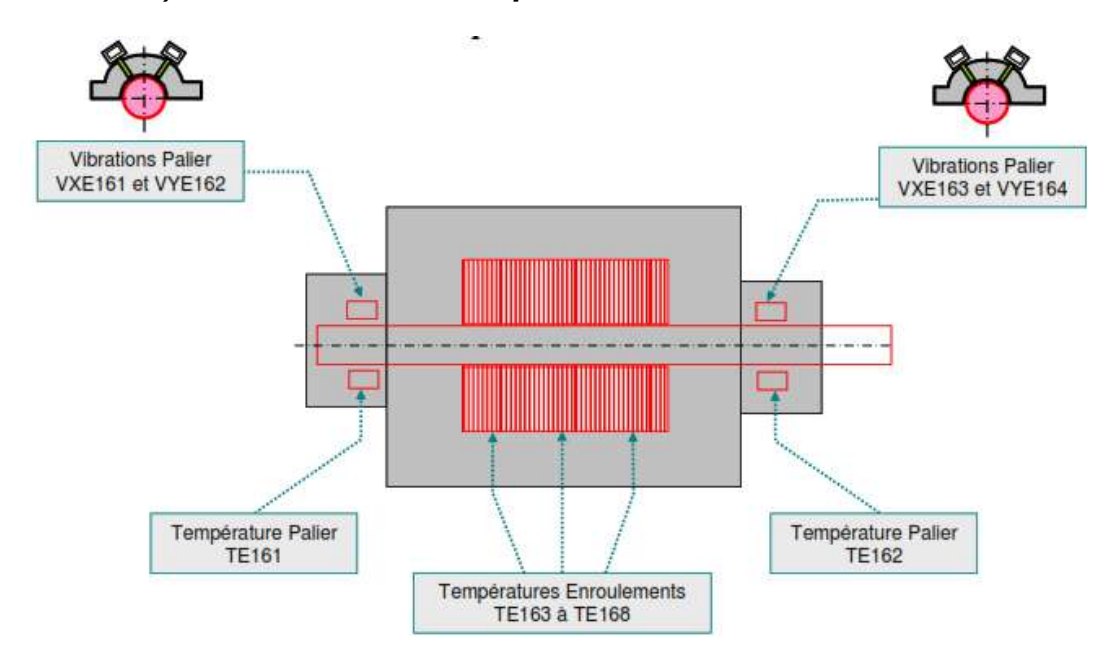

*c) VTMS Moteur électrique*

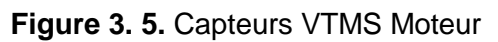

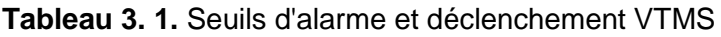

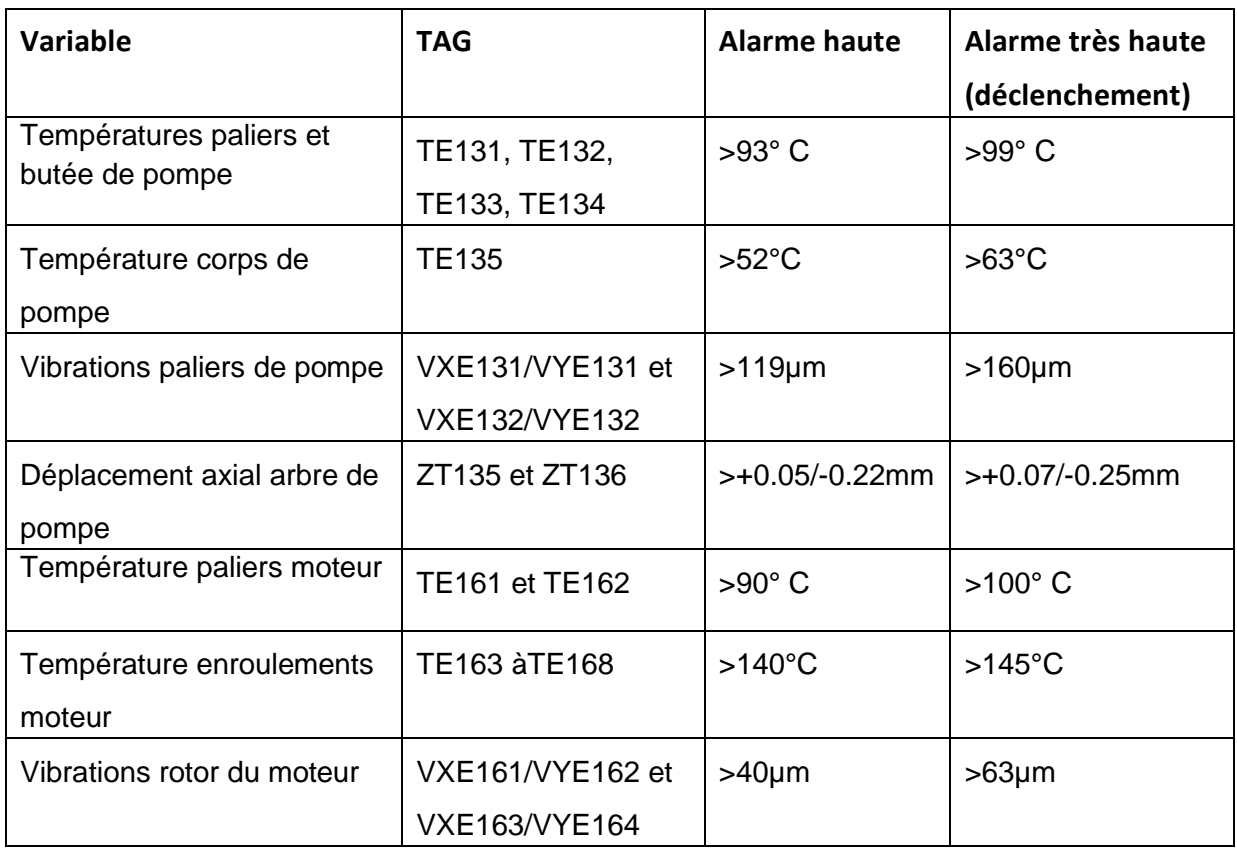

## **3.2.2 Système de pressurisation des garnitures mécaniques**

Se compose de :

-Un accumulateur à membrane isole le gaz de pressurisation du liquide de barrage. -Un refroidisseur est inclus dans la boucle de circulation pour refroidir le fluide de barrage. -La circulation est générée par un anneau de pompage sur la garniture.

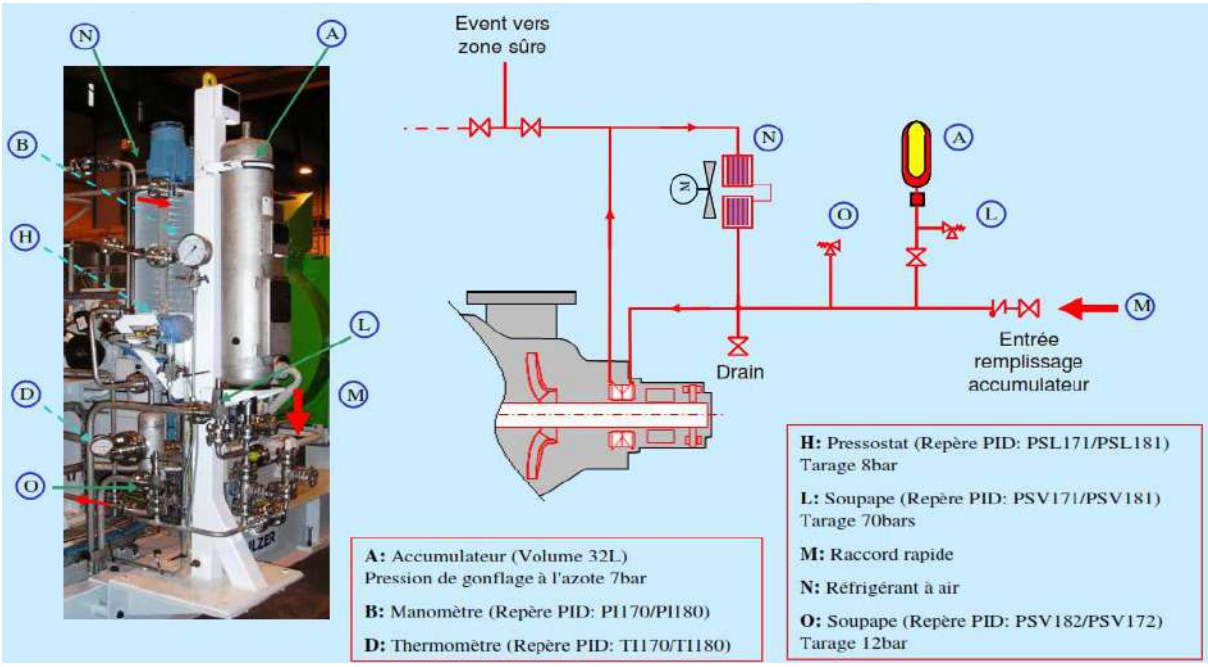

**Figure 3. 6.** Système de pressurisation des GM

## **3.2.3 Système de lubrification**

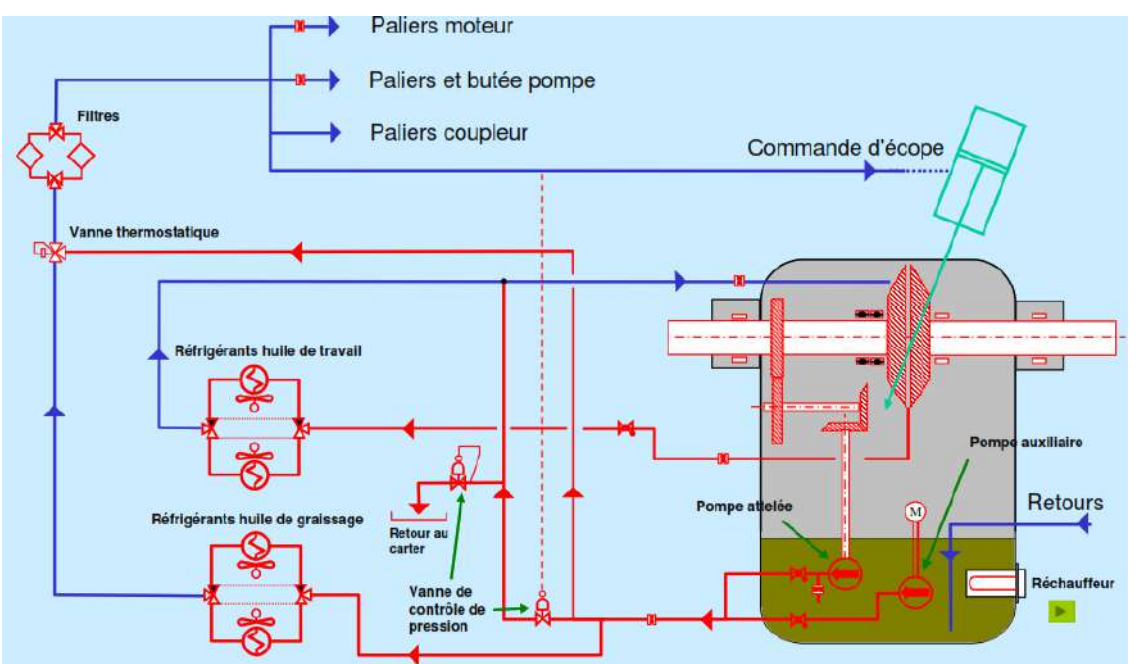

**Figure 3. 7.** Système de lubrification

## **Unité de Contrôle Pompe**

Chaque pompe a sa propre unité de contrôle UCP Chaque UCP de chaque pompe d'expédition a son HMI. Les objectifs principaux de l'unité de contrôle UCP du groupe électropompe sont :

• L'exécution des séquences opérationnelles de la pompe d'expédition et des équipements directement reliés (moteurs, vannes reliées et auxiliaires), en conformité à la consigne du système de contrôle de station, envoyée par la ligne série redondante de communication de contrôle.

• L'exécution des séquences d'émergence de l'électropompe d'expédition et des équipements directement reliés (moteurs, vannes reliées et auxiliaires), en conformité à la consigne du système de contrôle et de sécurité de station.

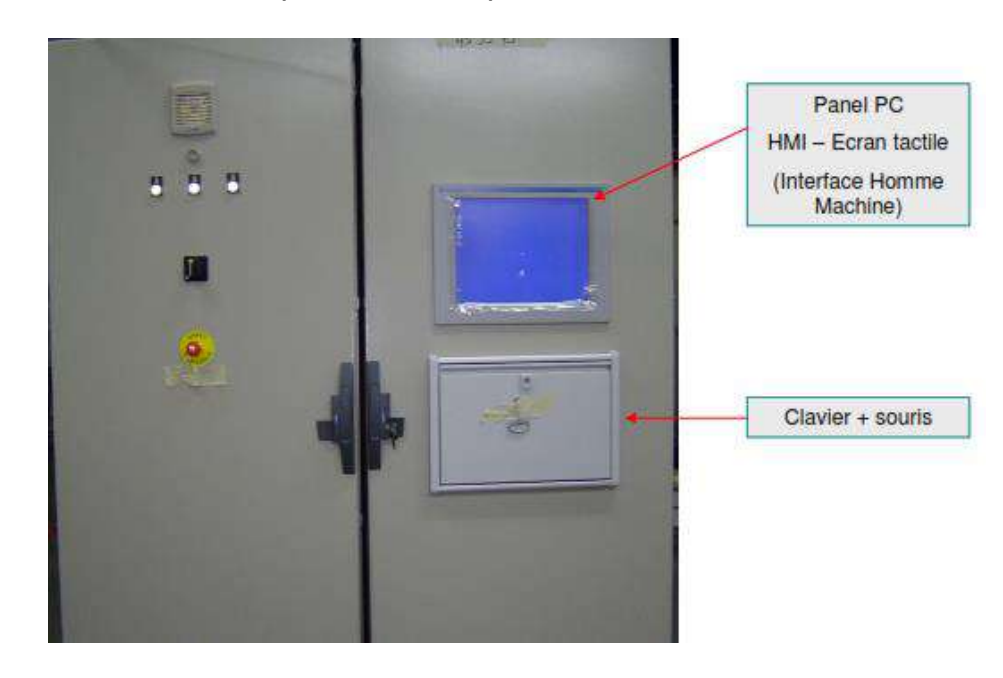

• Les fonctions d'interface operateur de supervision et contrôle.

**Figure 3. 8.** UCP vue d'extérieur

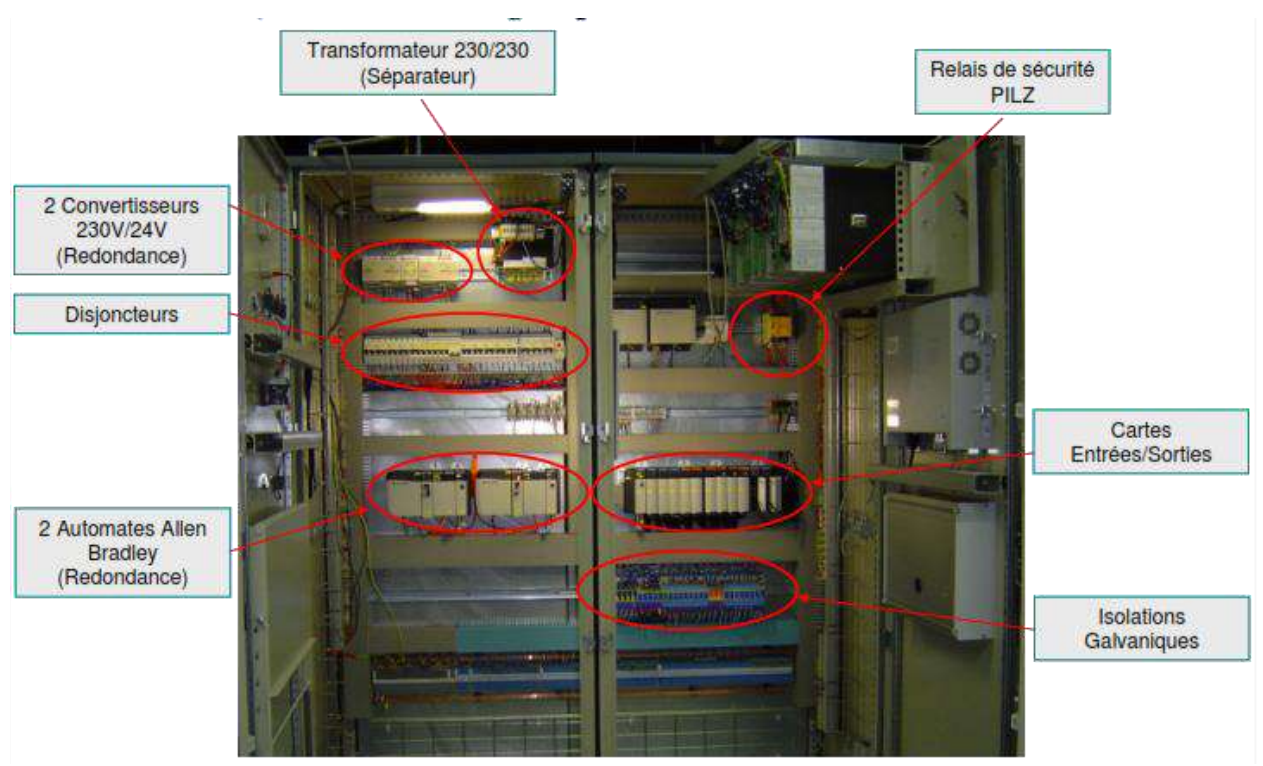

**Figure 3. 9.** UCP vue de l'intérieur

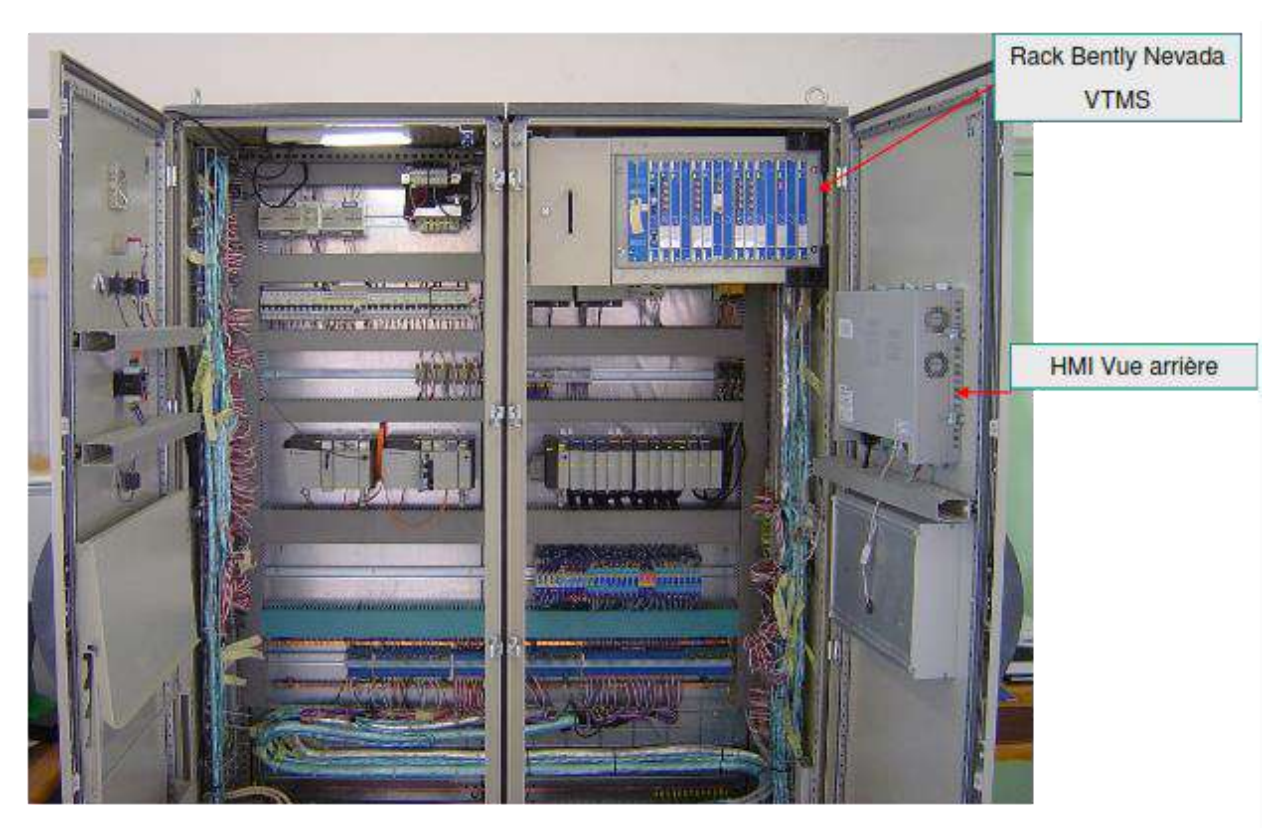

**Figure 3. 10.** UCP vue de l'intérieur rack VTMS

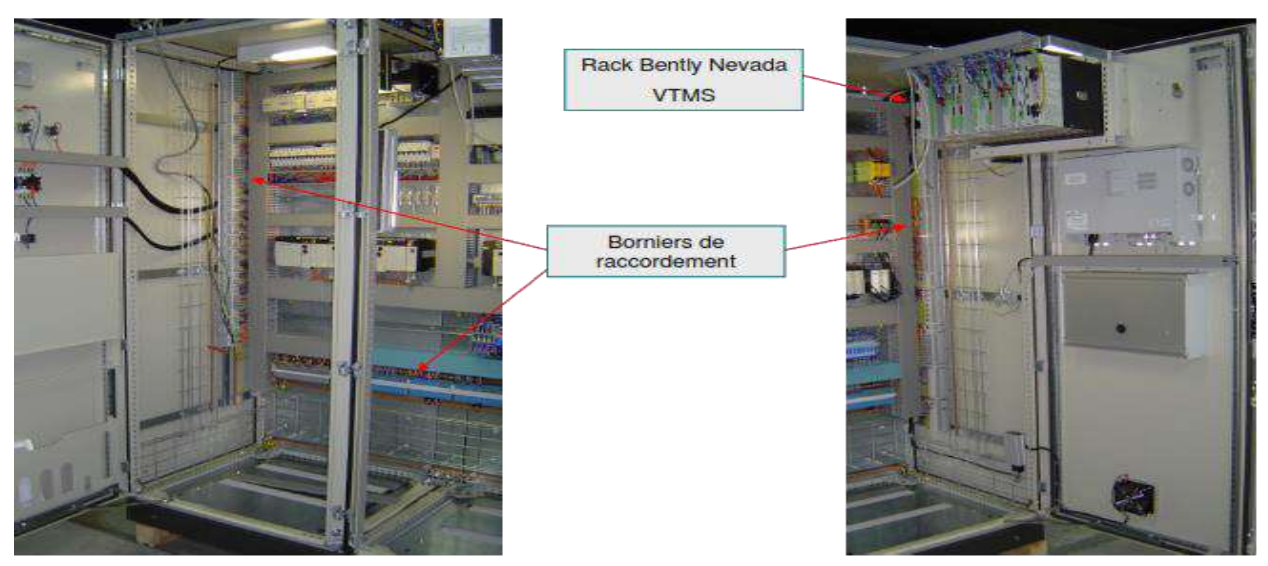

**Figure 3. 11.** UCP face intérieur

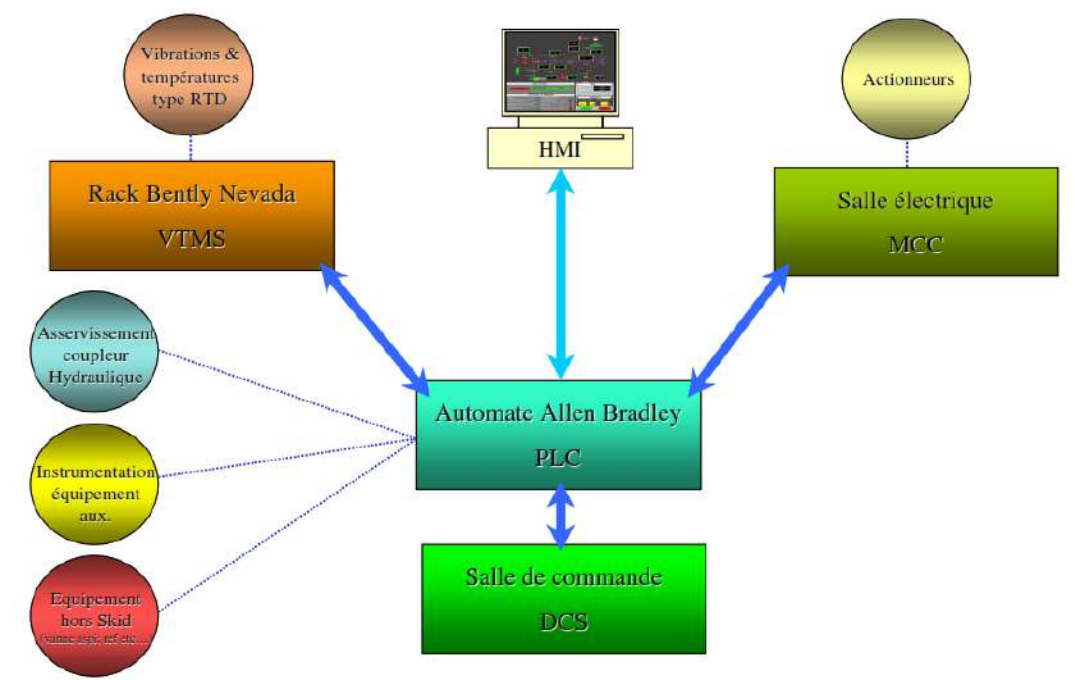

## **Architecture du contrôle du GEP**

**Figure 3. 12.** Architecture de contrôle du GEP

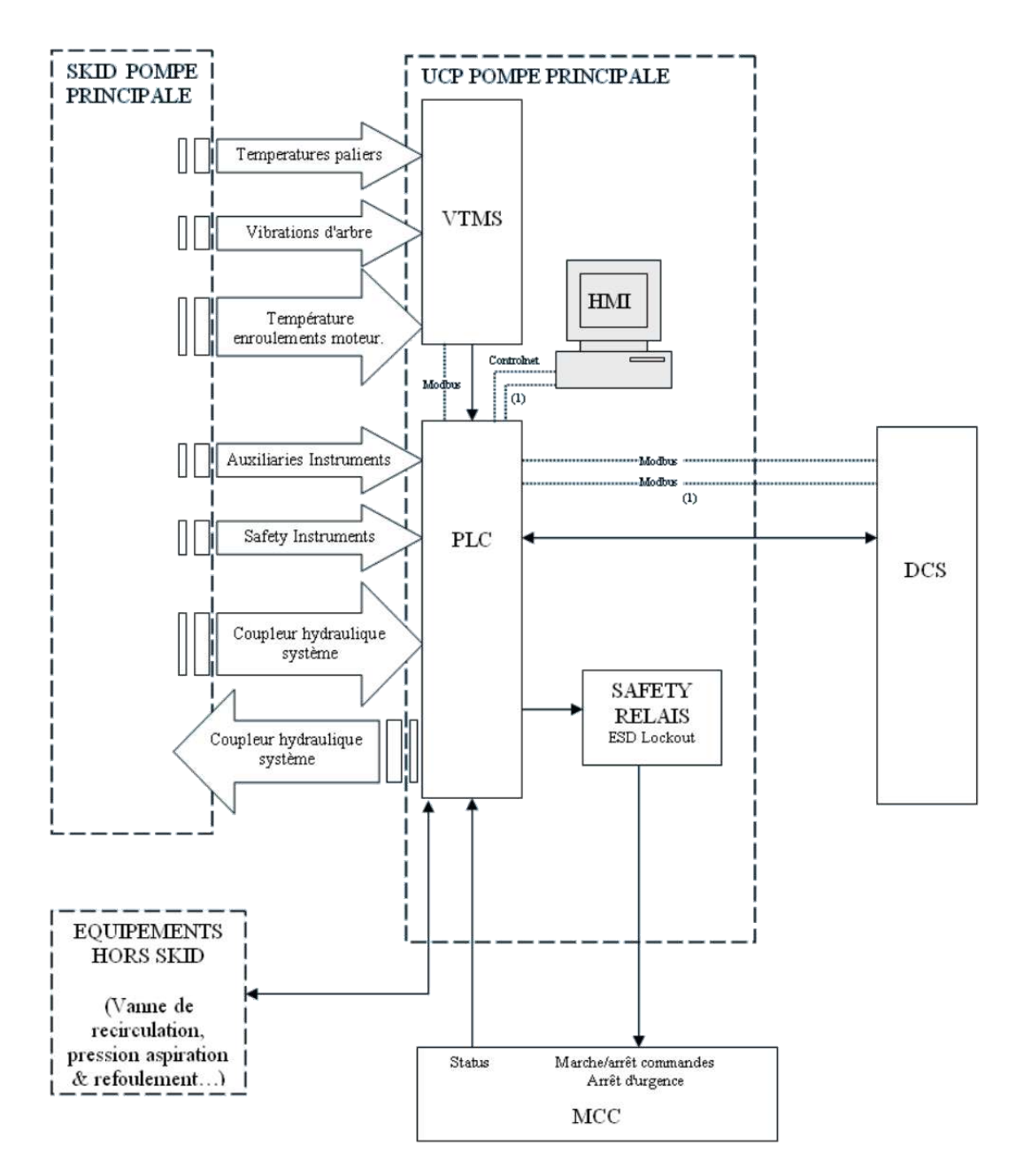

**Figure 3. 13.** Architecture de contrôle UCP

## **Logique de démarrage/arrêt de la pompe**

Chaque pompe est douée d'une logique de démarrage/arrêt de la machine qui se trouve dans l'automate de l'UCP de la machine. Chaque logique peut être activée de :

- salle de contrôle, au niveau du DCS (HS-174A/184A/194A pour la marche, HS-174B/184B/194B pour l'arrêt)

- salle de contrôle, au niveau du synoptique (HS-175C/185C/195C pour la marche, HS-175D/185D/195D pour l'arrêt)

panneau de contrôle de la pompe (UCP) (HS-175A/185A/195A pour la marche, HS-175B/185B/195B pour l'arrêt)

- bouton poussoir local installé en proximité de la pompe (HS-173A/183A/193A pour la marche, HS-173B/183B /193B pour l'arrêt)
- système SCADA (HS-174C/184C/194C pour la marche, HS-174D/184D/194D pour l'arrêt)

L'activation des logiques I-1115/I-1125/I-1135 est possible seulement si le sélecteur manuel/automatique de la pompe, HS-175E/HS-185E/HS-195E, est positionné sur «AUTO». Si le sélecteur est positionné sur « MAN », l'activation des logiques est possible localement ou par le bouton poussoir sur le panneau de control de chaque pompe.

Avant d'activer la logique de démarrage, l'opérateur devra avoir vérifié, au minimum, que:

- les lignes sont pleines de liquide.
- la pompe doit être pleine de liquide et elle ne doit pas avoir des bulles de gaz à l'intérieur; pour cela, avant du démarrage après une longue période d'arrêt ou après un glissement des lignes, il faut procéder à l'ouverture des vannes d'envoi manuelles positionnées sur la caisse des pompes et à l'opération des systèmes de contrôle relatifs

La logique a effet seulement si les conditions minimales suivantes sont satisfaites:

- les vannes automatiques en aspiration/refoulement/recyclage (MOV-116/117/118, MOV-119/120/121, FV-119/120/121) sont en position de fermeture
- le niveau du bac de détente et du réservoir de slop D-104 est au minimum
- la logique d'arrêt d'urgence général de station I-1000 n'est pas active.

Une fois active, la logique active les actions suivantes:

- 1. ouverture de la vanne d'aspiration MOV-116/117/118
- 2. dès que la vanne en aspiration est complètement ouverte (signal ZLH), mise en marche de l'électropompe
- 3. contrôle de la vanne de recyclage FV-119/120/121 pour rejoindre les conditions de débit minimum en fonction de la pression différentielle mesurée entre refoulement et aspiration (en considérant aussi la densité moyenne du condensât) et de la vitesse de rotation de la machine; l'acquisition de la valeur de hauteur différentielle conjointement à la courbe caractéristique, à la vitesse de rotation et à la densité du produit en expédition fournit le calcul estimé du débit que la pompe est en train de refouler. Etant donné qu'à chaque vitesse de rotation un débit minimum est associé (autant mineur quant mineure est la vitesse de rotation), l'UCP peut, en chaque moment, savoir si le débit actuel d'expédition mesuré en refoulement est majeur ou mineur du débit minimum
- 4. à la réalisation de la vitesse minimale, ouverture de la vanne de refoulement MOV-119/120/121.

La même logique peut être utilisée pour l'arrêt de la machine. Une fois active, la logique:

- 1. diminue la vitesse de la pompe jusqu'à la valeur minimale
- 2. arrête le moteur électrique

3. ferme les vannes d'aspiration/refoulement MOV-116/117/118 et MOV-119/120/121

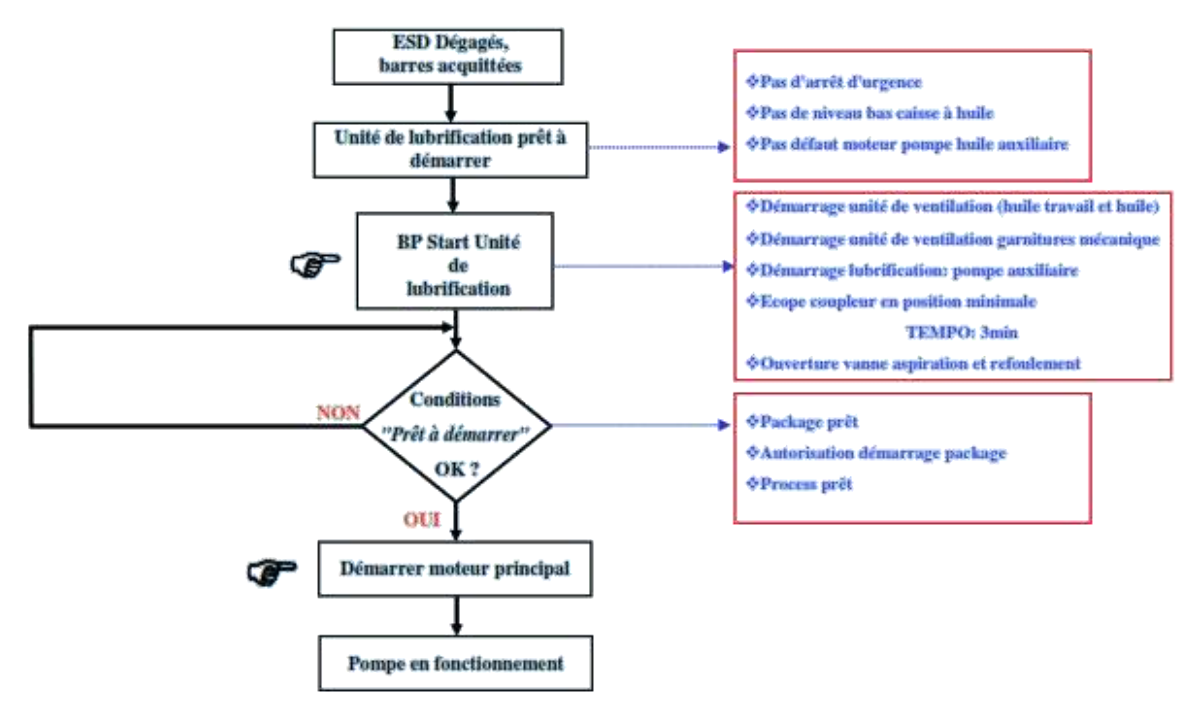

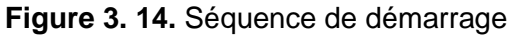

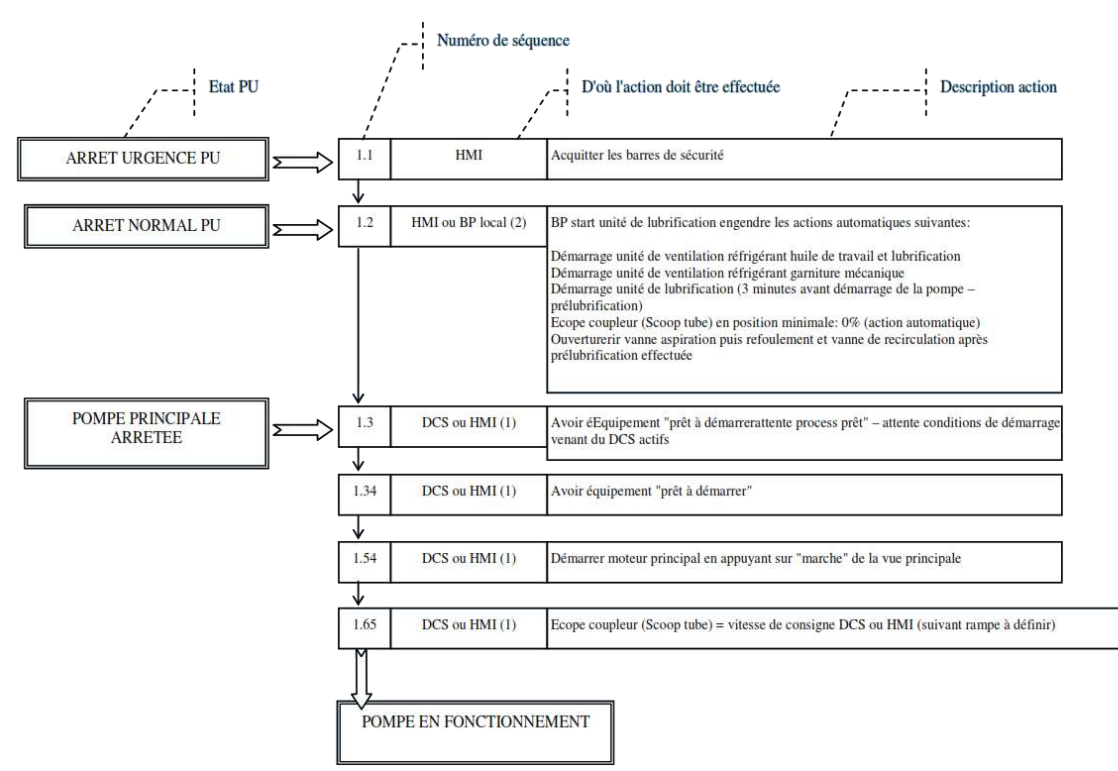

**Figure 3. 15.** Séquence de démarrage (analyse fonctionnelle)

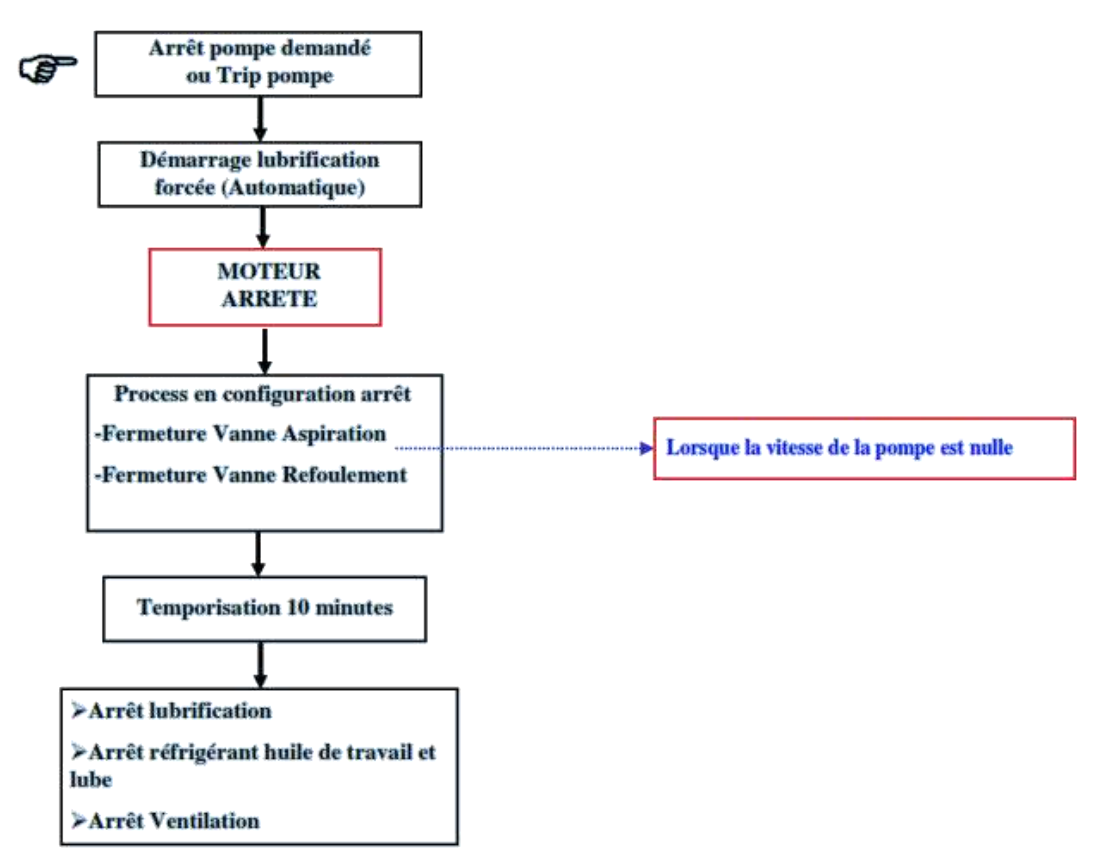

**Figure 3. 16**. Séquence d'arrêt

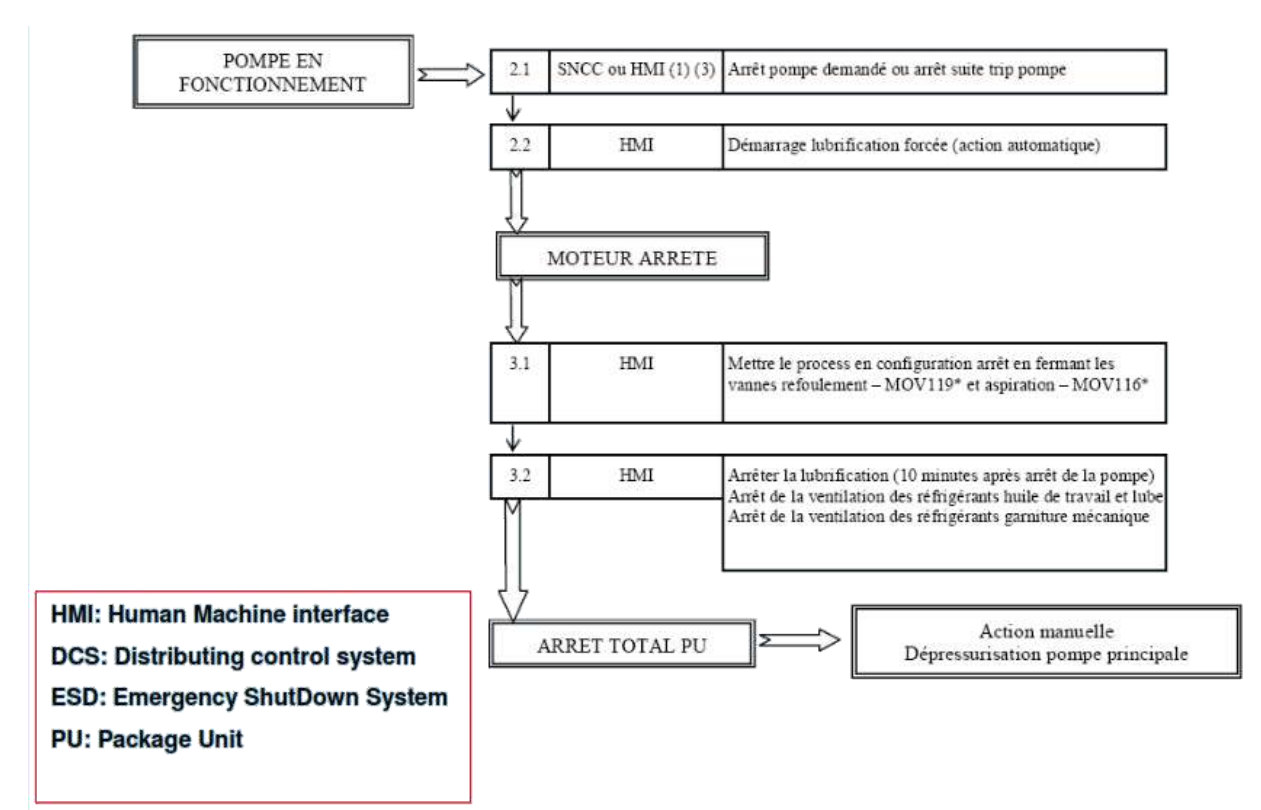

**Figure 3. 17.** Séquence d'arrêt (analyse fonctionnelle)

## **Programmation sur RSLogix5000**

Lorsqu'on a défini notre cahier des charges et planifie les fonctions des taches (démarrage, d'arrêt, fonctionnement normal, alarmes, régulation, trip et shutdown…), maintenant on passe à l'étape de création de notre projet sur le logiciel RSLogix5000 :

 $\checkmark$  Après l'installation du logiciel RSLogix (v 15.02.16.00) sur le PC windowx XP SP2, on lance le logiciel RSLogix5000 à partir de la liste des programme dans menu démarrer

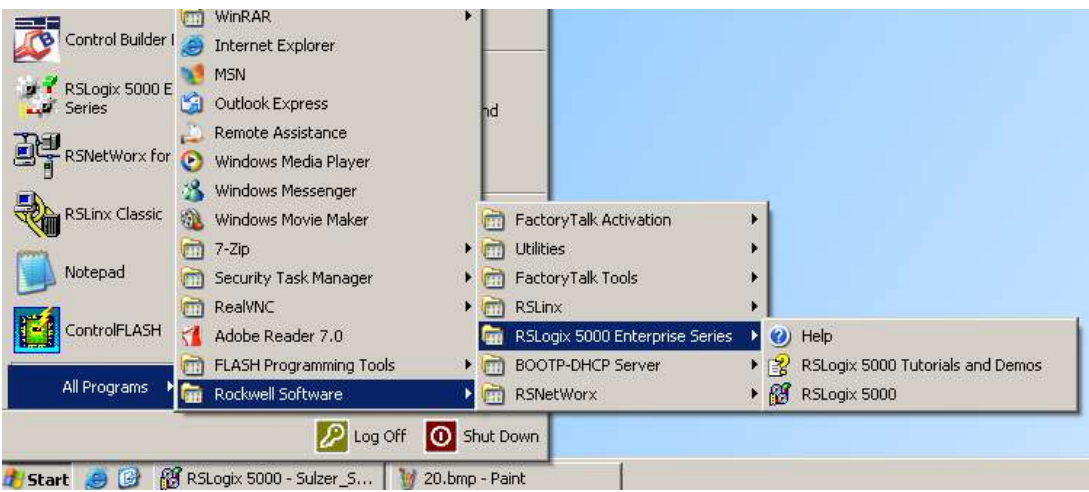

**Figure 3. 18.** Exécution de logiciel RSLogix5000

 $\checkmark$  Dans le menu « file », sélectionnez « new », ensuit on choisit le type du contrôleur, la révision du logiciel pour ce module, son nom et emplacement dans le châssis.

| <b>A</b> RSLogix 5000                                         |                                                                                                    |                                                                                                    |                                                                                              |                                                       |                             |                 |                                         |
|---------------------------------------------------------------|----------------------------------------------------------------------------------------------------|----------------------------------------------------------------------------------------------------|----------------------------------------------------------------------------------------------|-------------------------------------------------------|-----------------------------|-----------------|-----------------------------------------|
| File<br>$\mathbf{E}[\mathbf{E}]$<br>圓                         | Edit View Search<br>画<br>X <sub>0</sub>                                                                          | 哈尼<br>$\sim$                                                                                              | Logic Communications Tools Window Help<br>KeyewitchAlarm                                     | -                                                     | 8891                        |                 |                                         |
| <b>No Controller</b><br>No Forces:<br>No Fritts<br>Redundancy | Π.<br>筬<br>þ.<br>$\frac{1}{100}$<br>叫                                                                            | <b>FRUN BBB</b><br><b>OK</b><br>BAT<br>$\Gamma$ $1/\square$                                               | 厰<br>Ð                                                                                       | Path: AB_DF1-1\1<br>I DI Tavorites Ht / Timer/Counter |                             | K Input/Qutput  | ▼ 器<br>$\mathbb{P}$<br><b>A</b> Compare |
|                                                               | <b>New Controller</b><br>Vendor:<br>Type:<br>Revision:<br>Name:<br><b>Description:</b><br>Chassis Type:<br>Slot: | Allen-Bradley<br>1756-L61<br>15<br>Redundancy Enabled<br>Controller Sulzer_SKIKDA<br>$\Rightarrow$<br>lo. | ControlLogix5561 Controller<br>1756-A10 10-Slot ControlLogix Chassis<br>Safety Partner Slot: | ۷                                                     | <b>UK</b><br>Cancel<br>Help | $\vert x \vert$ |                                         |
|                                                               | Create In:                                                                                                    | C:\RSLogix 5000\Projects                                                                                  |                                                                                              |                                                       | Browse                      |                 |                                         |

**Figure 3. 19.** Créer nouveau contrôleur

On peut modifier les propriétés du même contrôleur, par contre le changement du contrôleur peut affecter le programme.

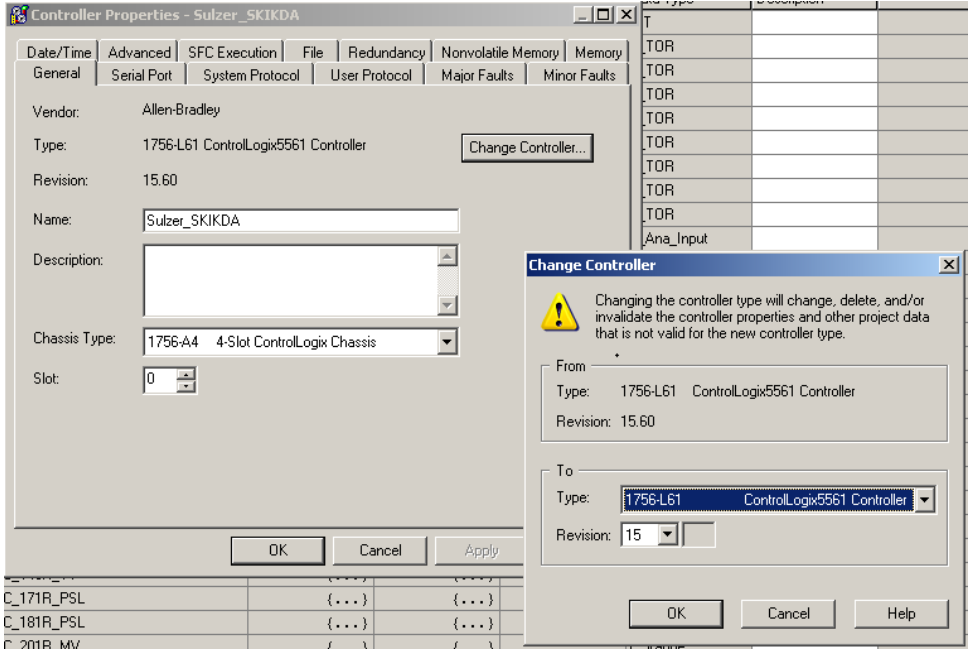

**Figure 3. 20.** Modification propriétés du contrôleur

 $\checkmark$  En suivons les étapes de programmation dans le chapitre précédent, on arrive à la création du tableau des tag (tableau des mnémoniques)

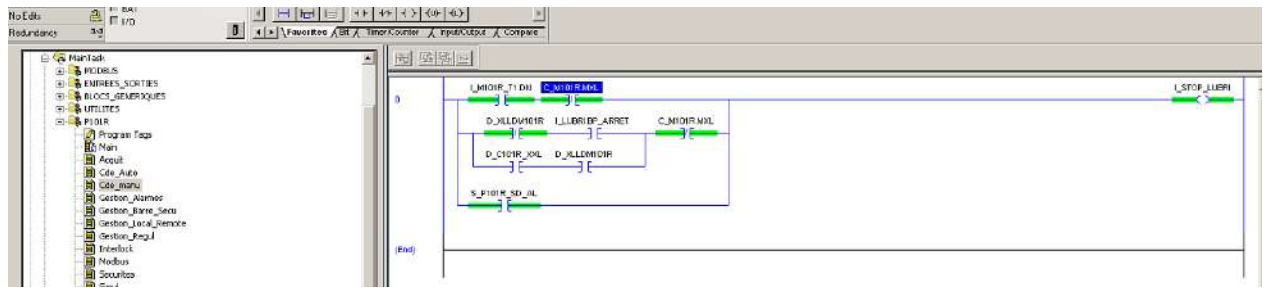

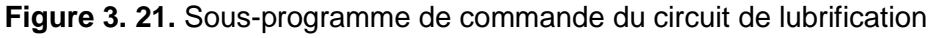

| [2] #SLogis S000 - Sukrer_SKIKDA in Sukrer_SKIKDA_23072037_final.ALD [1756-161]* - [Controller Togs - Sukrer_SKIKDA(controller)]<br>The Edit View Search Logic Communications Tools Window Help |                                                                                                  |                 |                                |                         |            |
|----------------------------------------------------------------------------------------------------|--------------------------------------------------------------------------------------------------|-----------------|--------------------------------|-------------------------|------------|
| ACH & RAP DE MARKEN BARA D PA                                                                                                    |                                                                                                  |                 |                                |                         |            |
| $5.$ $\Box$ RUN<br>Offline<br>$\begin{array}{c}\n\bullet \\ \bullet \\ \bullet \\ \bullet \\ \bullet \\ \bullet\n\end{array}$<br>No Forces<br>No Edito<br>圆<br>Redundancy                       | Path AB_DE1-IVI*<br>四面<br>34 开电时间 3019 日 01 00 36<br><b>STANDOOR AS A DECIDE A TURNER ACCEPT</b> |                 |                                |                         |            |
| Controller Subrer, SUDDA<br>Controller Tags                                                                                                    | Scope: \$ Subse SKNDA, W<br>Show.                                                                | Show All        |                                |                         | Descretion |
| a) Controller Foult Handler                                                                                                    | Name<br>FEBIT INTER                                                                              | A Value<br>1004 | * Foce Mask  * Shke<br>Decesal | Data Type<br><b>Bit</b> |            |
| E-21 Power-Up Handler                                                                                                    | H.C.101R_TSH                                                                                     | $1 - 1$         | God-                           | C-TOR                   |            |
| F-Fill Tadie:<br>The ManTask                                                                                                    | FE C. 10NR_TSHH                                                                                  | Tool.           | (1, 0.1)                       | C <sub>TOR</sub>        |            |
| 10 100 Period, 100ms                                                                                                    | + C.101R.VSR                                                                                     | $15 - 11$       | ${11}$                         | C_TOR                   |            |
| <b>BEAVES</b>                                                                                                    | F. C. 101R, VSHH                                                                                 | 1.1.1           | 1.71                           | C TOR                   |            |
| Program Tags                                                                                                    | EE C.101R.XL                                                                                     | $1 - 1$         | $1.1 - 1$                      | C_TOR                   |            |
| <b>DA</b> Man                                                                                                    | EE C. YOUR 205                                                                                   | Tried 1         | $(1 - 1)$                      | $C_1TOR$                |            |
| Discheduled Programs / Phases                                                                                                    | F.C. 118, PSHH                                                                                   | <b>Taxat</b>    | 1, 1, 1                        | C_TOR                   |            |
| Motion Groups                                                                                                    | FC 118 PSLL                                                                                      | $1 - 1$         | $1 - 1$                        | C-TOR                   |            |
| <b>CD</b> Ungrouped Acces                                                                                                    | EC12LFT                                                                                          | []              | 1.11                           | C Ana Input             |            |
| Tronds                                                                                                    | THI C, 121, PT                                                                                   | 1.11            | 1.11                           | C. Ana, Input           |            |
| CS Oct a Types<br><b>Miller Fellow</b>                                                                                                    | FC 1218, XM                                                                                      | 1.771           | 1.771                          | CTOR                    |            |

**Figure 3. 22.** Tableau des tags

Exemple de configuration modules E/S

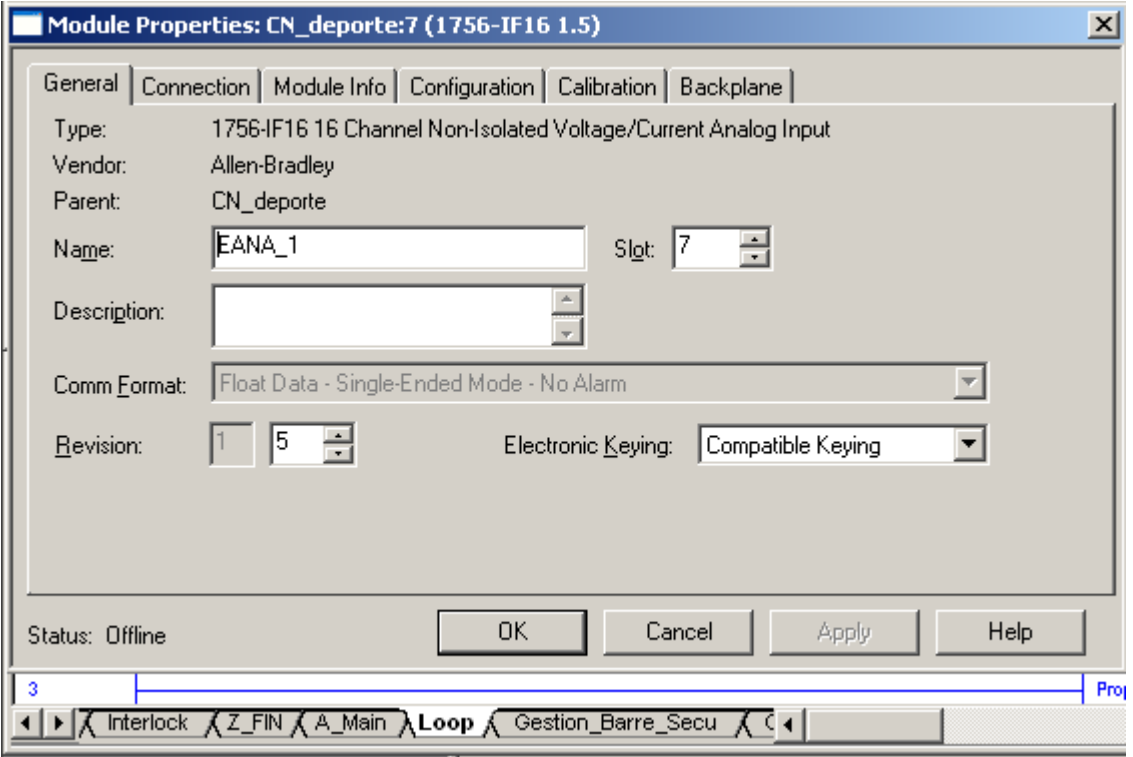

**Figure 3. 23.** Propriétés module entrée analogique

## **Interface homme/machine**

Chaque HMI sera l'unité Eng/Op HMI de la pompe, disposée pour les modifications de la configuration et des logiques d'opération du groupe. L'HMI sera normalement utilisées comment OP HMI pour le monitorage et l'opération de la pompe et unité de communication au DCS de station avec une liaison redondante RS485 Modbus.

## **3.7.1 Conception de l'interface opérateur HMI**

Afin de terminer la création du programme, on va aller de créer une représentation graphique de ce programme via interface graphique HMI.

Pour exécuter le logiciel **Factory Talk View studio** : dans « Tous les programmes » du menu « Démarrer »: choisir, dans l'ordre, « Rockwell Software », « FactoryTalk View» et cliquer sur « FactoryTalk View Studio ».

| - -                                    | hp deskjet série 9600<br>m          |                                    |                             |
|----------------------------------------|-------------------------------------|------------------------------------|-----------------------------|
| FactoryTalk View Studio                | Rockwell Software<br>匾              | FactoryTalk Activation<br>m        |                             |
| Set Video mode to OpenGL               | m<br>DriveExplorer Application<br>▶ | FactoryTalk Tools<br>m             |                             |
|                                        | FactoryTalk View Studio<br>ø        | RSLogix 5 English<br>m             |                             |
| <b>gunt</b><br>Hamburg RT0X0<br>PCTool | 扁<br>LOGO!Soft Comfort V6.0         | RSLogix 5000 Enterprise Series     | ▶                           |
|                                        | m<br>Siemens LOGO!Soft              | RSLogix 5000 Tools                 |                             |
| RSLinx Classic                         | m<br>Google Chrome                  | m<br>Utilities                     |                             |
|                                        | m<br>Yaskawa                        | BOOTP-DHCP Server<br>m             |                             |
|                                        | œ<br>LabJack                        | <b>RSLinx</b>                      |                             |
|                                        | <b>B</b> G.U.N.T                    | FactoryTalk Administration Console |                             |
| <b>Tous les programmes</b>             | m<br>Logitech                       | FactoryTalk View<br>扁              | m<br>Tools                  |
| $ D $ Ferme                            | ò<br>RealVNC                        | RSNetWorx                          | FactoryTalk View ME Station |
|                                        | LogMeIn                             |                                    | FactoryTalk View Studio     |

**Figure 3. 24.** Exécution du logiciel Factory Talk View

À l'ouverture du logiciel « Factory Talk View »

Cliquer sur l'onglet « New »

Donner un nom à l'application

Cliquer sur « Create » pour créer la nouvelle application

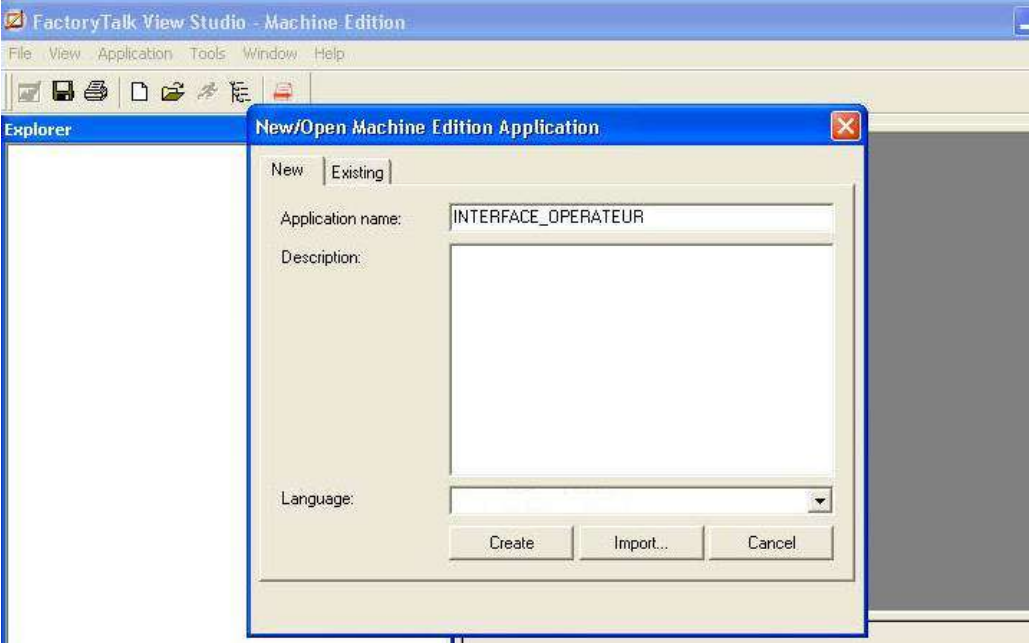

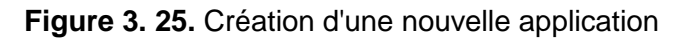

On passe à créer un lien de communication avec l'automate, cliquer sur le « + » de, «RSLinx Enterprise»

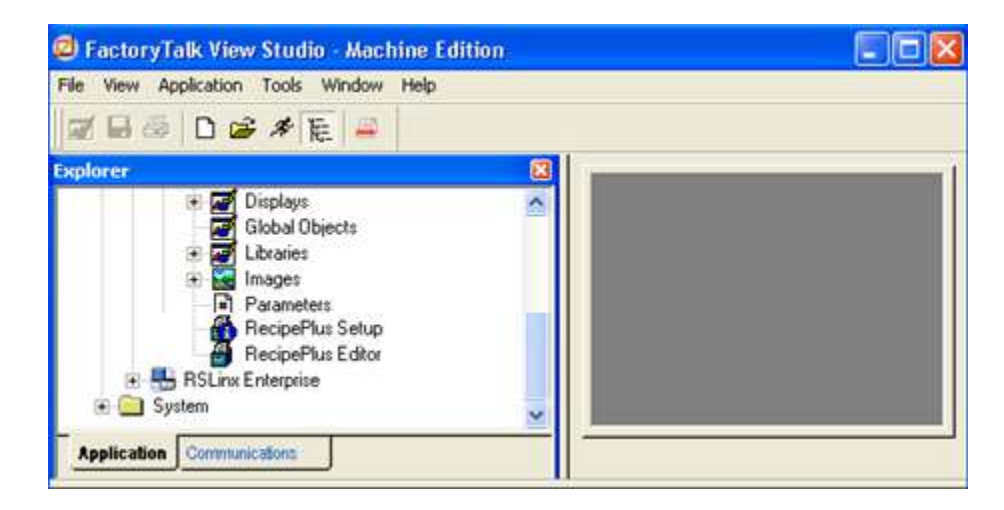

**Figure 3. 26.** Etablissement d'un lien de communication avec l'automate

Double Clic sur « Communication Setup »

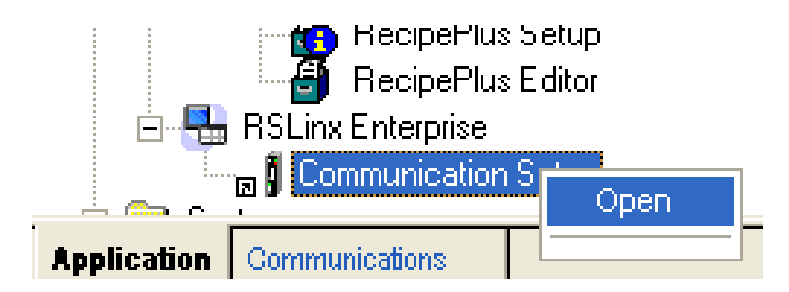

Cliquer sur « Terminer » pour confirmer la création d'une nouvelle configuration

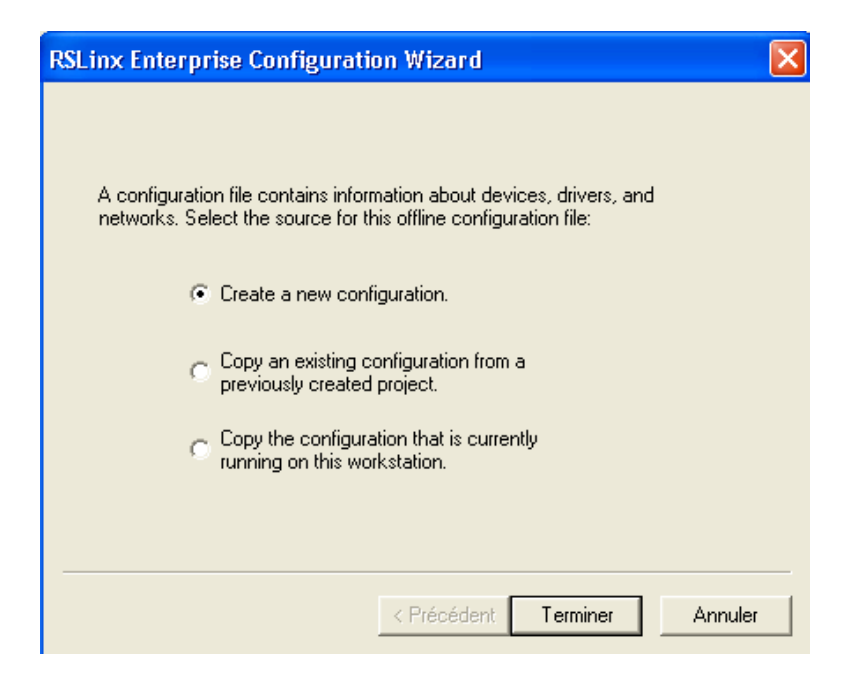

**Figure 3. 27.** Confirmation d'une nouvelle configuration

Une nouvelle fenêtre s'ouvre et on clique sur « Add » Donner un nom, par exemple P101R

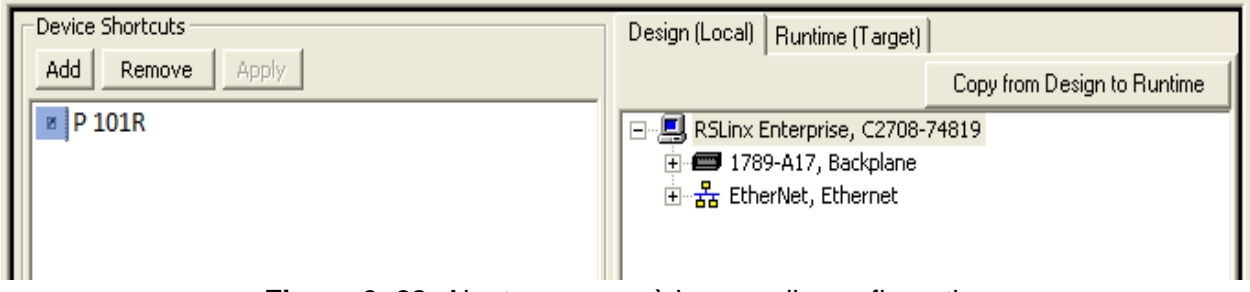

**Figure 3. 28.** Ajouter un nom à la nouvelle configuration

Cliquer sur « + » de « EtherNet, Ethernet »

Sélectionner l'automate qui contient le programme, et cliquer sur « Apply » Ensuite cliquer sur « Copy from Design to Runtime »

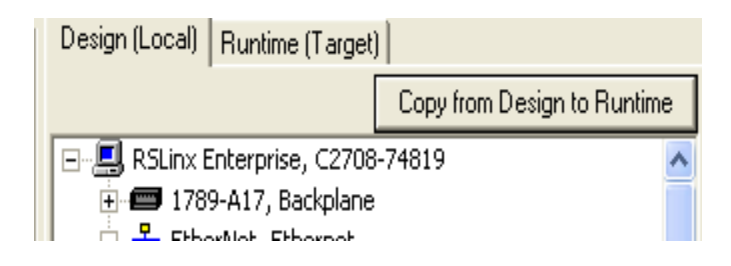

Cliquer sur « OUI », enfin Cliquer sur « Verify » Cliquer sur « OK » pour confirmer le tout

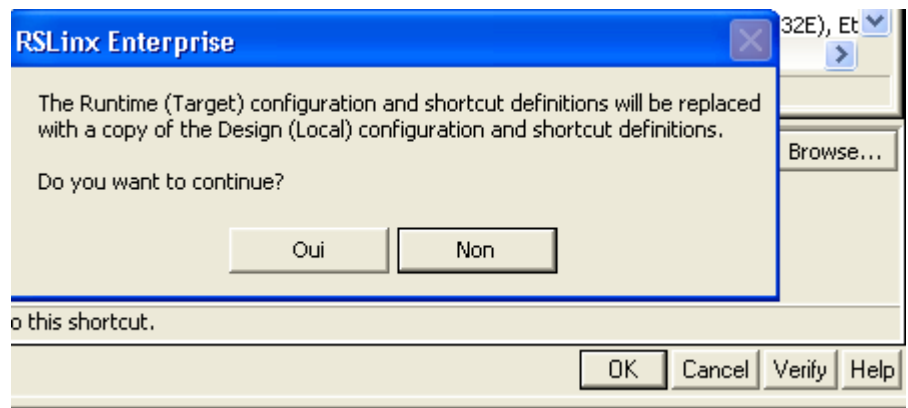

**Figure 3. 29.** Fin de configuration d'une communication

## **3.7.2 Élaboration de l'interface opérateur**

Après l'établissement du lien de communication avec l'automate la fenêtre ci-dessous s'ouvre

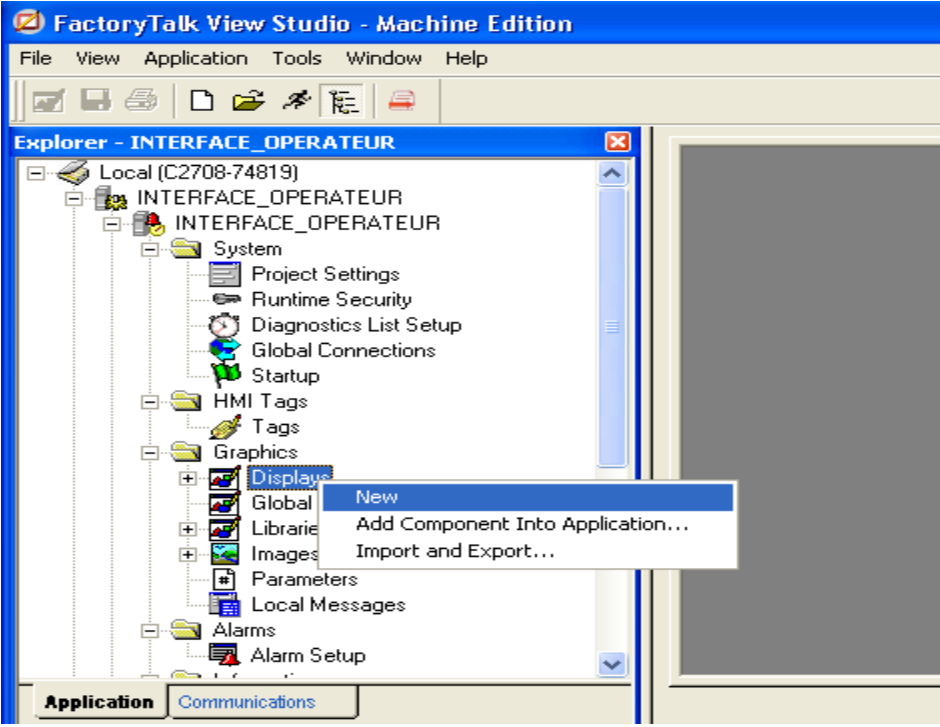

**Figure 3. 30.** Fin de l'établissement d'un lien de communication

Clic droit sur « Display » Clic sur « New »

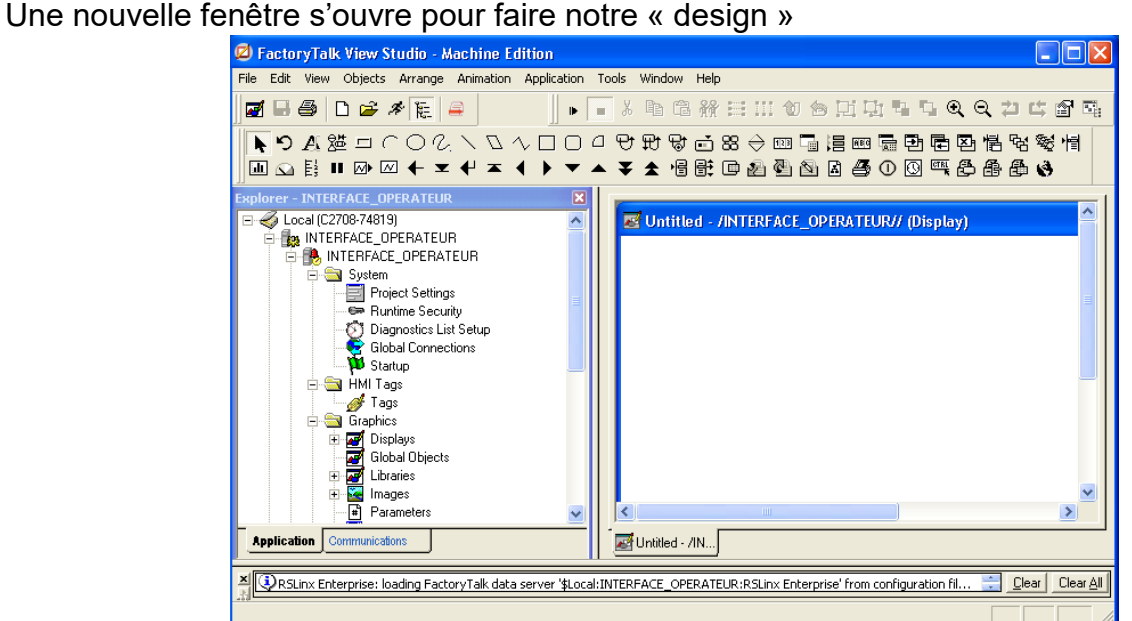

**Figure 3. 31.** Fenêtre de création du graphique

Pour l'insertion des éléments graphiques cliquer sur l'onglet « Objects », après choisir l'élément à partir de la liste des objets, à l'aide du curseur de la souris, étirer pour dessiner

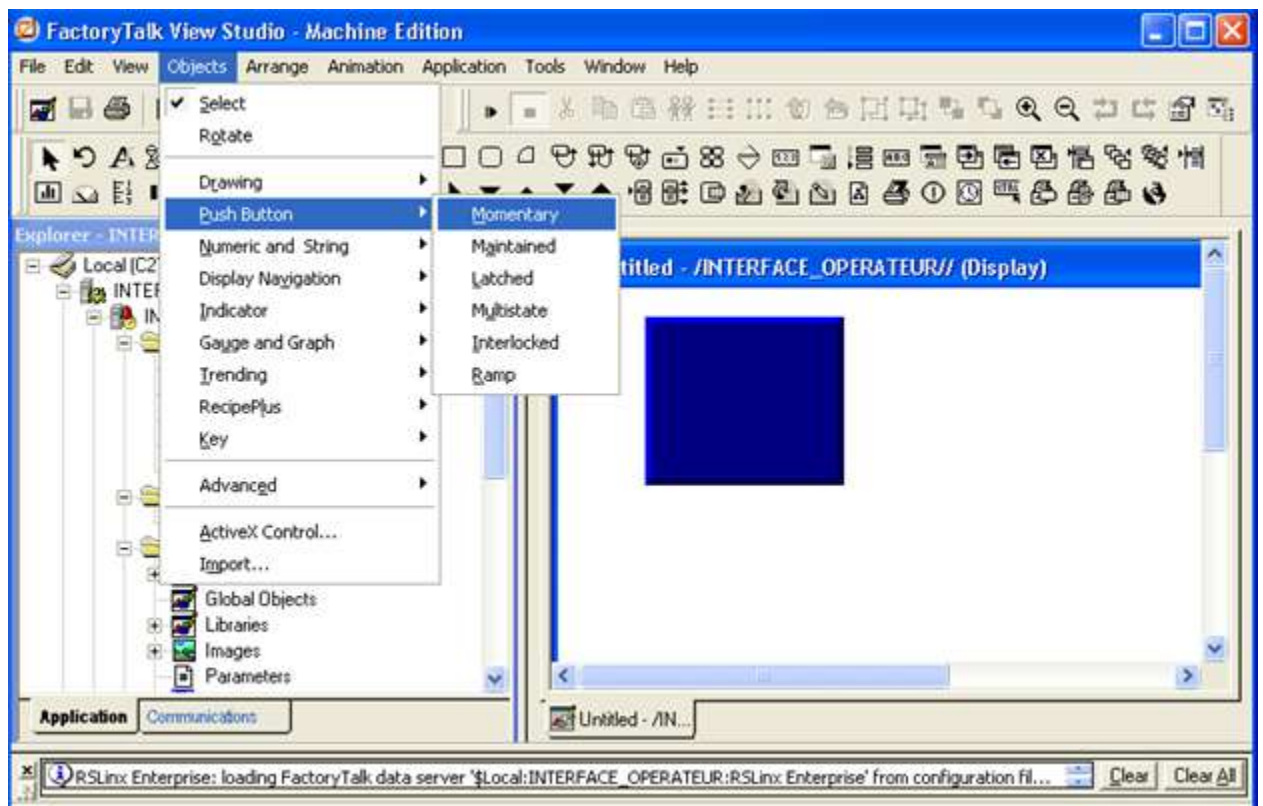

**Figure 3. 32.** Insertion d'un objet

Pour déterminer les propriétés d'un objet (dimensions, couleur, état logique…), double clic sur la forme, une fenêtre de propriétés est apparue

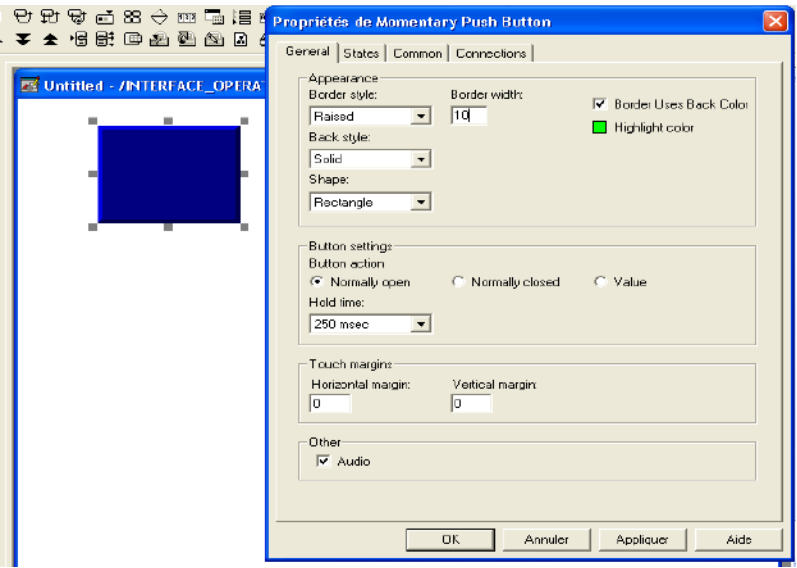

**Figure 3. 33.** Propriétés d'objet

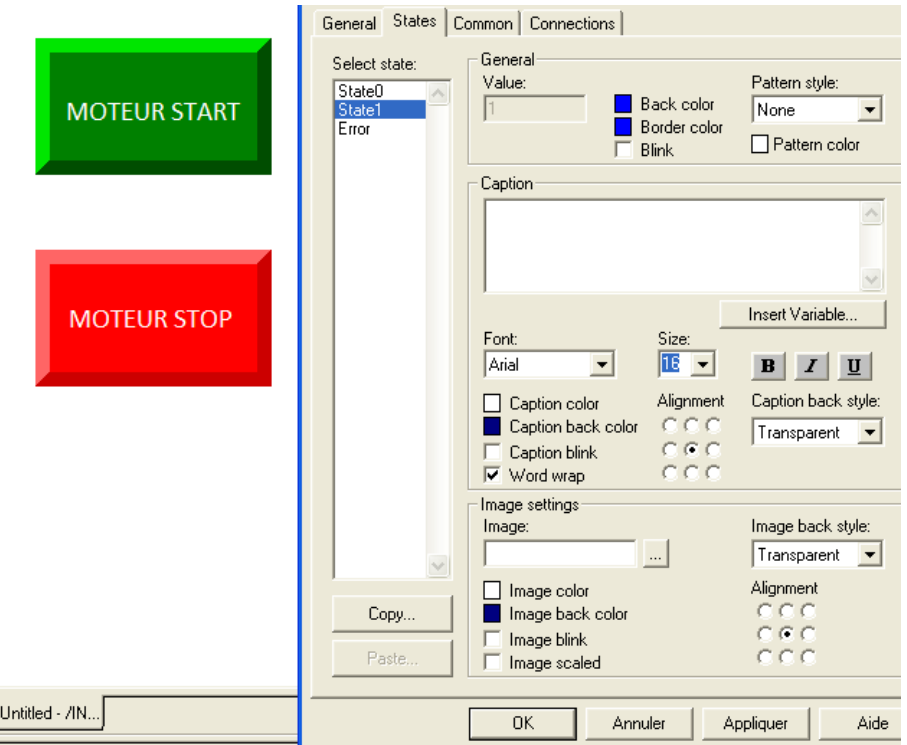

**Figure 3. 34**. Modifier l'objet

Après la création des pages graphiques, on va relier chaque objet à son « Tag » (sa balise: son adresse) dans le programme déjà fait avec le logiciel RSLogix 5000.

Double clic sur l'objet Choisir l'onglet « Connections » Cliquer sur « … » de « Tag / Value »

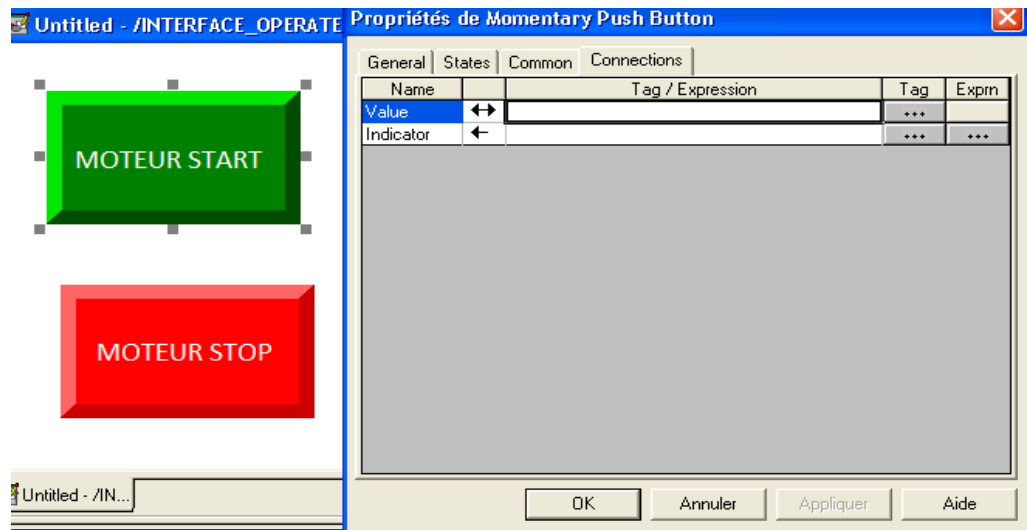

**Figure 3. 35.** Création d'un lien entre l'objet et Tag (étape1)

Une nouvelle fenêtre s'ouvre. Clic droit sur «INTERFACE\_OPERATEUR», après cliquer sur «Refresh All Folders»

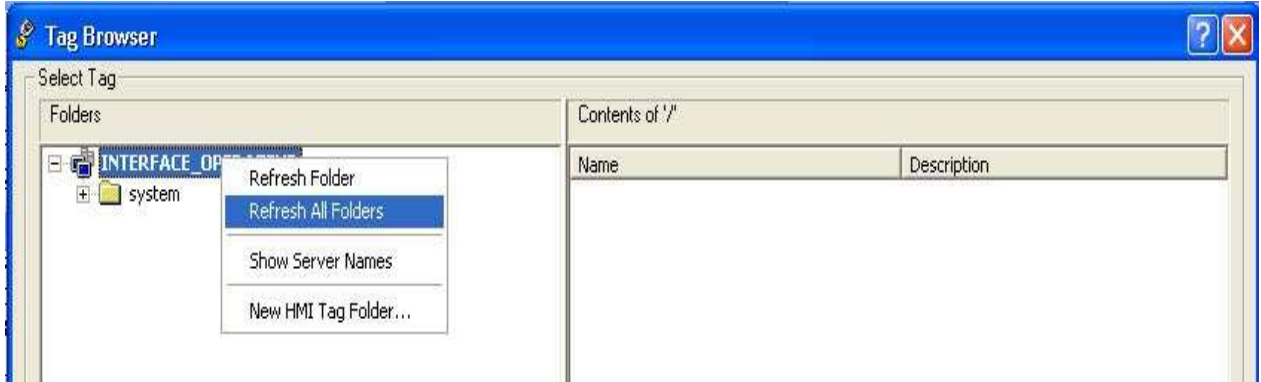

**Figure 3. 36.** Création d'un lien entre l'objet et Tag (étape 2)

## On obtient

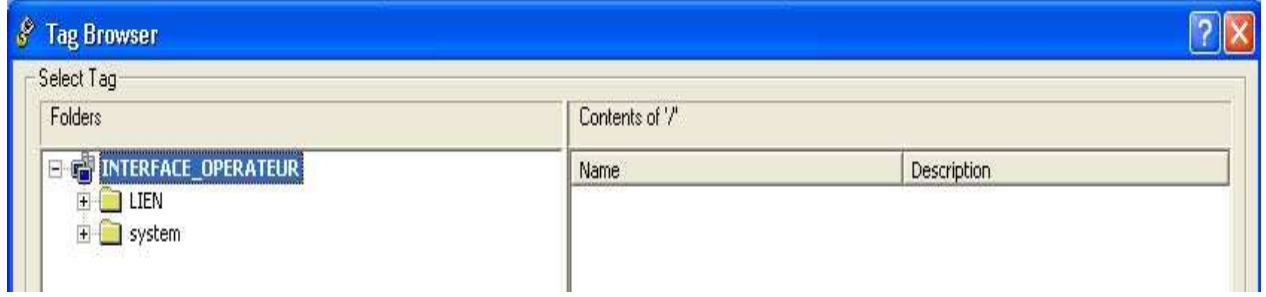

**Figure 3. 37.** Création d'un lien entre l'objet et Tag (étape 3)

Cliquer sur le « + » de l'item « LIEN »

En cliquant sur le « Online», toutes les variables du « Ladder » s'affichent comme l'indique la fenêtre à droite

Cliquer sur une variable ensuit sur « OK »

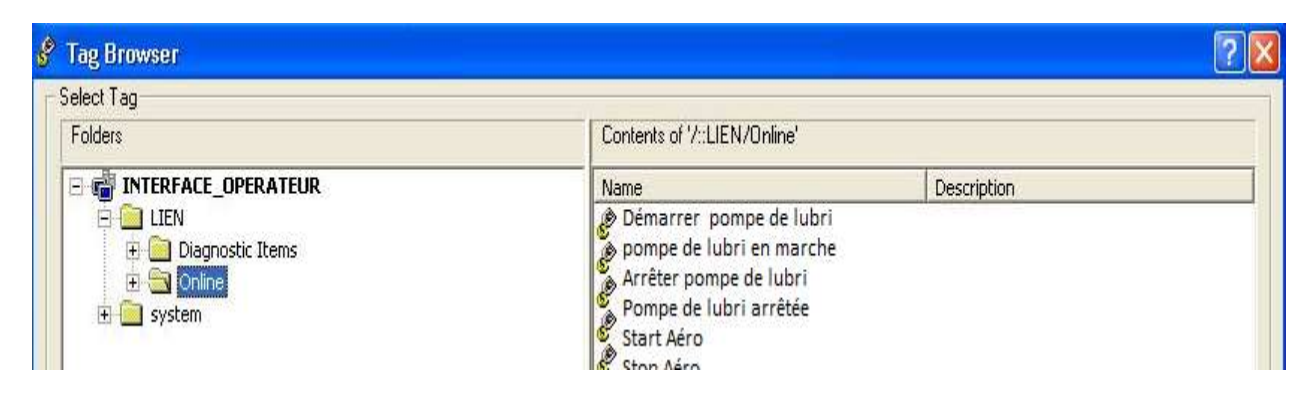

**Figure 3. 38.** Création d'un lien objet-tag (étape 4)

| Connections<br>General States Common |   |                                    |       |       |  |  |  |
|--------------------------------------|---|------------------------------------|-------|-------|--|--|--|
| Name                                 |   | Expm<br>Tag<br>Tag / Expression    |       |       |  |  |  |
| Value                                |   | ← {{LIEN]Démarrer pompe de lubri } | $***$ |       |  |  |  |
| Indicator                            | ← |                                    | $***$ | $***$ |  |  |  |
|                                      |   |                                    |       |       |  |  |  |
|                                      |   |                                    |       |       |  |  |  |
|                                      |   |                                    |       |       |  |  |  |
|                                      |   |                                    |       |       |  |  |  |
|                                      |   |                                    |       |       |  |  |  |
|                                      |   |                                    |       |       |  |  |  |
|                                      |   |                                    |       |       |  |  |  |
|                                      |   |                                    |       |       |  |  |  |
|                                      |   |                                    |       |       |  |  |  |
|                                      |   |                                    |       |       |  |  |  |
|                                      |   |                                    |       |       |  |  |  |
|                                      |   | 0K<br>Annuler<br>Appliquer         |       | Aide  |  |  |  |

**Figure 3. 39.** Création d'un lien entre l'objet et Tag (étape 5)

Le lien entre l'objet et l'adresse est créé.

On fait les mêmes étapes pour le reste jusqu'à ce que chaque variable liée à son objet dans le design. Enfin on va enregistrer le design de l'interface.<br>File Edit View Objects Arrange Animation Application Tools Window Help

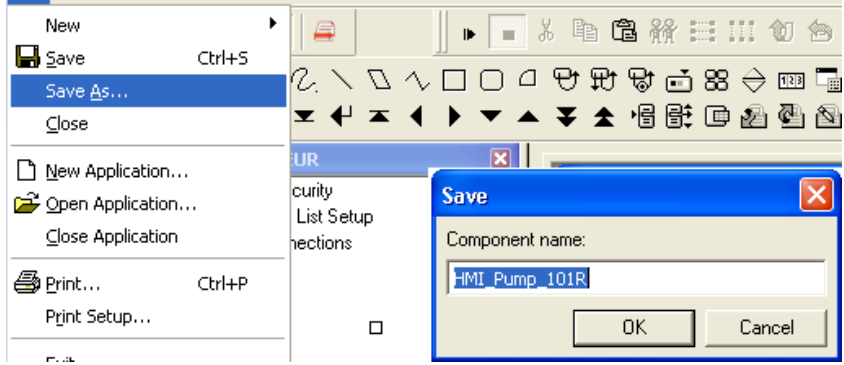

**Figure 3. 40.** Enregistrement du design

Pour tester l'interface en ligne cliquer sur le bouton « Test Display »

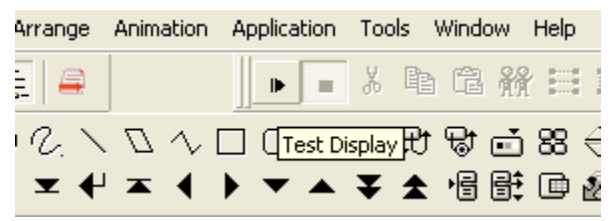

**Figure 3. 41.** Tester l'interface

## **Conclusion**

Au moyen de l'interface opérateur, on peut transformer ou visualiser les séquences logique d'un programme à une animation graphique qui nous permis à exécuter une tâche ou vérifier l'état d'un équipement sans déplacement, ce qui facilite la supervision et le contrôle de la machine.

## **Conclusion générale**

L'objectif de mon travail était l'étude et la simulation de la commande d'une pompe principale d'expédition par l'automate Allen Bradley 1756-L61 ControlLogix5561 dans la station de pompage de condensât SP1-NK1 au niveau de SONATRACH de Haoud El Hamra.

Ce travail m'a permis d'approfondir mes connaissances théoriques et pratiques et d'élargir mes connaissances sur les systèmes automatisés et sur les automates programmables industriels.

J'ai obtenu plusieurs notions sur le système de commande de la pompe et autres systèmes auxiliaires composant le circuit de pompage, ainsi que le système de protection et de supervision qui possède la grande partie du programme pour protéger la pompe et augmente sa durée de vie.

J'ai approfondi mes connaissances en programmation des automates de l'automate Allen Bradley Logix5561 à l'aide du logiciel RSLogix5000 v15.60, qui inclut le logiciel de création graphique Factory Talk View que j'ai utilisé pour créer et configurer une interface graphique pour simuler le fonctionnement du programme de l'automate.

Les exemples des vues (pages HMI) ramenées dans la partie contrôle – commande de la pompe par HMI permettent une bonne compréhension du principe de visualisation de l'état du procédé en temps réel, et facilite l'intervention de l'opérateur en cas de dysfonctionnement en affichant des alarmes indiquant le défaut (tag, localisation, valeur…). Cette interface minimise le temps de l'intervention et le coût de la maintenance.

## **Références bibliographiques**

- Manuel d'exploitation station de pompage SP1. N°. ABB:20012-0000-P21-OM-00001. Rev.0, Mai 2008.

- Philosophie d'exploitation. N°. ABB:20012-0000-P21-OM-00002. Rev.0, Octobre 2007.

- Description fonctionnel du system DCS/ESD-SP1. ABB PS&S. 3BJT04089EFE310. Rev.0, Aout 2008.

- Spécification technique système de contrôle et sécurité-SP1. ABB 20012-0100-I52-Sp-06001. Rev.2, Avril 2007.

- Description du contrôle et automation de la station. ABB 20012-0100-I52-Sp-06051. Rev.0, Novembre 2007.

- Manuel de référence des Automates Logix5000 – Instructions. Publication Rockwell Automation 1756-RM003T-FR-P - Novembre 2018.

- ControlLogix Controllers, Revision 16. Publication Rockwell Automation 1756-RN016G-EN-E - October 2013.

- Automate Logix5000 - Procédures générales\_ Manuel de programmation. Publication Rockwell Automation 1756-PM001E-FR-P - Août 2002.

- Stage logix fondamentaux. Rockwell software. Publication novembre 2015 Rockwell Automation. Centre de Formation France.

- Programmer un automatisme\_Laboratoire #1A\_Introduction au ControlLogix Étape A. Conçu par Claude Théorêt Janvier 2004 et révisé par Guy Charbonneau en Aout 2009

- Programmer un automatisme\_Laboratoire #1B\_Introduction au ControlLogix Étape 2. Conçu par Claude Théorêt Janvier 2004 et révisé par Guy Charbonneau en Aout 2009.

- Déclaration des variables Création d'une nouvelle routine, & Ajout de « JSR » d'association entre routine / « Main routine ». Document préparé par Saber OUERTANI.
## **Annexes**

Exemple pages graphique de l'HMI

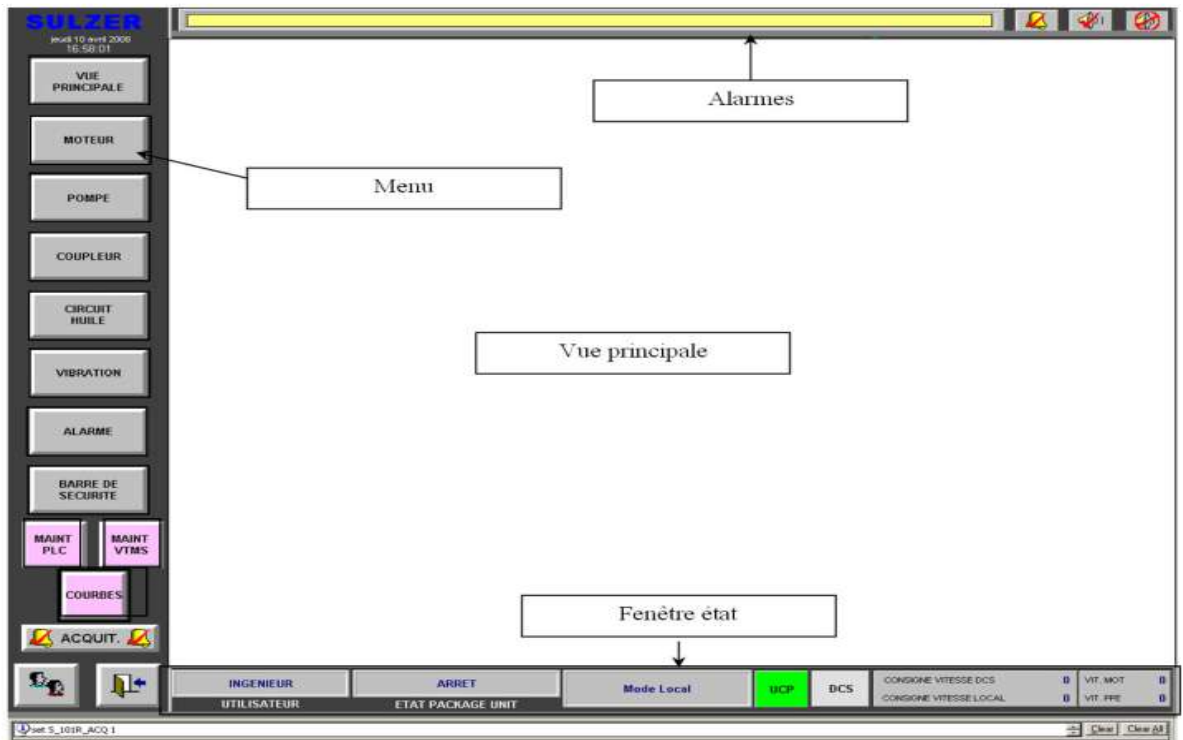

**Figure 1.** HMI, fenêtre principale

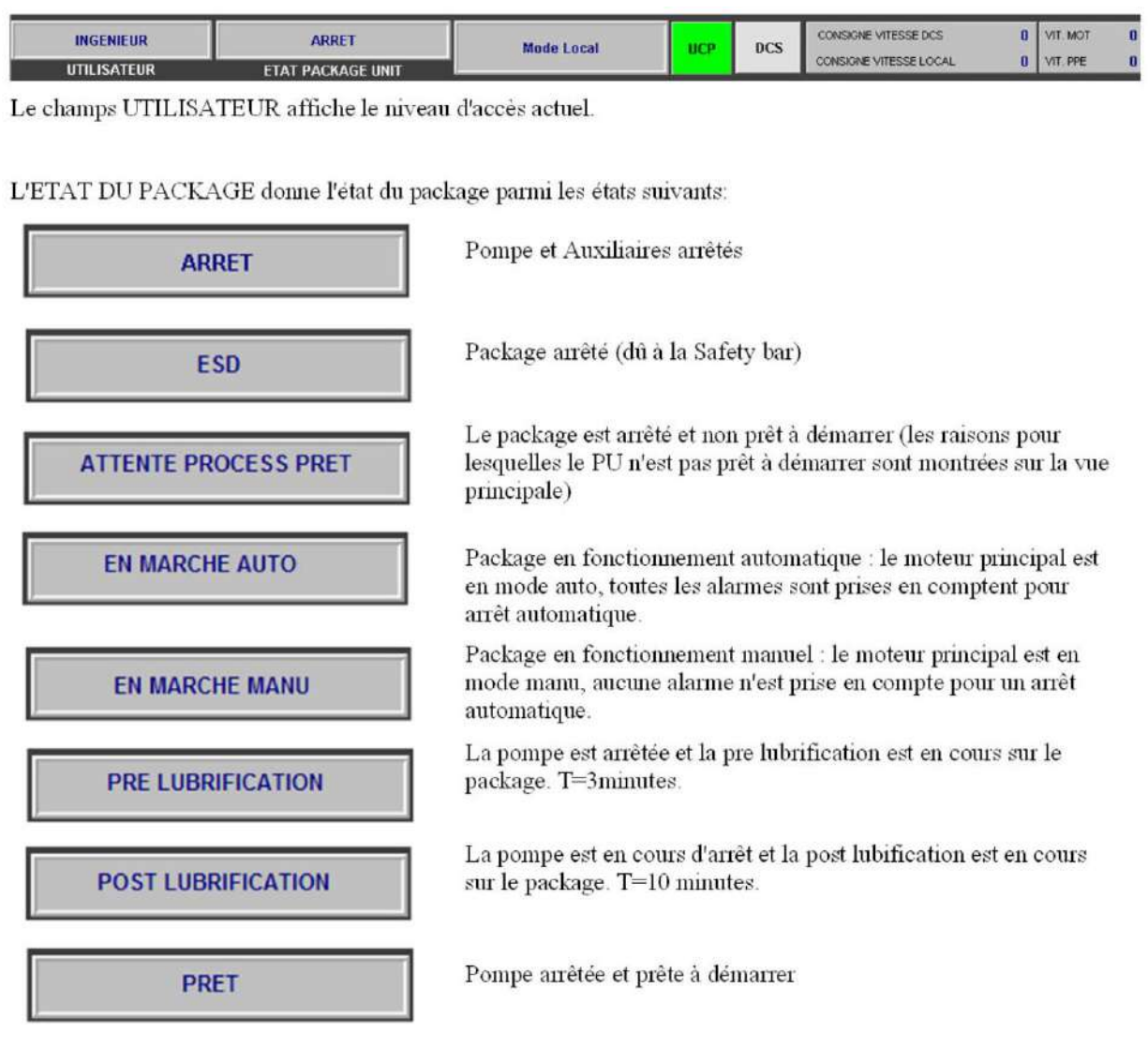

## **Figure 2.** HMI, fenêtre d'état

Username: INVITE Mot de passe: (aucun)\*

Username: OPERATEUR Mot de passe: OPERATEUR

Username: INGENIEUR Mot de passe: \*\*

L'accès visiteur permet à l'utilisateur de naviguer sur les différentes vues mais il ne peut pas intervenir sur le process.

L'accès Opérateur permet à l'utilisateur de faire fonctionner le package.

L'accès Ingénieur permet à l'utilisateur:

- De désactiver ou activer un instrument (Maintenance  $\omega_{\rm{eff}}$ Inhibition)
- De désactiver ou activer les entrées des barres de sécurité  $\omega_{\rm{eff}}$
- De modifier les valeurs d'alarme ou de trip (Seulement pour  $\mathbb{Z}^{\mathbb{Z}}$ instruments directement connectés au PLC)

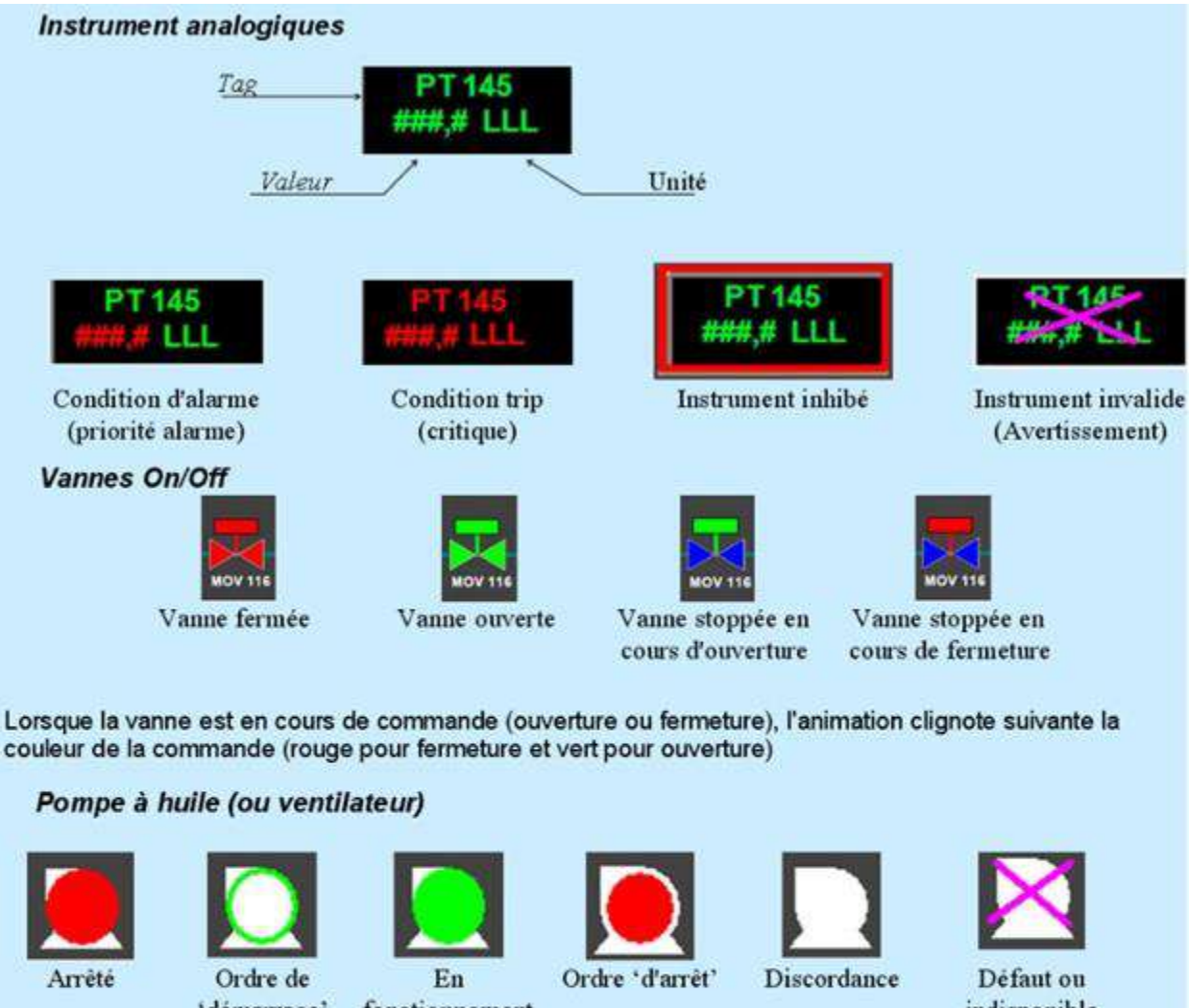

| Arrêté<br><b>Réchauffeur</b> | Ordre de<br>'démarrage' | Ordre 'd'arrêt'<br>En<br>fonctionnement |                    | Discordance        | Défaut ou<br>indisponible |
|------------------------------|-------------------------|-----------------------------------------|--------------------|--------------------|---------------------------|
|                              |                         |                                         |                    |                    |                           |
| Arrêté<br><b>Signaux TOR</b> | Ordre de<br>'démarrage' | En<br>fonctionnement                    | Ordre<br>'d'arrêt' | <b>Discordance</b> | Défaut ou<br>indisponible |
|                              |                         | <b>XAHH 145R</b><br>Signal inactif      | Signal actif       |                    |                           |

**Figure 3.** HMI, animations objets

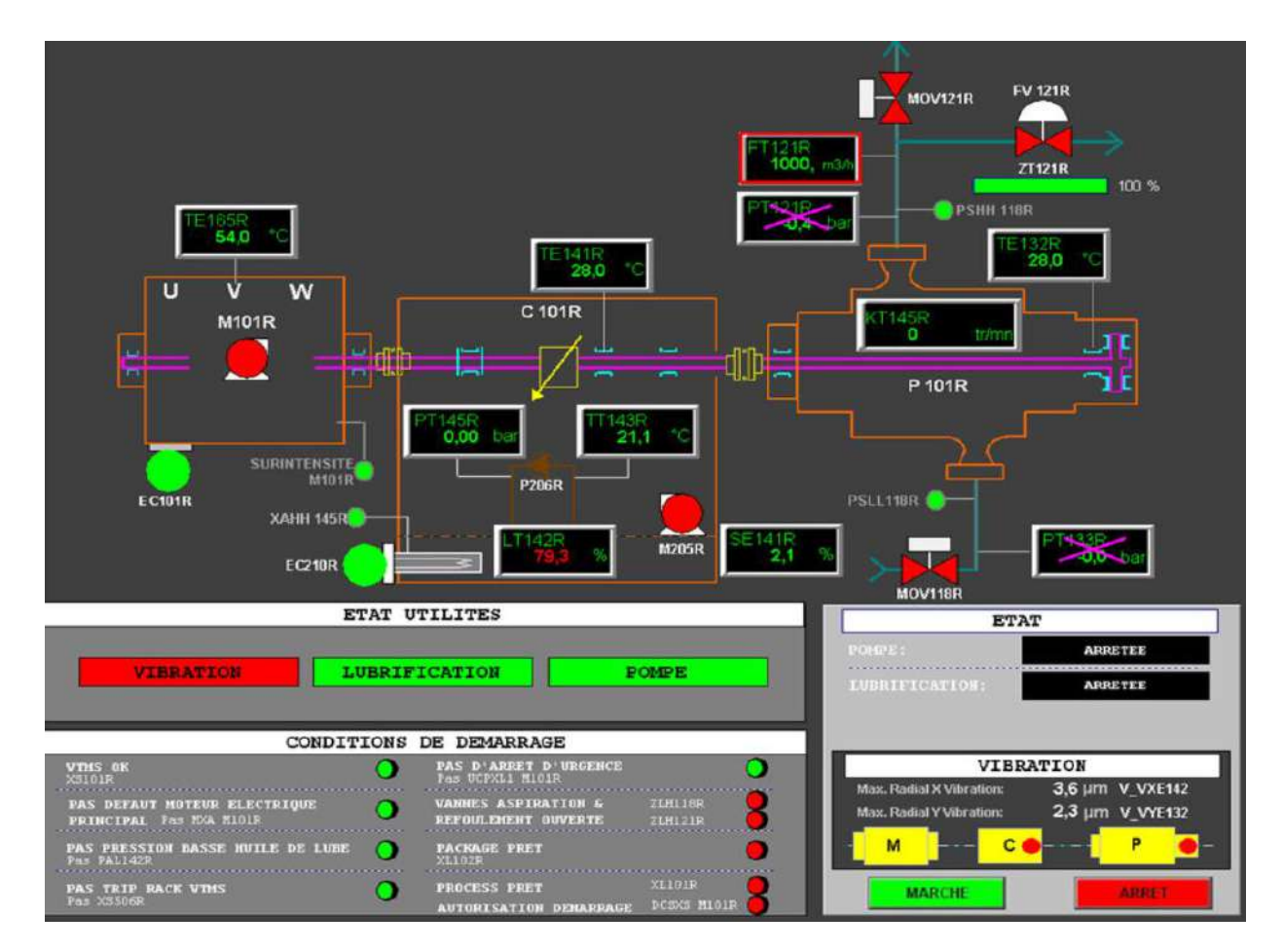

**Figure 4.** HMI, page GEP principale

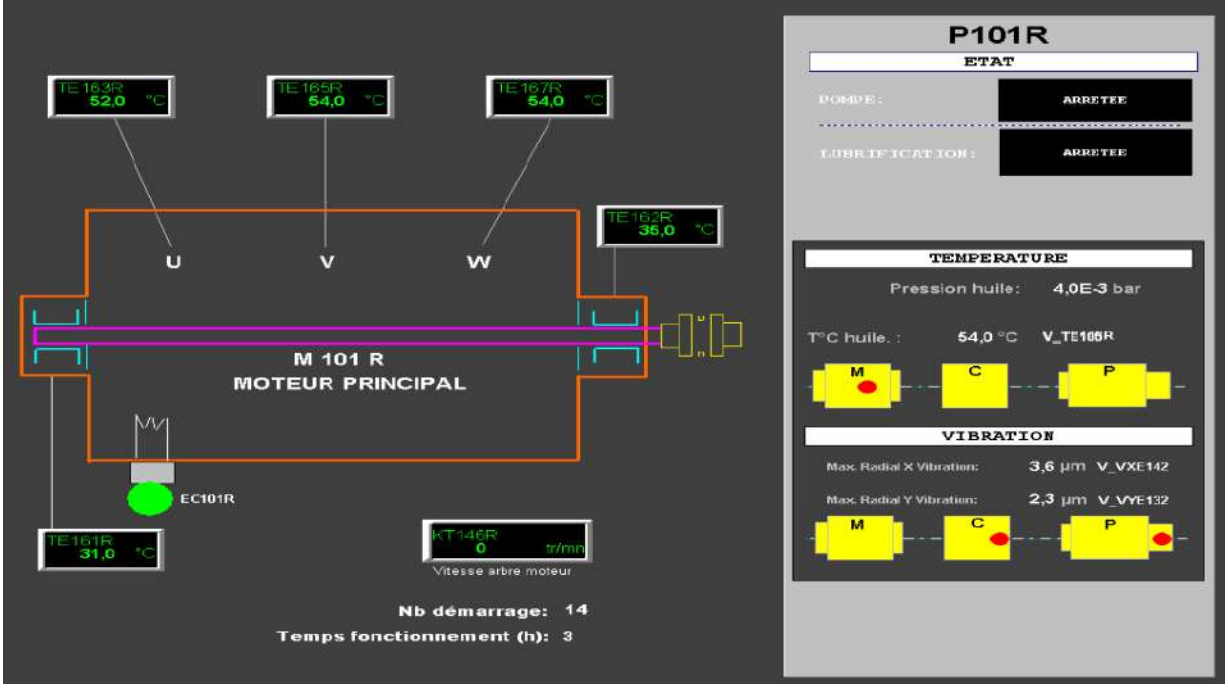

**Figure 5.** HMI, page moteur

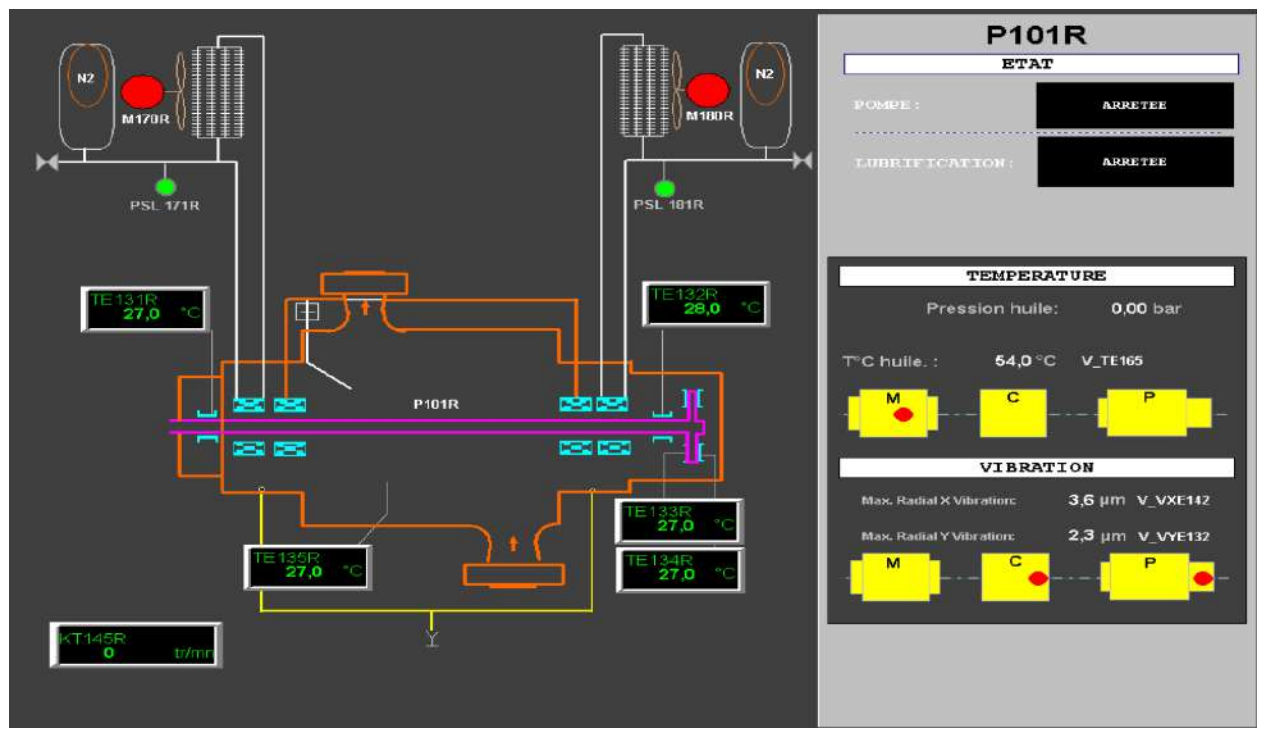

**Figure 6.** HMI, page pompe

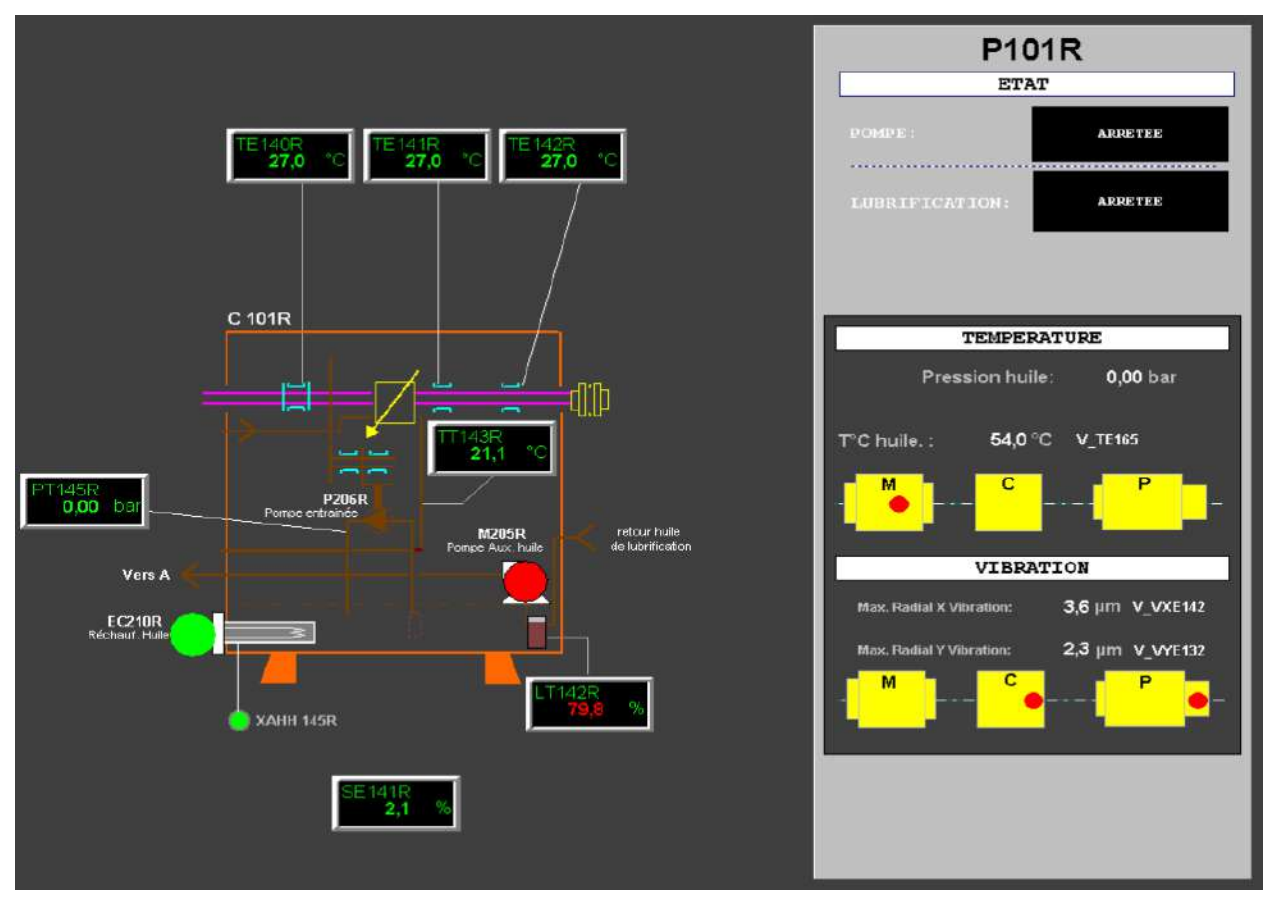

**Figure 7.** HMI, page coupleur

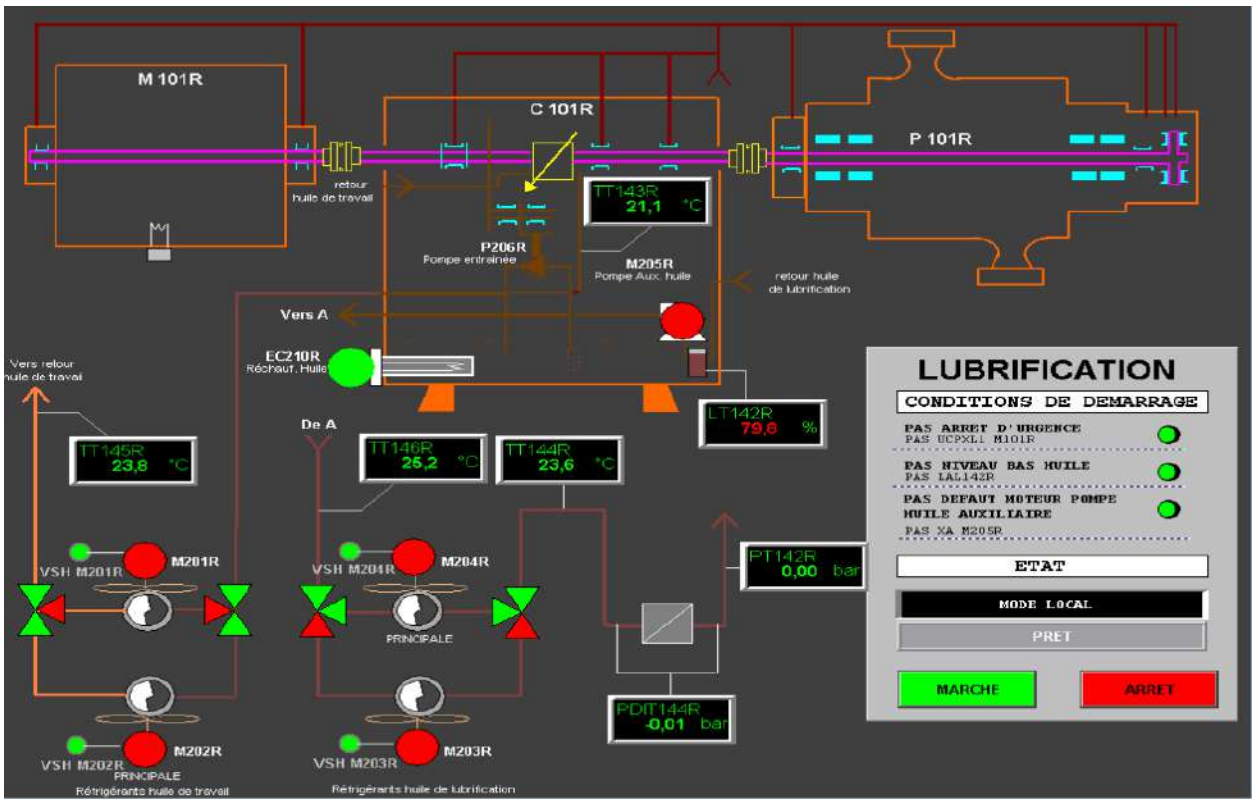

**Figure 8.** HMI, page lubrification

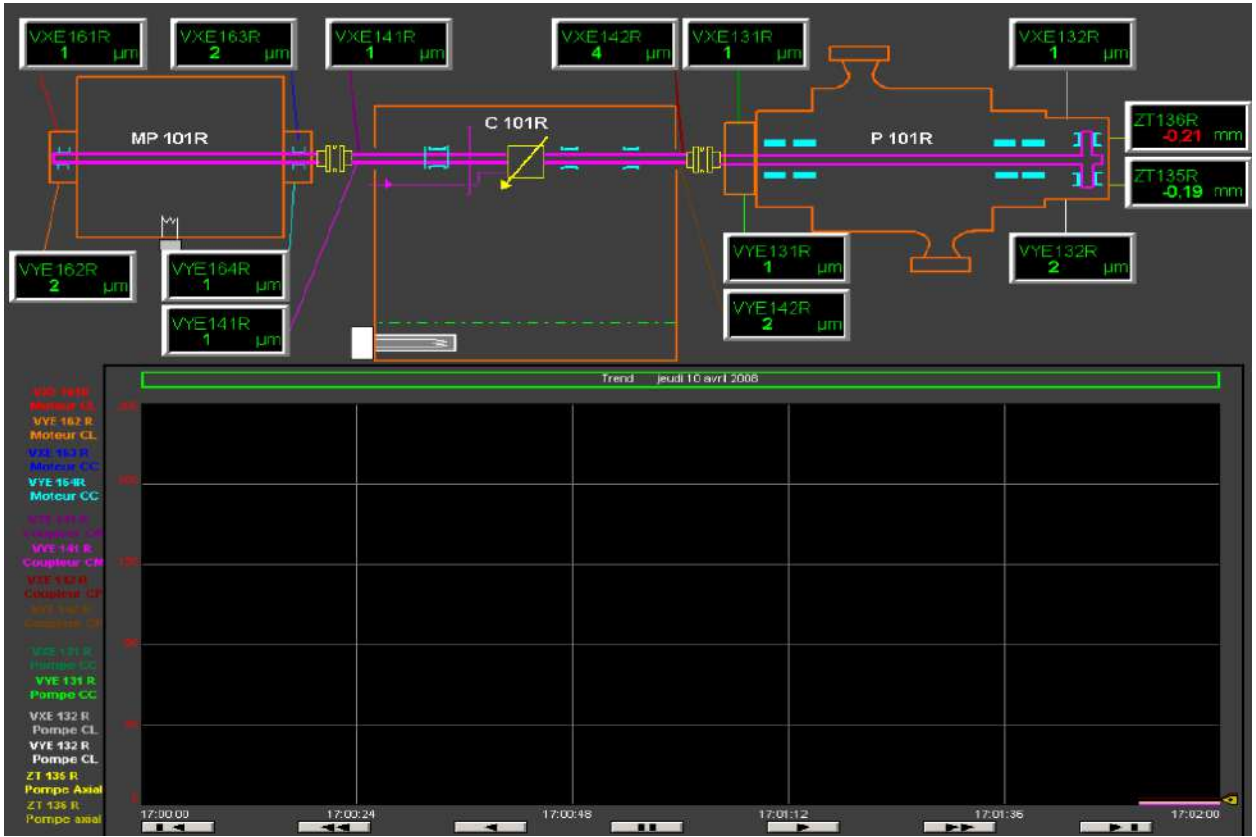

**Figure 9.** HMI, page vibration

| <b>Alarme Date</b> | <b>Alarme Heure</b>       | Priorité | Item          | <b>Description Item</b>           |  |
|--------------------|---------------------------|----------|---------------|-----------------------------------|--|
|                    | <b>The Second Control</b> |          | <b>MILLER</b> | Jalaut entree analogique invalide |  |
| 10/04/2021         | 16:54:32                  |          | ZT136R        | Deplacement haut axial butee      |  |
| 10/04/2021         | 16:54:32                  |          | C 101R VSH    | Alarme Commune vibration haute    |  |
| 10/04/2021         | 16:54:32                  |          | <b>MODBUS</b> | Default Modbus 1 DCS              |  |
| 10/04/2021         | 16:54:32                  |          | <b>MODBUS</b> | Defaut Modbus 2 DCS               |  |
| 10/04/2021         | 16:54:32                  |          | <b>PT133R</b> | Befaul entree analogique invalide |  |
| 10/04/2021         | 16:54:32                  |          | LT142F        | Niveas haut carsse a huile        |  |

**Figure 10.** HMI, page alarmes

## **Tableau.** Code couleur

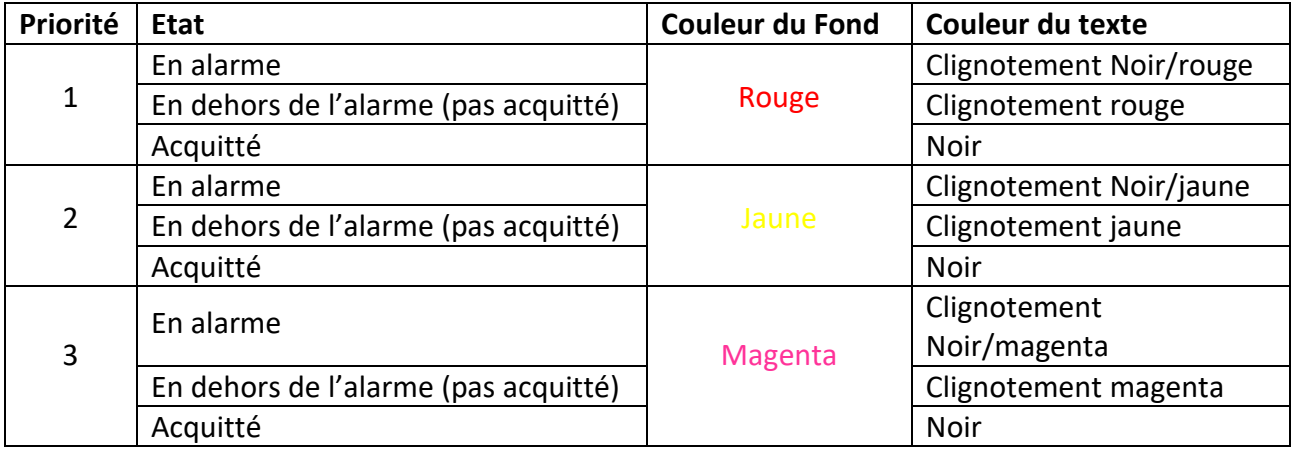

## **Description Fonctionnelle**

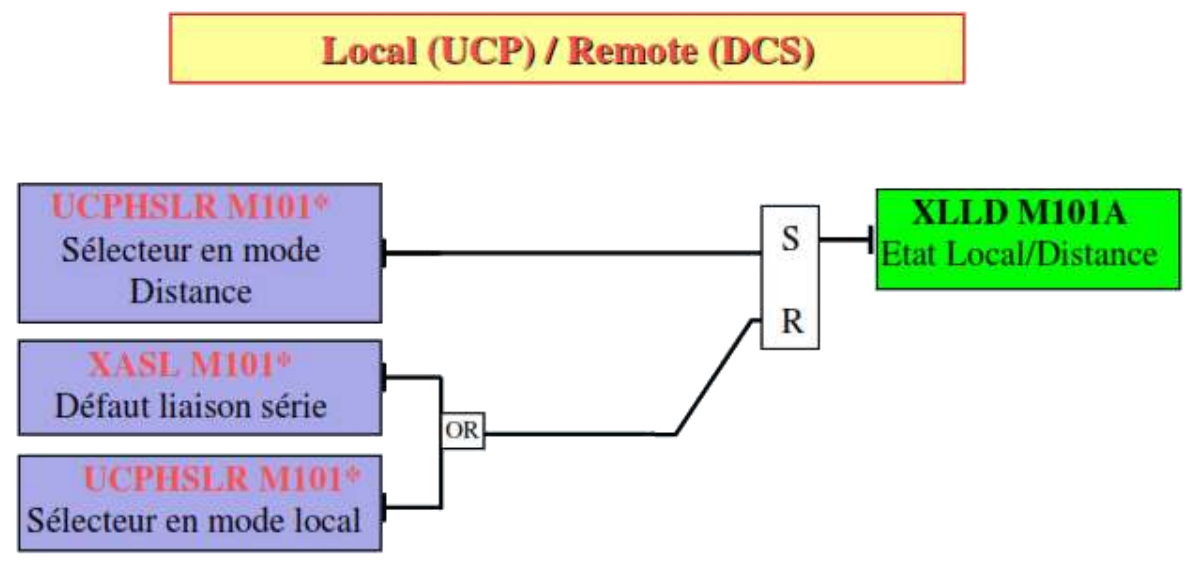

**Figure 11.** Sélection mode de commande

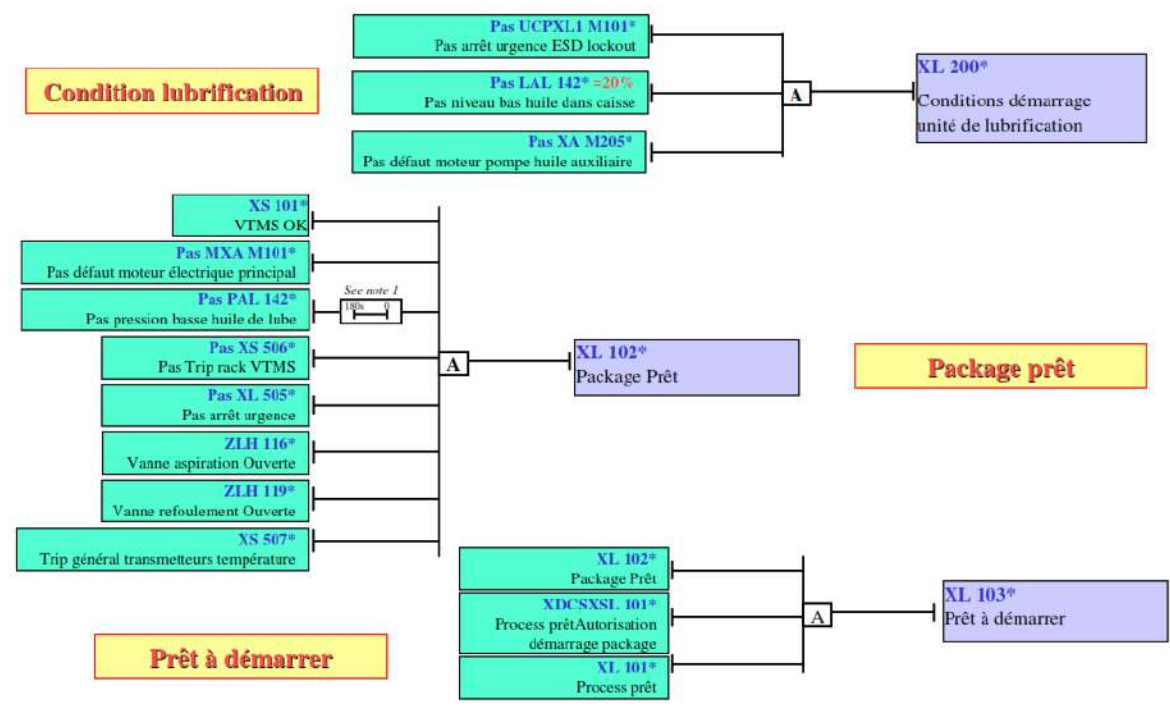

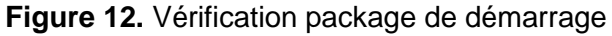

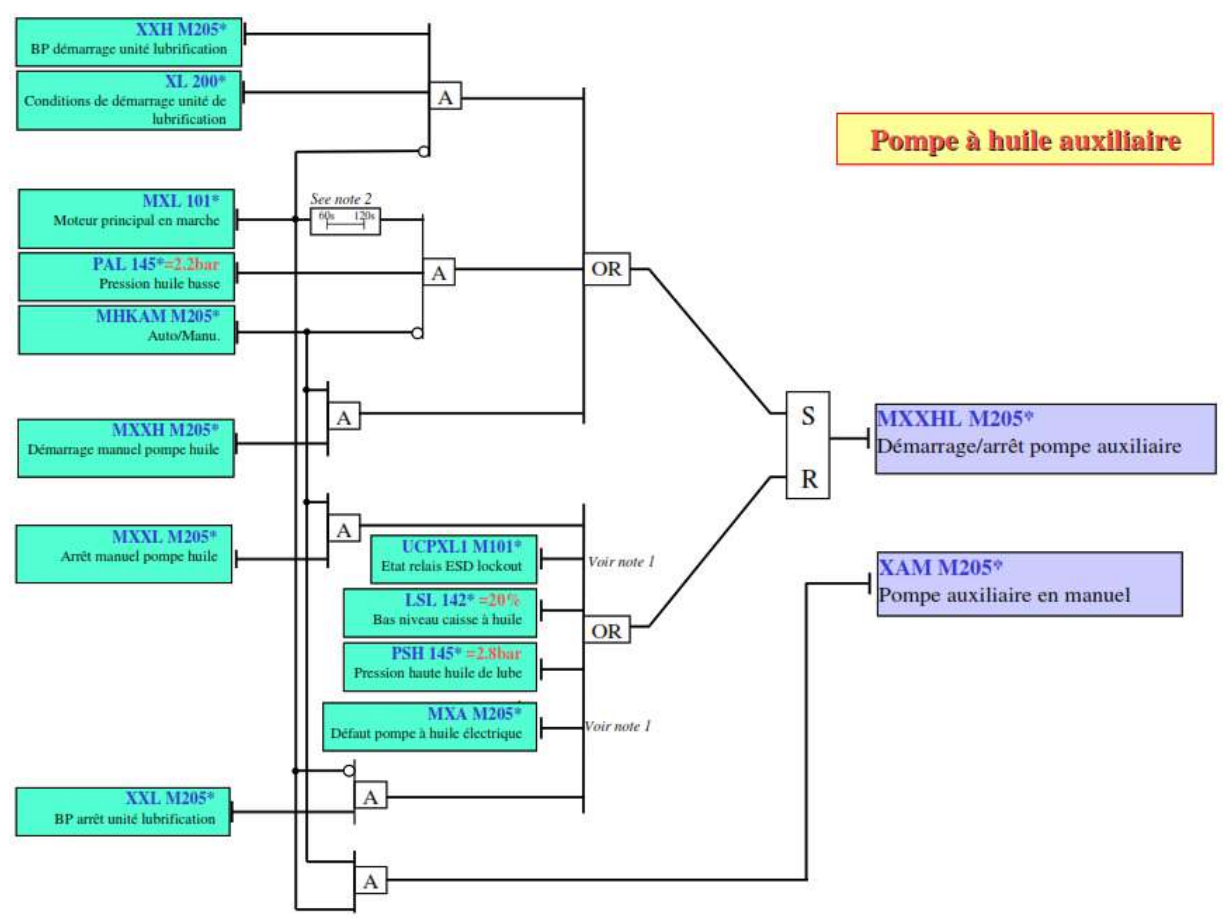

**Figure 13.** Vérification package de démarrage

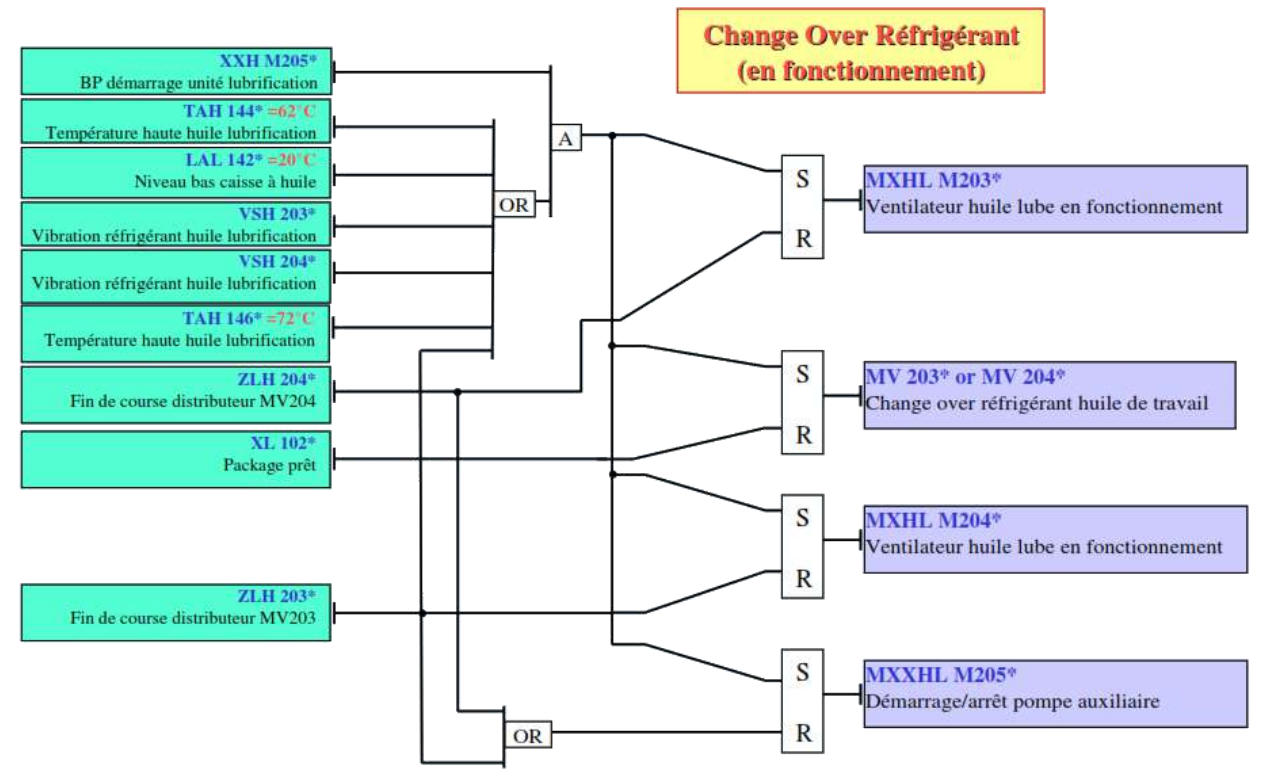

**Figure 14.** Vérification package de démarrage

**Démarrage et Arrêt Pompe** 

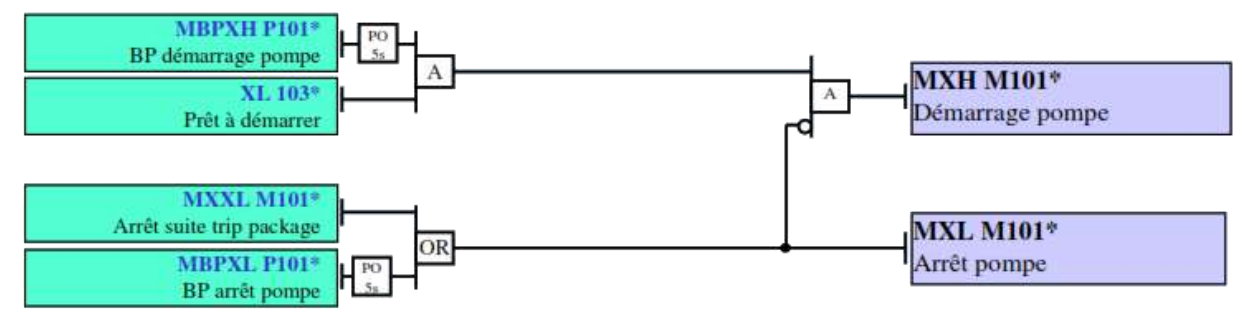

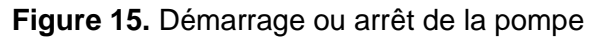

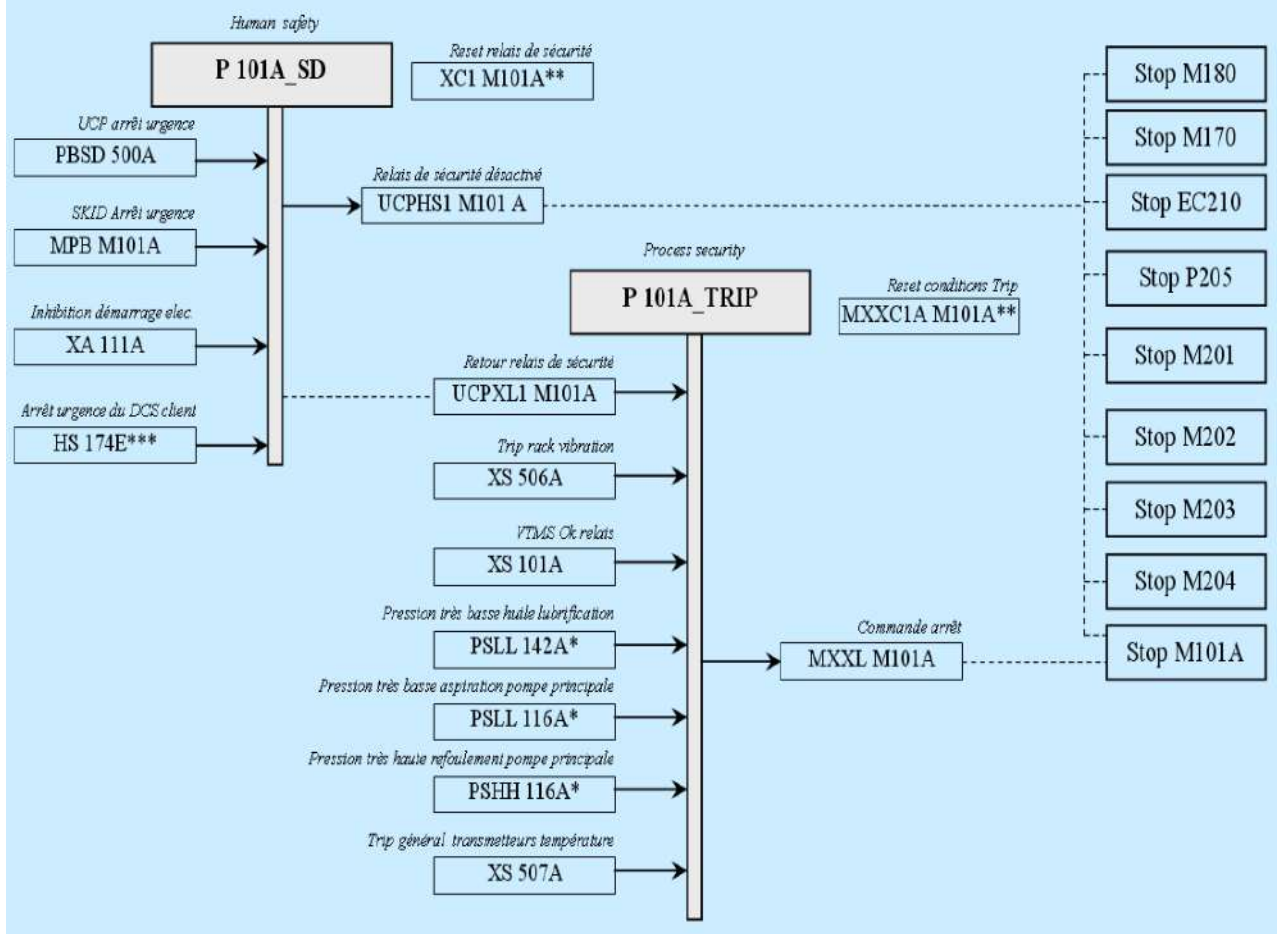

**Figure 16.** Barres de sécurité Trip ou ShutDown